# **SONY**

# Navodila za uporabo

Xperia XZ2 Compact H8314/H8324

# **Kazalo**

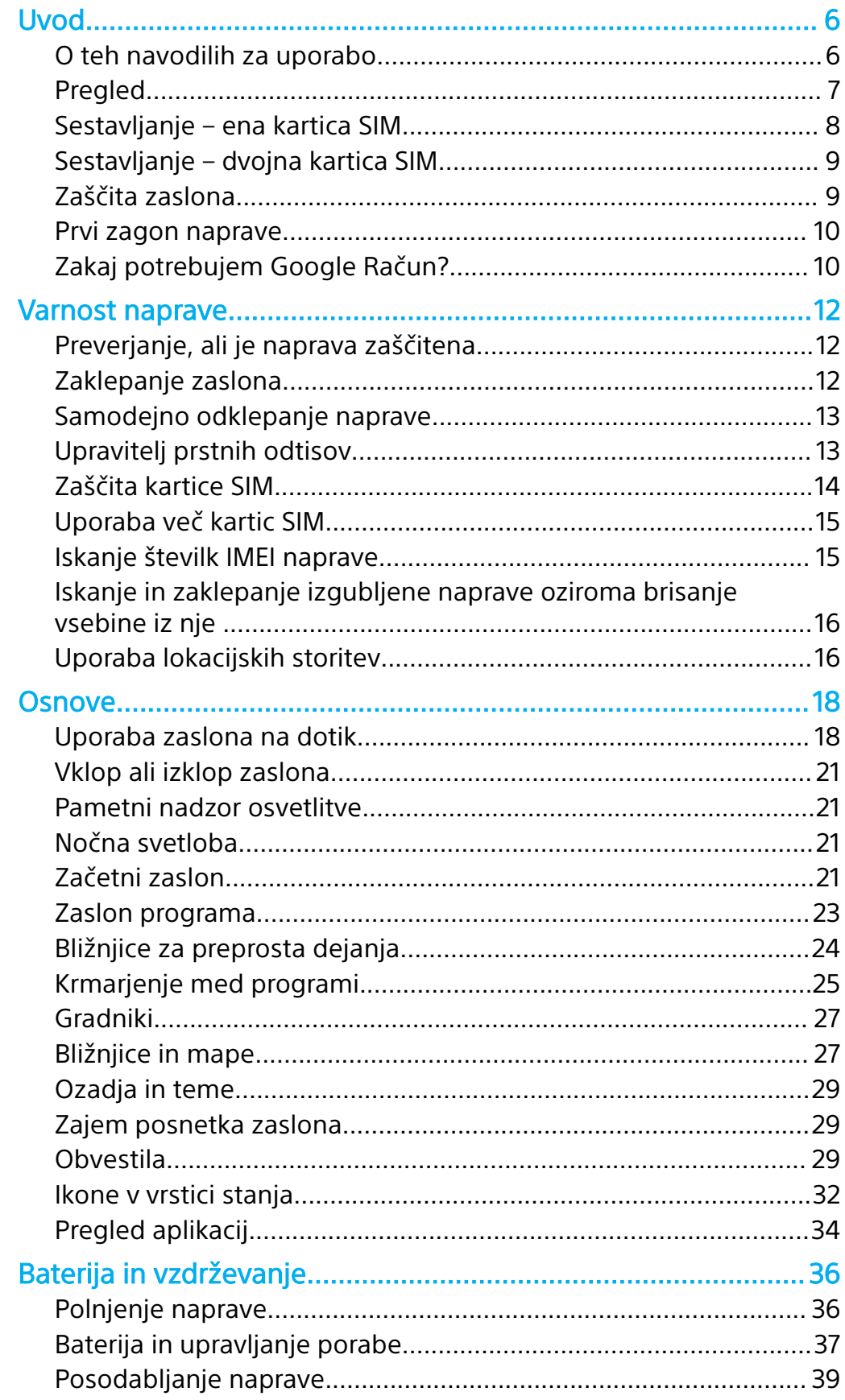

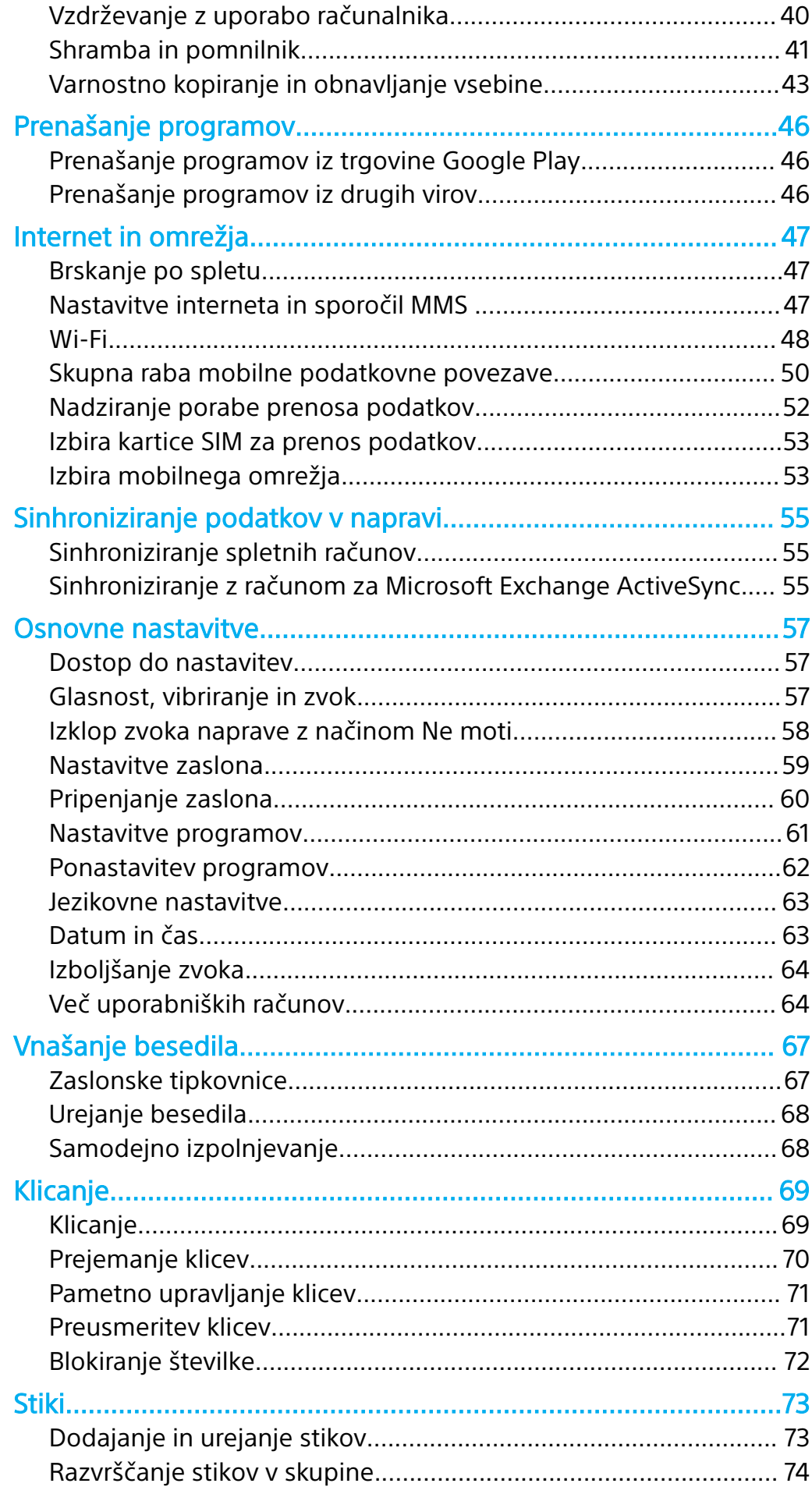

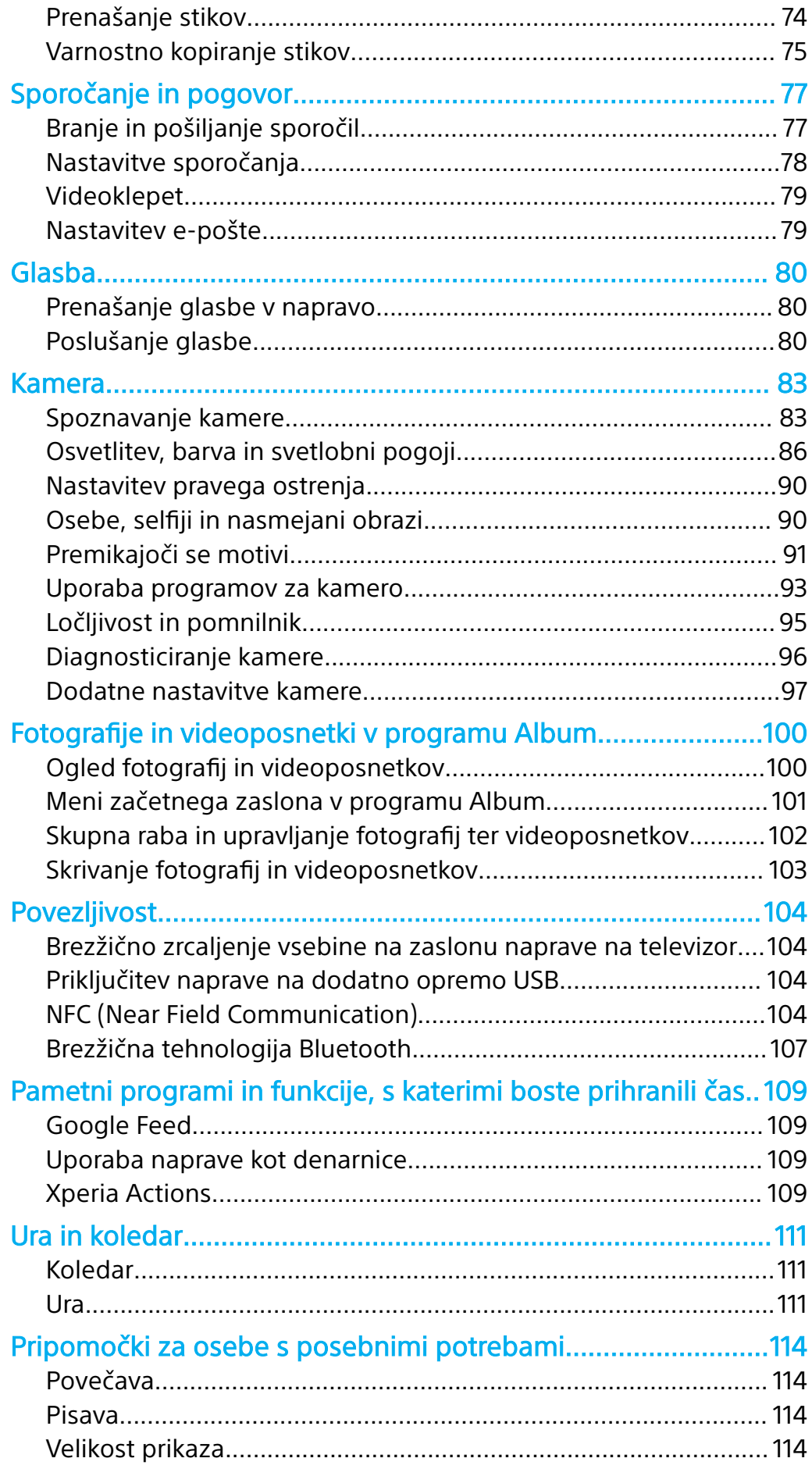

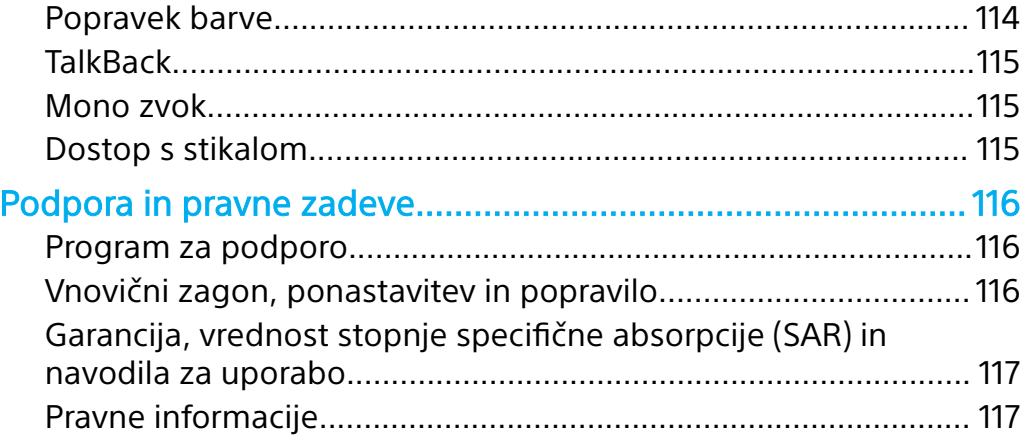

# <span id="page-5-0"></span>**Uvod**

# O teh navodilih za uporabo

To so Xperia XZ2 Compact navodila za uporabo za različico programske opreme Android™ 8.0. Če ne veste, katero različico programske opreme imate nameščeno v napravi, lahko to preverite v meniju z nastavitvami.

Ţ Zaradi posodobitev sistema in aplikacij so lahko funkcije v vaši napravi prikazane drugače, kot so opisane v teh navodilih za uporabo. Posodobitev morda ne bo vplivala na različico sistema Android. Več informacij o posodobitvah programske opreme najdete v poglavju [Posodabljanje naprave](#page-38-0) na strani 39.

#### **Preverjanje trenutne različice programske opreme in številke modela napravi**

- **1** Poiščite in tapnite **Nastavitve** > **Sistem** > **O telefonu**.
- **2** Trenutna različica programske opreme se prikaže v razdelku Delovna različica. Trenutna številka modela se prikaže v razdelku Model.

# **Omejitve storitev in funkcij**

Nekatere storitve in funkcije, ki so opisane v tem uporabniškem priročniku, morda niso podprte v vseh državah ali regijah ali v vseh omrežjih ali pri vseh ponudnikih storitev. Mednarodno številko za klice v sili sistema GSM je mogoče vedno uporabiti v vseh državah, regijah, omrežjih in pri vseh ponudnikih storitev, če ima naprava vzpostavljeno povezavo z mobilnim omrežjem. Če želite ugotoviti, ali je določena storitev ali funkcija na voljo, se obrnite na svojega mobilnega operaterja ali ponudnika storitev, ki vam lahko priskrbi tudi cenike za uporabo oziroma dostop.

Za uporabo določenih funkcij in programov, opisanih v tem priročniku, boste morda potrebovali dostop do interneta. Za vzpostavitev povezave z internetom v napravi boste morda morali plačati dodatne stroške prenosa podatkov. Če želite več informacij, se obrnite na ponudnika brezžičnih storitev.

<span id="page-6-0"></span>Pregled

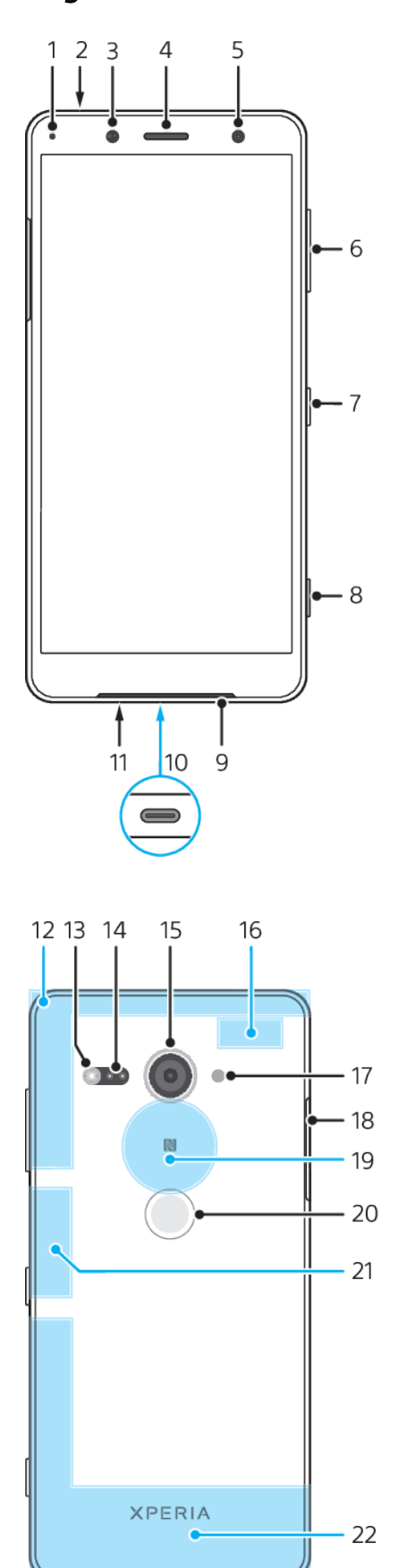

<span id="page-7-0"></span>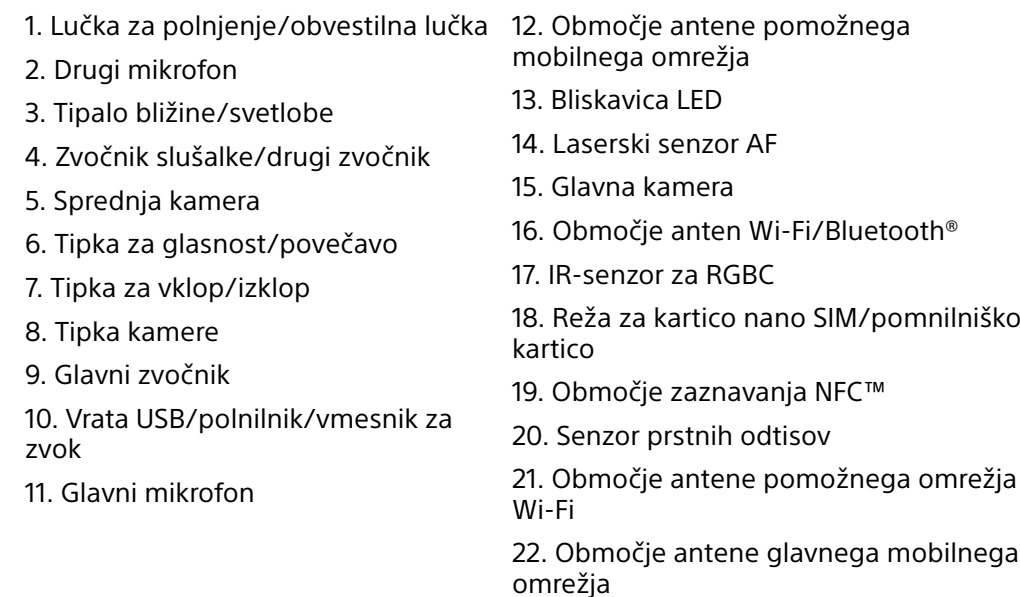

# Sestavljanje – ena kartica SIM

Vaša naprava podpira le kartice nano SIM. V napravah z eno kartico SIM lahko uporabljate eno kartico SIM in pomnilniško kartico.

Kartico SIM in pomnilniško kartico morate vstaviti v različna dela nastavka za kartico SIM in pomnilniško kartico. Pazite, da ju ne zamenjate.

Informacije o tem, kako preverite, ali vaša naprava uporablja eno oziroma dve kartici SIM, najdete v poglavju *[Iskanje številk IMEI naprave](#page-14-0)* na strani 15.

ţ Če želite preprečiti izgubo podatkov, izklopite napravo ali izpnite pomnilniško kartico, preden izvlečete nosilec, da iz naprave odstranite kartico nano SIM ali pomnilniško kartico.

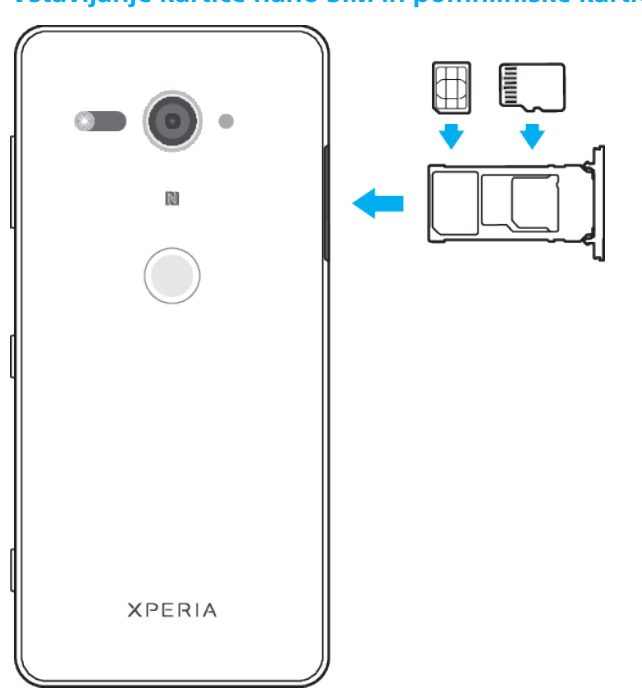

**Vstavljanje kartice nano SIM in pomnilniške kartice**

Ţ Kartice SIM ne odrežite, saj lahko s tem poškodujete napravo.

- <span id="page-8-0"></span>**1** Izvlecite nastavek za kartico SIM.
- **2** Kartico SIM čvrsto vstavite v nastavek za kartico SIM, kot je prikazano na sliki.
- **3** Pomnilniško kartico čvrsto vstavite v nastavek v pravilni usmerjenosti, kot je prikazano na sliki.
- **4** Nežno potisnite nastavek za kartico SIM v režo, da se zaskoči na mestu.

# Sestavljanje – dvojna kartica SIM

Vaša naprava podpira le kartice nano SIM. V napravah z dvojno kartico SIM lahko uporabljate dve kartici nano SIM ali kartico nano SIM in pomnilniško kartico.

Naprave z dvojno kartico SIM niso na voljo na vseh trgih ali pri vseh operaterjih.

Informacije o tem, kako preverite, ali vaša naprava uporablja eno oziroma dve kartici SIM, najdete v poglavju [Iskanje številk IMEI naprave](#page-14-0) na strani 15.

Ţ Če želite preprečiti izgubo podatkov, izklopite napravo ali izpnite pomnilniško kartico, preden izvlečete nosilec, da iz naprave odstranite kartico (ali kartice) nano SIM ali pomnilniško kartico.

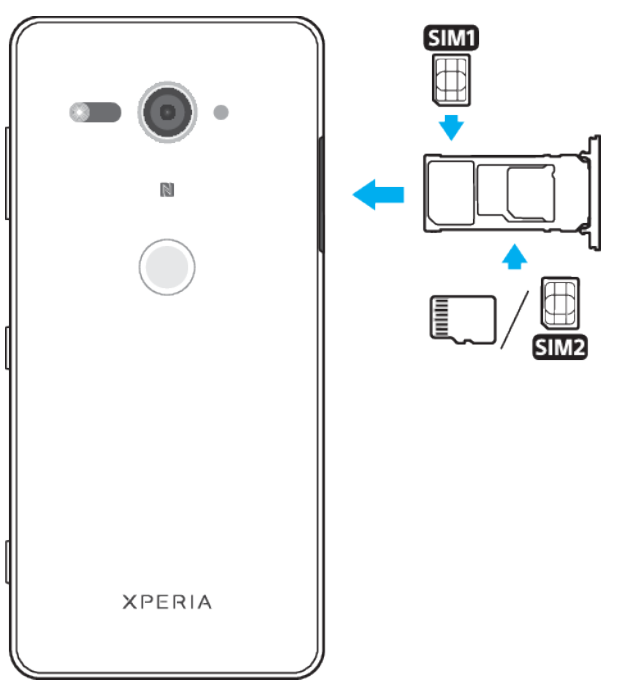

#### **Vstavljanje dveh kartic nano SIM ali kartice nano SIM in pomnilniške kartice**

- $\mathbf{r}$ Kartice SIM ne odrežite, saj lahko s tem poškodujete napravo.
- **1** Izvlecite nastavek za kartico SIM.
- **2** Glavno kartico SIM čvrsto vstavite v nastavek za kartico SIM1, kot je prikazano na sliki.
- **3** Vstavite drugo kartico SIM ali pomnilniško kartico v drugi nastavek v pravilni smeri, kot je prikazano na sliki.
- **4** Nežno potisnite nastavek za kartico SIM v režo, da se zaskoči na mestu.

# Zaščita zaslona

Pred uporabo naprave odstranite zaščitno folijo s sprednjega in zadnjega dela naprave, da boste lahko uporabljali vse funkcije.

Z zaščitami za zaslon in telefon lahko zaščitite napravo pred poškodbami. Priporočamo, da uporabljate samo zaščite, namenjene vaši napravi Xperia. Če uporabite pripomočke za zaščito zaslona ali telefona drugih proizvajalcev, vaša naprava morda ne bo delovala pravilno, saj lahko zakrije tipala, objektive, zvočnike ali mikrofone, poleg tega pa lahko z uporabo teh pripomočkov izničite garancijo.

# <span id="page-9-0"></span>Prvi zagon naprave

Priporočamo, da baterijo pred prvim vklopom naprave polnite vsaj 30 min. Napravo lahko med polnjenjem še vedno uporabljate. Več informacij o polnjenju najdete v poglavju [Polnjenje naprave](#page-35-0) na strani 36.

Ob prvem zagonu naprave vam vodnik za namestitev pomaga pri konfiguriranju osnovnih nastavitev, prilagajanju naprave in vpisu v račune (na primer v Google™ Račun).

#### **Vklop naprave**

- Priporočamo, da pred prvim vklopom naprave polnite baterijo najmanj 30 minut. Za polnjenje naprave morate obvezno uporabiti priloženi kabel USB Type-C™, saj lahko z drugimi vrstami kablov USB poškodujete napravo.
- **1** Pritisnite tipko za vklop/izklop in jo pridržite, dokler naprava ne zavibrira.
- 2 Vnesite kodo PIN za kartico SIM, ko ste k temu pozvani, in nato tapnite  $\swarrow$ .
- **3** Počakajte trenutek, da se naprava zažene.
- $-\bullet$ Kodo PIN za kartico SIM vam prvotno posreduje operater, vendar jo lahko pozneje spremenite v meniju »Nastavitve«. Če želite popraviti napako pri vnosu kode PIN za kartico  $SIM$ , tapnite  $\sqrt{3}$ .

#### **Izklop naprave**

- **1** Pritisnite tipko za vklop/izklop in jo pridržite, dokler se ne odpre meni z možnostmi.
- **2** V meniju z možnostmi tapnite **Izklopi**.
- Naprava se bo morda zaustavila šele čez nekaj časa.

# Zakaj potrebujem Google Račun?

V vaši napravi Xperia družbe Sony je nameščen operacijski sistem Android, ki ga je razvila družba Google. Ko napravo kupite, lahko v njej uporabljate številne programe in storitve družbe Google, kot sor Gmail™, Google Maps™, YouTube™ in Play Store™. Če želite kar najbolje izkoristiti te storitve, potrebujete Google Račun. Z Google Računom lahko na primer naredite to:

- **•** prenesete in namestite programe iz trgovine Google Play™,
- **•** sinhronizirate e-pošto, stike in koledar s storitvijo Gmail,
- **•** klepetate s prijatelji s programom Duo™,
- **•** sinhronizirate zgodovino brskanja in zaznamke s spletnim brskalnikom Google Chrome™,
- **•** se identificirate kot pooblaščeni uporabnik po popravilu programske opreme s programom Xperia Companion in
- **•** poiščete napravo na daljavo, jo zaklenete ali izbrišete podatke v ukradeni napravi s storitvijo Poišči mojo napravo.

Več informacij o sistemu Android in družbi Google najdete na spletnem mestu <http://support.google.com>.

Uporabniško ime in geslo za Google Račun si morate obvezno zapomniti, saj se boste v nekaterih primerih zaradi varnostnih razlogov morda morali identificirati z Google Računom. Če v teh primerih ne boste vnesli uporabniškega imena in gesla za svoj Google Račun, bo naprava zaklenjena. Če imate več Google Računov, morate vnesti podrobnosti za ustrezen račun.

#### **Nastavljanje Google Računa v napravi**

- **1** Poiščite in tapnite **Nastavitve** > **Uporabniki in računi** > **Dodaj račun** > **Google**.
- **2** Upoštevajte navodila na zaslonu, da ustvarite Google Račun, ali se vpišite, če račun že imate.
- Google Račun lahko ustvarite tudi z vodnikom za namestitev, ko prvič zaženete napravo, ali tako, da pozneje obiščete spletno mesto <https://myaccount.google.com/> in ustvarite račun.

#### **Odstranjevanje Google Računa**

- **1** Poiščite in tapnite **Nastavitve** > **Uporabniki in računi**.
- **2** Izberite Google Račun, ki ga želite odstraniti.
- **3** Tapnite **ODSTRANI RAČUN**.
- **4** Znova tapnite **ODSTRANI RAČUN**, da potrdite.
- Če odstranite Google Račun, morebitne varnostne funkcije, ki so povezane z Google Računom, ne bodo več na voljo.

# <span id="page-11-0"></span>**Varnost naprave**

# Preverjanje, ali je naprava zaščitena

V napravi so na voljo možnosti za zaščito, ki jih toplo priporočamo v primeru izgube ali kraje naprave.

Če za zaščito naprave uporabljate varnostno možnost, si morate obvezno zapomniti podatke, ki ste jih navedli pri nastavitvi.

# **Zaklepanje zaslona**

Nastavite varno zaklepanje zaslona v napravi s kodo PIN, geslom, vzorcem ali prstnim odtisom, da drugim preprečite uporabo naprave brez dovoljenja. Ko nastavite zaklepanje zaslona, zaslona ne morete odkleniti ali izbrisati vsebine s funkcijo tovarniške ponastavitve podatkov, če ne navedete podatkov za zaklepanje zaslona.

 $\frac{1}{2}$ Če v zaklepanje zaslona dodate svoje podatke za stik, na primer e-poštni naslov, je te podatke mogoče uporabiti za iskanje naprave, če jo izgubite.

# **Google Račun**

Dodajte Google Račun, da boste lahko uporabljali storitev Poišči mojo napravo. V nekaterih primerih se boste morda morali zaradi varnostnih razlogov tudi identificirati z Google Računom.

# **Najdi mojo napravo**

S storitvijo Poišči mojo napravo lahko poiščete, zaklenete ali odklenete izgubljeno napravo ali izbrišete vsebino iz nje na daljavo. Ko se vpišete v svoj Google Račun, je storitev Poišči mojo napravo privzeto vklopljena.

# **Zaklepanje kartice SIM**

Zaklenite kartice SIM s kodo PIN, da zaščitite naročnino pred zlorabo. Kodo PIN morate vnesti pri vsakem ponovnem zagonu naprave.

# **Številka IMEI**

Shranite kopijo številke IMEI. Če vam ukradejo napravo, lahko vaš operater uporabi to številko za preprečitev dostopa do omrežja v vaši državi ali regiji.

÷ó Naprave z dvema karticama SIM imajo dve številki IMEI.

# **Varnostno kopiranje**

Varnostno kopirajte vsebino v svoji napravi, da jo boste lahko uporabili, če napravo poškodujete, izgubite ali vam jo ukradejo. Oglejte si [Varnostno kopiranje in](#page-42-0) [obnavljanje vsebine](#page-42-0) na strani 43.

# Zaklepanje zaslona

Če je zaslon zaklenjen, ga morate odkleniti s potezo podrsljaja oziroma z osebnim vzorcem, s kodo PIN, z geslom ali s prstnim odtisom. Prvotno je nastavljen nezaščiten podrsljaj po zaslonu, vendar priporočamo, da uporabite varnejše zaklepanje zaslona za zaščito naprave.

Spodaj si lahko ogledate raven varnosti za posamezne vrste zaklepanj od najnižje do najvišje:

- **•** Podrsljaj: brez zaščite, vendar omogoča hiter dostop do začetnega zaslona.
- **•** Vzorec: s prstom narišite preprost vzorec, da odklenete napravo.
- <span id="page-12-0"></span>**•** PIN: vnesite številsko kodo PIN, ki naj vsebuje vsaj štiri števke, da odklenete napravo.
- **•** Geslo: vnesite alfanumerično geslo, da odklenete napravo.
- **•** Prstni odtis: svoj registrirani prst položite na tipalo, da odklenete napravo.

Prstne odtise morate pred uporabo registrirati v Upravitelju prstnih odtisov. Navodila za konfiguracijo obvestil na zaklenjenem zaslonu najdete v poglavju [Obvestila](#page-28-0) na strani 29.

#### **Ustvarjanje ali spreminjanje zaklepanja zaslona**

- Zelo pomembno je, da si zapomnite vzorec, kodo PIN ali geslo za zaklepanje zaslona. Če pozabite te informacije, morda ne boste mogli obnoviti pomembnih podatkov, kot so stiki in sporočila. Oglejte si nasvete za odpravljanje težav za svojo napravo na spletnem mestu <http://support.sonymobile.com>.
- **1** Poiščite in tapnite **Nastavitve** > **Zaklenjen zaslon in varnost** > **Zaklepanje zaslona**.
- **2** Potrdite trenutno zaklepanje zaslona, če ste k temu pozvani.
- **3** Izberite možnost in upoštevajte navodila na zaslonu.
- **4** Če uporabljate varno zaklepanje zaslona, lahko gumb za vklop/izklop nastavite tako, da z njim zaklenete zaslon, nastavite čas aktiviranja zaklepanja zaslona in ustvarite sporočilo za zaklepanje zaslona tako, da pritisnete **..**
- Če uporabljate račun za Microsoft Exchange ActiveSync (EAS), lahko varnostne nastavitve računa EAS omejijo vrsto zaklepanja zaslona samo na kodo PIN ali geslo. Obrnite se na skrbnika omrežja in preverite, kateri pravilniki o varnosti v omrežju so uporabljeni.

# Samodejno odklepanje naprave

S funkcijo pametnega zaklepanja lahko napravo nastavite tako, da se v določenih primerih odklene samodejno, na primer ko je povezana z napravo Bluetooth ali ko jo imate pri sebi.

Funkcija pametnega zaklepanja je na voljo na večini trgov, držav in regij.

Če želite več informacij o funkciji pametnega zaklepanja, obiščite spletno mesto <http://www.support.google.com/> in poiščite »pametno zaklepanje«.

#### **Omogočanje pametnega zaklepanja**

- **1** Če tega še niste naredili, nastavite vzorec, kodo PIN ali gesla za zaklepanje zaslona.
- **2** Poiščite in tapnite **Nastavitve** > **Zaklenjen zaslon in varnost** > **Posredniki zaupanja**.
- **3** Tapnite drsnik **Smart Lock (Google)**, da omogočite funkcijo, če še ni vklopljena.
- 4 Tapnite  $\leftarrow$ .
- **5** Poiščite in tapnite **Smart Lock**.
- **6** Vnesite vzorec, kodo PIN ali geslo. Če želite spremeniti nastavitve pametnega zaklepanja, morate vnesti te poverilnice.
- **7** Izberite vrsto pametnega zaklepanja.

# Upravitelj prstnih odtisov

Registrirajte prstni odtis, ki ga lahko uporabite kot dodaten varnostni način za odklepanje naprave. Prstni odtis lahko uporabite tudi za preverjanje pristnosti nakupov in dostop do aplikacij. V napravi lahko registrirate največ 5 prstnih odtisov.

Če za zaklepanje zaslona uporabite prstni odtis, je nastavljeno zaklepanje zaslona z vzorcem, kodo PIN ali geslom uporabljeno kot rezervni način za odklepanje zaslona. Pred registracijo prstnega odtisa se prepričajte, da je tipalo čisto in suho.

#### **Prva registracija prstnega odtisa**

- <span id="page-13-0"></span>**1** Poiščite in tapnite **Nastavitve** > **Zaklenjen zaslon in varnost** > **Upravitelj prstnih odtisov**.
- **2** Tapnite **NAPREJ**. Potrdite vzorec, kodo PIN ali geslo, če ste k temu pozvani, ali pa izberite rezervni način odklepanja zaslona in upoštevajte navodila na zaslonu, da ga nastavite..
- **3** Tapnite **NAPREJ** in upoštevajte navodila na zaslonu za dokončanje registracije prstnega odtisa.

#### **Registriranje dodatnih prstnih odtisov**

- **1** Poiščite in tapnite **Nastavitve** > **Zaklenjen zaslon in varnost** > **Upravitelj prstnih odtisov**.
- **2** Potrdite vzorec, kodo PIN ali geslo.
- **3** Tapnite **Dodaj prstni odtis** in nato upoštevajte navodila na zaslonu.

#### **Brisanje registriranega prstnega odtisa**

- **1** Poiščite in tapnite **Nastavitve** > **Zaklenjen zaslon in varnost** > **Upravitelj prstnih odtisov**.
- **2** Potrdite vzorec, kodo PIN ali geslo.
- **3** Tapnite registrirani prstni odtis in nato še **IZBRIŠI** > **IZBRIŠI**.

#### **Preimenovanje registriranega prstnega odtisa**

- **1** Poiščite in tapnite **Nastavitve** > **Zaklenjen zaslon in varnost** > **Upravitelj prstnih odtisov**.
- **2** Izberite registrirani prstni odtis na seznamu, vnesite ime in tapnite **V redu**.

# Zaščita kartice SIM

Vsako kartico SIM, ki jo uporabljate v napravi, lahko zaklenete in odklenete s kodo PIN. Ko je kartica SIM zaklenjena, je povezana naročnina na kartico zaščitena pred zlorabo, kar pomeni, da je treba vnesti kodo PIN ob vsakem zagonu naprave.

Če prevečkrat vnesete napačno kodo PIN, bo kartica SIM blokirana. Vnesti morate kodo PUK (osebni ključ za deblokiranje) in nato novo kodo PIN. Kodi PIN in PUK dobite pri operaterju.

#### **Nastavitev zaklepanja kartice SIM**

- **1** Poiščite in tapnite **Nastavitve** > **Zaklenjen zaslon in varnost** > **Zaklepanje kartice SIM**.
- **2** Uporabniki naprave z dvojno kartico SIM morajo izbrati kartico SIM.
- **3** Tapnite drsnik ob možnosti **Zakleni kartico SIM**, da omogočite funkcijo.
- **4** Vnesite kodo PIN za kartico SIM in tapnite **V redu**. Zaklepanje kartice SIM je zdaj aktivno, zato boste ob vsakem ponovnem zagonu naprave pozvani k vnosu kode PIN.

#### **Spreminjanje kode PIN za kartico SIM**

- **1** Poiščite in tapnite **Nastavitve** > **Zaklenjen zaslon in varnost** > **Zaklepanje kartice SIM**.
- **2** Uporabniki naprave z dvojno kartico SIM morajo izbrati kartico SIM.
- **3** Tapnite **Spremeni kodo PIN kartice SIM**.
- **4** Vnesite staro kodo PIN za kartico SIM in tapnite **V redu**.
- **5** Vnesite novo kodo PIN za kartico SIM in tapnite **V redu**.
- **6** Znova vnesite novo kodo PIN za kartico SIM in tapnite **V redu**.

#### **Odklepanje zaklenjene kartice SIM s kodo PUK**

- <span id="page-14-0"></span>1 Vnesite kodo PUK in tapnite  $\swarrow$ .
- 2 Vnesite novo kodo PIN in tapnite  $\swarrow$ .
- **3** Znova vnesite novo kodo PIN in tapnite  $\swarrow$ .
- $\mathbf{y}$ Če ste prevečkrat vnesli nepravilno kodo PUK, se za novo kartico SIM obrnite na omrežnega operaterja.

# Uporaba več kartic SIM

Ta funkcija je na voljo samo v napravah z dvojno kartico SIM.

Naprave z dvojno kartico SIM delujejo z eno ali dvema vstavljenima karticama SIM. Dohodno komunikacijo lahko prejemate na obe kartici SIM, za odhodno komunikacijo pa lahko izberete, s katere številke želite, da poteka. Pred uporabo več kartic SIM jih morate najprej omogočiti in izbrati kartico SIM za prenos podatkov.

Klice na kartico SIM 1 lahko preusmerite na kartico SIM 2, če je kartica SIM 1 nedosegljiva, ali obratno. Ta funkcija se imenuje dosegljivost dvojne kartice SIM. Omogočiti jo morate ročno. Več informacij najdete v razdelku [Preusmeritev klicev](#page-70-0) na strani 71.

#### **Omogočanje ali onemogočanje uporabe dveh kartic SIM**

- **1** Poiščite in tapnite **Nastavitve** > **Omrežje in internet** > **Dvojna kartica SIM**.
- **2** Tapnite drsnika **SIM1** in **SIM2**, da omogočite ali onemogočite kartici SIM.

#### **Preimenovanje kartice SIM**

- **1** Poiščite in tapnite **Nastavitve** > **Omrežje in internet** > **Dvojna kartica SIM**.
- **2** Izberite kartico SIM in vnesite novo ime.
- **3** Tapnite **V redu**.

#### **Izbiranje kartice SIM za prenos podatkov**

- **1** Poiščite in tapnite **Nastavitve** > **Omrežje in internet** > **Dvojna kartica SIM** > **Mobilni podatki**.
- **2** Izberite kartico SIM, ki jo želite uporabiti za prenos podatkov.
- $-1$ Če želite omogočiti hitrejši prenos podatkov, izberite kartico SIM, ki podpira najhitrejše mobilno omrežje, na primer LTE.

# Iskanje številk IMEI naprave

Vaša naprava ima eno ali dve enolični identifikacijski številki, ki se imenujeta IMEI ali ID izdelka. To številko zabeležite. Morda jo boste potrebovali, če izgubite napravo oziroma pri stiku s podporo.

**Samo naprave z dvojno kartico SIM:** Vaša naprava ima dve številki IMEI, in sicer eno za vsako režo za kartico SIM.

#### **Ogled številk IMEI s številčnico**

- **1** Poiščite in tapnite 4.
- 2 Tapnite **.**
- **3** V številčnico vnesite **\*#06#**. Številke IMEI se prikažejo samodejno.

#### <span id="page-15-0"></span>**Ogled številk IMEI na traku**

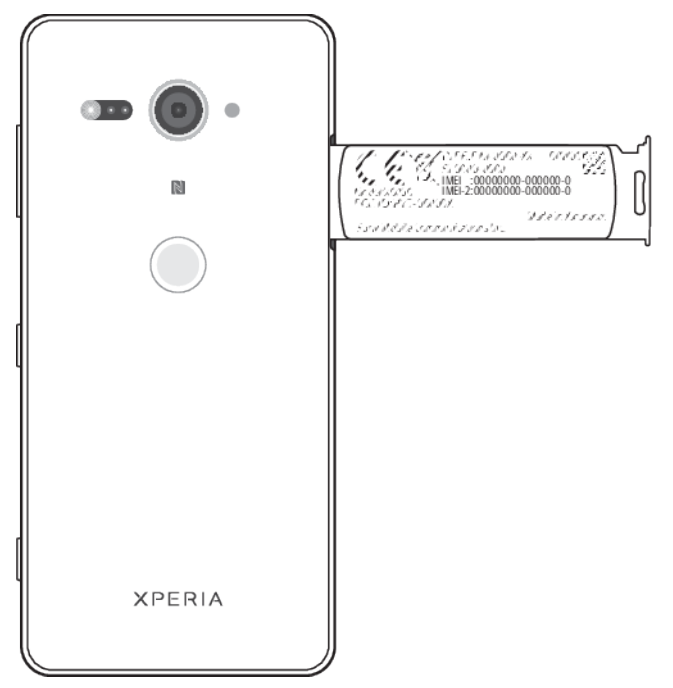

- **1** Izvlecite nastavek za kartico nano SIM in pomnilniško kartico.
- **2** Z nohtom povlecite trak navzven. Številke IMEI so prikazane na traku.

# Iskanje in zaklepanje izgubljene naprave oziroma brisanje vsebine iz nje

Google ponuja lokacijsko in varnostno spletno storitev, imenovano Poišči mojo napravo. Ko se vpišete v Google Račun, je storitev Poišči mojo napravo privzeto vklopljena. Če napravo izgubite, lahko s storitvijo Poišči mojo napravo:

- **•** Poiščete in prikažete lokacijo naprave na zemljevidu.
- **•** Zaklenete napravo in prikažete sporočilo na zaklenjenem zaslonu.
- **•** Odklenete napravo in jo ponastavite tako, da izbrišete vsebino iz nje.
- **•** Aktivirate zvonjenje, tudi če je zvok izklopljen.

Vaša naprava mora biti vklopljena in imeti vzpostavljeno povezavo z internetom, poleg tega pa mora biti v njej aktivirana lokacijska storitev. Storitev Poišči mojo napravo morda ni na voljo v vseh državah ali regijah.

Če želite dodatne informacije o storitvi Poišči mojo napravo, obiščite spletno mesto <https://www.support.google.com/> in poiščite »Najdi mojo napravo«.

Če s storitvijo Poišči mojo napravo izbrisali vsebino iz naprave, morate za ponovno uporabo naprave vnesti uporabniško ime in geslo za Google Račun. To je lahko kateri koli Google Račun, ki ste ga nastavili v napravi kot lastnik. Če teh podatkov ne morete navesti med nastavitvijo, po ponastavitvi sploh ne boste mogli uporabljati svoje naprave.

#### **Preverjanje, ali je napravo mogoče najti**

**•** Obiščite spletno mesto [https://www.google.com/android/find](http://www.google.com/android/find) in se vpišite s svojim Google Računom.

# Uporaba lokacijskih storitev

Z lokacijskimi storitvami lahko aplikacije, kot sta Zemljevidi in Kamera, pri določanju vaše lokacije uporabljajo Wi-Fi in GPS (globalni sistem za določanje položaja). Če niste v dosegu satelitov GPS, je vašo lokacijo mogoče določiti s funkcijo Wi-Fi. Če pa niste v dosegu omrežja, lahko naprava določi vašo lokacijo z mobilnim omrežjem.

Če želite svojo napravo uporabiti za določanje trenutne lokacije, morate omogočiti lokacijske storitve.

 $\mathbf{I}$ Za vzpostavitev internetne povezave v napravi boste morda morali plačati dodatne stroške prenosa podatkov.

**Omogočanje ali onemogočanje lokacijskih storitev**

- **•** Poiščite in tapnite **Nastavitve** > **Zaklenjen zaslon in varnost** > **Lokacija**. Tapnite drsnik, da omogočite ali onemogočite storitve za določanje položaja.
- $-\bullet$ Storitev za določanje položaja lahko konfigurirate tudi tako, da izberete Nastavitve > Google > Lokacija.

#### **Omogočanje ali onemogočanje skupne rabe lokacije v Googlu**

- **1** Poiščite in tapnite **Nastavitve** > **Zaklenjen zaslon in varnost** > **Lokacija**.
- **2** Tapnite **Skupna raba lokacije v Googlu** > .
- **3** Izberite časovno obdobje, v katerem naj bo funkcija vklopljena, in izberite možnost, da izberete stik, s katerim želite dati lokacijo v skupno rabo, in nato tapnite **Deli z dr.**. Način skupne rabe lokacije pa lahko izberete tako, da tapnete **Več**.
- $-\bullet$ V razdelku Zgodovina lokacij v Googlu lahko spremljate tudi zgodovino lokacij.

# **Izboljšanje natančnosti sistema GPS**

Ko v napravi prvič uporabite funkcijo GPS, lahko traja nekaj minut, da naprava najde vašo lokacijo. Za pomoč pri iskanju se prepričajte, da imate prost pogled na nebo. Stojte pri miru in ne prekrivajte antene za GPS (označeno na sliki). Signali GPS lahko prodrejo skozi oblake in plastiko, ne pa skozi večino masivnih objektov, kot so zgradbe in gore. Če naprava lokacije ne najde po nekaj minutah, se premaknite na drugo mesto.

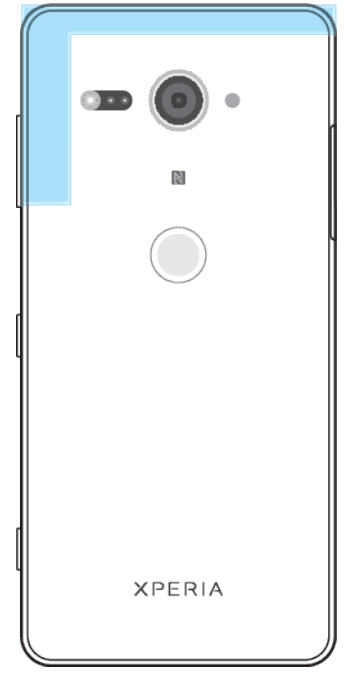

# <span id="page-17-0"></span>**Osnove**

# Uporaba zaslona na dotik

# **Tapanje**

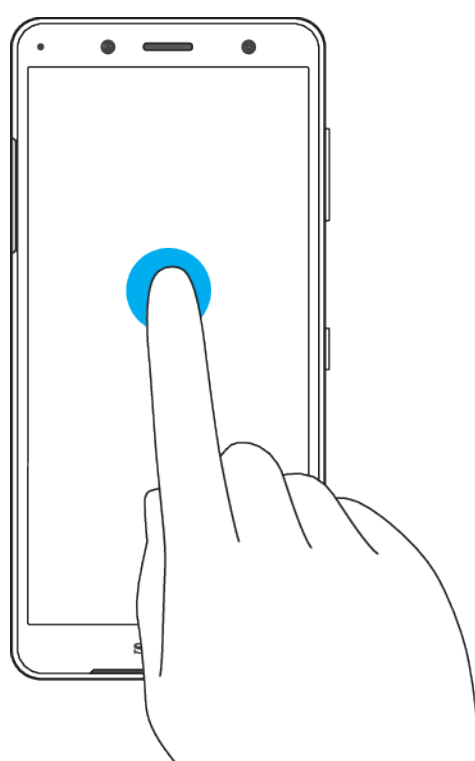

- **•** Odprite ali izberite element.
- **•** Potrdite ali opustite potrditveno polje oz. možnost.
- **•** Vnesite besedilo z zaslonsko tipkovnico.

# **Poteza dotikanja in pridržanja**

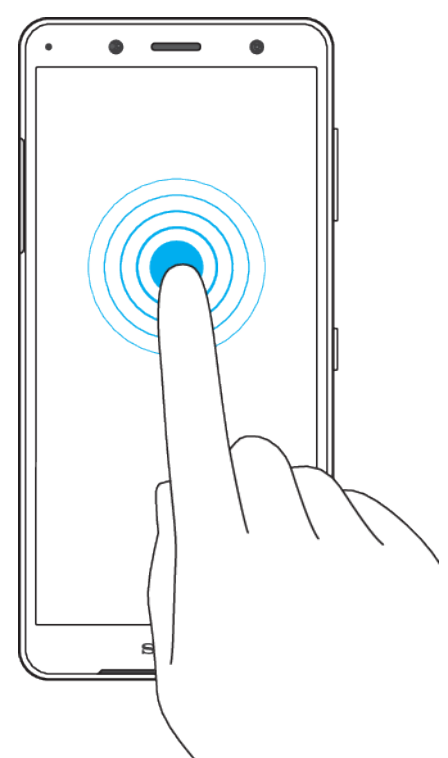

- **•** Premaknite element.
- **•** Aktivirajte način izbire, na primer za izbiranje več elementov na seznamu.

# **Približevanje in razmik prstov**

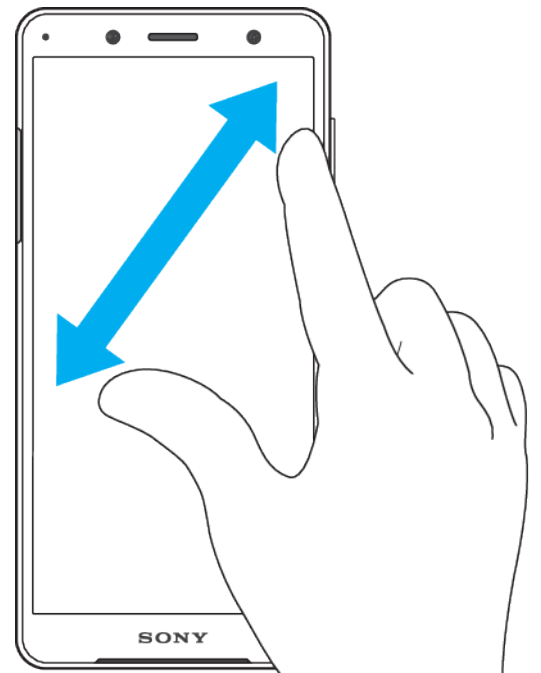

**•** S potezo približevanja ali odmikanja prstov povečajte ali pomanjšajte spletne strani, fotografije in zemljevide med fotografiranjem ali snemanjem videoposnetkov.

# **Poteze podrsljaja in premikanja**

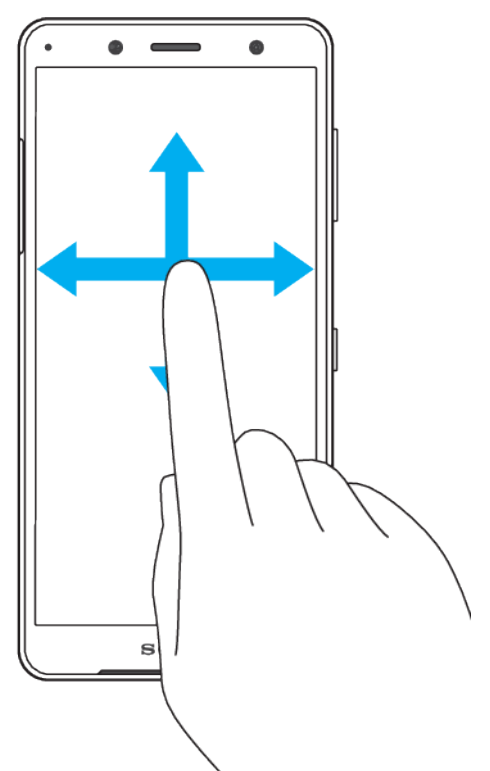

- **•** Pomaknite se navzgor in navzdol ali levo in desno.
- **•** Podrsnite levo ali desno, npr. med podokni začetnega zaslona.

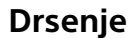

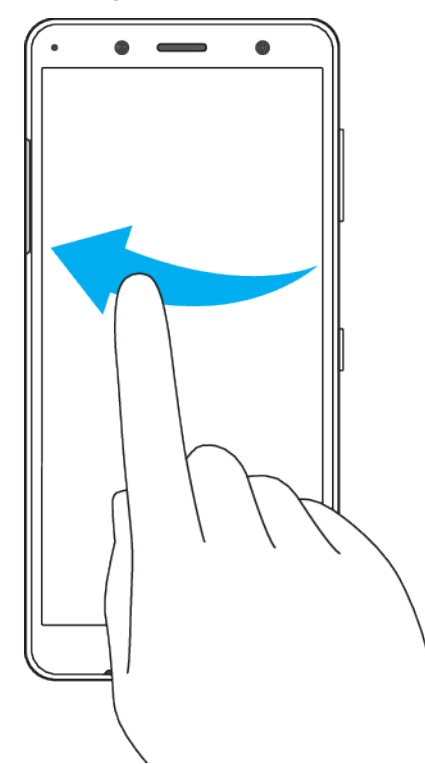

**•** Pomikajte se hitro, npr. po seznami ali spletni strani. Pomikanje ustavite tako, da tapnete zaslon.

# <span id="page-20-0"></span>Vklop ali izklop zaslona

Ko je naprava vklopljena in jo pustite mirovati določen čas, zaslon potemni, da varčuje z baterijo. Spremenite lahko, kako dolgo je zaslon aktiviran, preden se izklopi.

Ko je zaslon izklopljen, je naprava lahko odklenjena ali zaklenjena, odvisno od nastavitve zaklepanja zaslona. Oglejte si [Zaklepanje zaslona](#page-11-0) na strani 12.

#### **Vklop ali izklop zaslona**

- **•** Na kratko pritisnite tipko za vklop/izklop.
- ÷ó. Zaslon se vklopi samodejno, ko dvignete napravo, pri tem pa vam ni treba pritisniti tipke za vklop/izklop.

#### **Prilagajanje časa nedejavnosti, preden se zaslon izklopi**

- **1** Poiščite in tapnite **Nastavitve** > **Zaslon** > **Stanje pripravljenosti**.
- **2** Izberite eno od možnosti.

# Pametni nadzor osvetlitve

Pametni nadzor osvetlitve ohranja vklopljen zaslon, dokler napravo držite v rokah. Ko napravo odložite, se zaslon izklopi glede na določeno nastavitev spanja.

#### **Omogočanje ali onemogočanje kontrolne lučke pametne osvetlitve**

- **1** Poiščite in tapnite **Nastavitve** > **Zaslon** > **Pametni nadzor osvetlitve**.
- **2** Tapnite drsnik, da omogočite ali onemogočite funkcijo.

# Nočna svetloba

Funkcija Nočna svetloba zatemni zaslon za lažji ogled v temnem okolju. To funkcijo lahko nastavite tako, da se vklopi samodejno, na primer po sončnem zahodu.

#### **Omogočanje ali onemogočanje funkcije Nočna svetloba**

- **1** Poiščite in tapnite **Nastavitve** > **Zaslon** > **Nočna svetloba**.
- **2** Tapnite drsnik, da omogočite ali onemogočite funkcijo.

# Začetni zaslon

Začetni zaslon je izhodišče vaše naprave. Podoben je namizju na računalniškem zaslonu. Število podoken na začetnem zaslonu označujejo pike v spodnjem delu začetnega zaslona. Označena pika prikazuje podokno, ki je trenutno prikazano.

 $\frac{1}{2}$ Če je omogočen Pomočnik Google, je ikona začetnega zaslona prikazana kot  $\circledcirc$  v vrstici za krmarienie.

#### **Pomik na začetni zaslon**

• Pritisnite ...

#### **Brskanje po začetnem zaslonu**

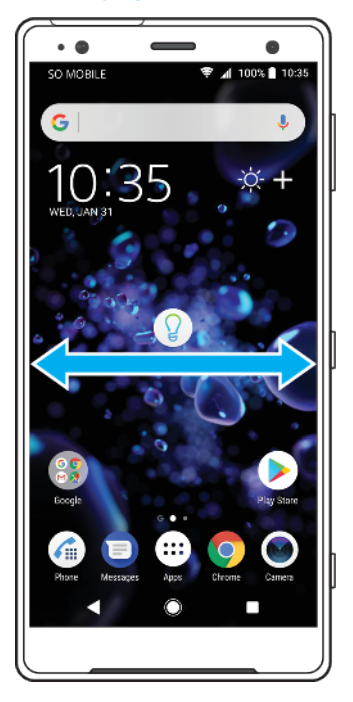

### **Podokna na začetnem zaslonu**

Na začetni zaslon lahko dodate nova podokna (največ dvajset podoken) in jih izbrišete. Nastavite lahko tudi podokno, ki ga želite uporabiti kot glavno podokno začetnega zaslona.

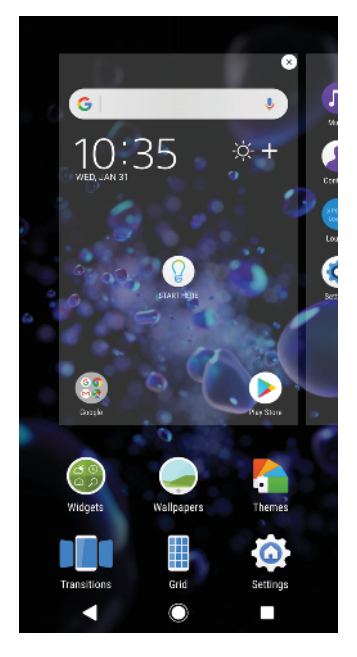

# **Nastavitev podokna kot glavnega podokna začetnega zaslona**

- **1** Dotaknite se praznega območja na začetnem zaslonu in ga pridržite, dokler naprava ne zavibrira.
- **2** Podrsnite levo ali desno, da odprete podokno, ki ga želite nastaviti kot glavno podokno začetnega zaslona, in nato tapnite .
- Ţ. Če je vmesnik Google Feed omogočen, je podokno na skrajni levi rezervirano za to storitev, zato glavnega podokna začetnega zaslona ni mogoče spremeniti. Dodatne informacije najdete v poglavju [Google Feed](#page-108-0) na strani 109.

#### **Dodajanje podokna na začetni zaslon**

- <span id="page-22-0"></span>**1** Dotaknite se praznega območja na začetnem zaslonu in ga pridržite, dokler naprava ne zavibrira.
- **2** Podrsnite do konca podoken v desno ali levo in tapnite **.**
- $\mathbf{y}$ Če je vmesnik Google Feed omogočen, je podokno na skrajni levi rezervirano za to storitev, zato na levo stran ni mogoče dodati nobenega podokna. Dodatne informacije najdete v poglavju [Google Feed](#page-108-0) na strani 109.

#### **Brisanje podokna z začetnega zaslona**

- **1** Dotaknite se praznega območja na začetnem zaslonu in ga pridržite, dokler naprava ne zavibrira.
- **2** Podrsajte levo ali desno, da poiščete podokno, ki ga želite izbrisati, nato pa v zgorniem desnem kotu podokna tapnite

#### **Nastavitve začetnega zaslona**

Z bližnjico Nastavitve lahko prilagodite nekatere osnovne nastavitve začetnega zaslona. Prilagodite lahko na primer velikost ikon na začetnem zaslonu.

#### **Prilagajanje velikost mreže na zaslonu**

- **1** Dotaknite se praznega območja na začetnem zaslonu in ga pridržite, dokler naprava ne zavibrira.
- **2** Tapnite **Mreža** in izberite velikost.
- **3** Tapnite **UPORABI**.

#### **Prilagoditev velikosti ikon na začetnem zaslonu**

- **1** Dotaknite se praznega območja na začetnem zaslonu in ga pridržite, dokler naprava ne zavibrira, ter nato tapnite .
- **2** Tapnite **Velikost ikone** in izberite eno od možnosti.

# Zaslon programa

V pogledu programov, ki ga odprete na začetnem zaslonu, so programi, ki so vnaprej nameščeni v napravi, ter programi, ki ste jih prenesli sami.

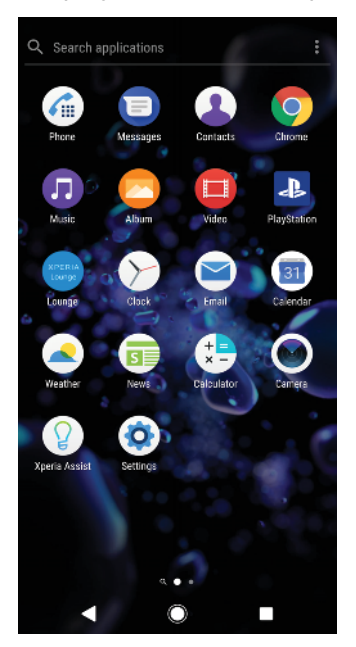

#### **Prikaz vseh aplikacij v pogledu programov**

- <span id="page-23-0"></span>1 Tapnite **.**
- **2** Podrsajte levo ali desno v pogledu programov.
- Aplikacije, ki ste si jih nedavno ogledali, lahko poiščete tudi tako, da podrsnete levo v pogledu programov.

#### **Omogočanje ali onemogočanje seznamov priporočenih programov**

- **1** Dotaknite se praznega območja na začetnem zaslonu in ga pridržite ter nato tapnite  $\bullet$ .
- **2** Tapnite drsnik **Priporočila za programe**.

#### **Zagon programa z zaslona s programi**

**•** Ko odprete zaslon s programi, podrsajte levo ali desno, da poiščete program, nato pa tapnite program.

#### **Iskanje programa v pogledu programov**

- **1** Odprite pogled programov in tapnite **Poišči programe**.
- **2** Vnesite ime programa, ki ga želite poiskati.
- Programe lahko poiščete tudi tako, da v pogledu programov podrsnete desno.

#### **Razvrščanje programov na zaslonu s programi**

- 1 Ko je odprt zaslon s programi, tapnite  $\cdot$ .
- **2** Tapnite **Razvrščanje programov** in izberite eno od možnosti.

#### **Dodajanje bližnjice programa na začetni zaslon**

- **1** V pogledu programov se dotaknite ikona programa in jo pridržite, dokler naprava ne zavibrira, in nato povlecite ikono na vrh zaslona. Odpre se začetni zaslon.
- **2** Povlecite ikono na želeno mesto na začetnem zaslonu in nato dvignite prst.

#### **Premikanje programa v pogled programov**

- **1** Odprite pogled programov in tapnite .
- **2** Preverite, ali je v razdelku **Lasten vrstni red** izbrana možnost **Razvrščanje programov**.
- **3** Dotaknite se programa in ga pridržite, dokler naprava ne zavibrira, nato pa ga povlecite na novo mesto.

# Bližnjice za preprosta dejanja

Do bližnjic lahko dostopate neposredno prek ikon aplikacij, da odstranite prenesene aplikacije ali prikažete več hitrih možnosti. Če na primer pritisnete in pridržite ikono aplikacije Koledar, lahko ustvarite nov dogodek ali nastavite opomnik. Vse aplikacije imajo bližnjico v informacijah o aplikaciji, kjer lahko prilagodite nastavitve obvestil in dovoljenja. Informacije o aplikaciji odprete tako, da tapnete  $\bigcirc$ .

#### **Uporaba bližnjic za preprosta dejanja**

- **1** Pritisnite in pridržite ikono želenega programa na začetnem zaslonu ali zaslonu s programi.
- **2** Izberite eno od možnosti, ki se prikažejo. Tapnite na primer , da odprete informacije o programu, ali pa  $\Omega$ , da onemogočite ali odstranite program.
- $\check{\bullet}$  Če se ikona  $\bullet$  ne prikaže, tapnite  $\bullet$  za več možnosti.

#### **Onemogočanje ali odstranjevanje aplikacije iz pogleda programov**

 $\mathbf{r}$ Možnost odstranitve ali onemogočanja aplikacije je odvisna od aplikacije in od tega, ali je bila naprej nameščena v napravi oziroma prenesena vanjo. Prenesene aplikacije lahko

<span id="page-24-0"></span>odstranite. Vnaprej nameščenih aplikacij ne morete odstraniti, ampak jih lahko le onemogočite, če aplikacija to podpira. Če onemogočite vnaprej nameščeno aplikacijo, jo lahko znova omogočite tako, da izberete Nastavitve > Aplikacije in obvestila > Podatki o aplikaciji.

- **1** Dotaknite se aplikacije, ki jo želite odstraniti ali onemogočiti, in jo pridržite. Če je ni mogoče onemogočiti ali odstraniti, se prikaže **.**.
- **2** Tapnite > **Onemogoči** > **ONEMOGOČI**, če je bila aplikacija vnaprej nameščena v vaši napravi, ali > **Odstrani** > **V redu**, če ste aplikacijo prenesli in jo želite odstraniti.
- -6 Če se ikona ⊗ ne prikaže, tapnite ∩ za več možnosti.

# Krmarjenje med programi

Z navigacijskimi tipkami in oknom z nedavno uporabljenimi programi lahko krmarite med programi; preklapljanje med nedavnimi programi je tako res enostavno. Tipke za krmarjenje so: »Nazaj«, »Domov« in »Nedavni programi«. V načinu deljenega zaslona lahko tudi naenkrat odprete dva programa na zaslonu, če program podpira funkcijo več oken. Nekatere programe boste zaprli, če pritisnete tipko »Domov« (), nekatere boste začasno prekinili, drugi pa se bodo izvajali v ozadju. Če program začasno prekinete ali če se izvaja v ozadju, lahko nadaljujete tam, kjer ste končali, ko naslednjič zaženete program.

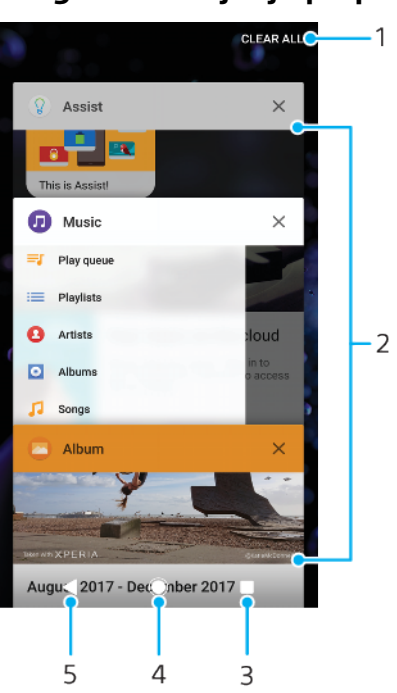

#### **Pregled krmarjenja po programih**

- Zapri vse zapiranje nedavnih programov
- 2 Okno z nedavnimi programi odpre nedavni program
- 3 Tipka »Nedavni programi« odpre okno z nedavnimi programi in vrstico s priljubljenimi
- 4 Tipka za začetni zaslon izhod iz programa in vrnitev na začetni zaslon
- 5 Tipka »Nazaj« odpre prejšnji zaslon v programu ali zapre program

#### **Odpiranje okna nedavno uporabljenih aplikacij**

**•** Pritisnite **•** 

#### **Hitro preklapljanje med nedavno uporabljenimi programi**

• Hitro dvakrat pritisnite ...

#### **Zapiranje vseh nedavno uporabljenih aplikacij**

**•** Pritisnite in nato tapnite **Izbriši vse**.

#### **Odpiranje menija programa**

- Med uporabo programa tapnite  $\vdots$  ali  $\equiv$ .
- Ţ Meni ni na voljo v vseh programih.

#### **Način razdeljenega zaslona**

V načinu razdeljenega zaslona lahko prikažete dva programa naenkrat, če si na primer želite istočasno ogledati e-pošto v mapi »Prejeto« in vsebino v spletnem brskalniku.

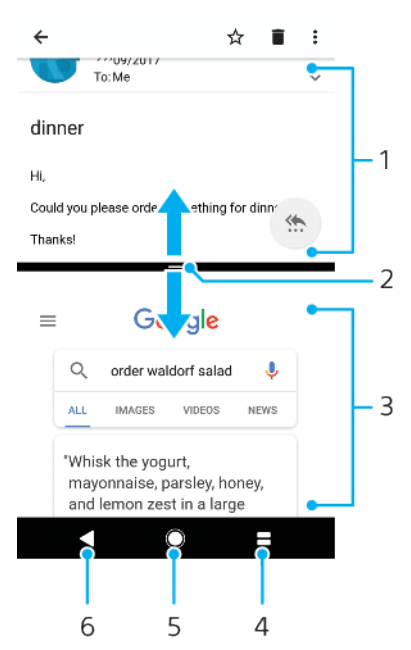

- 1 Program 1
- 2 Obroba razdeljenega zaslona vlečenje za spreminjanje velikosti oken
- 3 Program 2
- 4 Tipka razdeljenega zaslona izbira nedavnega programa
- 5 Tipka za začetni zaslon vrnitev na začetni zaslon
- 6 Tipka »Nazaj« odpre prejšnji zaslon v programu ali zapre program
- Vsi programi ne podpirajo načina razdeljenega zaslona.

#### **Uporaba načina razdeljenega zaslona**

- **1** Prepričajte se, da sta aplikaciji, ki ju želite uporabljati v načinu razdeljenega zaslona, odprti in da se izvajata v ozadju.
- **2** Zaženite aplikacijo, ki jo želite uporabljati v načinu razdeljenega zaslona, ter nato tapnite in pridržite . Aplikacija bo dodeljena prvemu delu razdeljenega zaslona.
- **3** Na seznamu sličic izberite drugo želeno aplikacijo.
- **4** Če želite spremeniti velikost oken na razdeljenem zaslonu, povlecite obrobo razdeljenega zaslona na sredini.
- **5** Če želite zapreti način razdeljenega zaslona, pridržite , ko so prikazana okna razdeljenega zaslona.

# <span id="page-26-0"></span>**Enoročni način**

Omogočite enoročni način za zmanjšanje velikosti zaslona, da boste lahko preprosteje tipkali z eno roko. Nastavite lahko želeno velikost zaslona.

**Omogočanje ali onemogočanje enoročnega načina**

- **1** Poiščite in tapnite **Nastavitve** > **Zaslon** > **Enoročni način**.
- **2** Tapnite drsnik pod možnostjo **Enoročni način**, da omogočite ali onemogočite funkcijo.
- **3** Če želite skrčiti zaslon, podrsnite prek vrstice za krmarjenje.
- **4** Če želite zapreti Enoročni način, podrsnite po zaslonu ali tapnite prazno območje na zaslonu.

#### **Prilagajanje mesta zaslona**

- **1** Če želite zaslon premakniti na levo ali desno stran, tapnite  $\textcircled{c}$  ali  $\textcircled{c}$ .
- **2** Če želite zaslon premakniti navzgor ali navzdol, povlecite vodoravne črte do roba zaslona s spremenjeno velikostjo.
- **3** Če želite spremeniti velikost zaslona, povlecite  $\Box$  do roba zaslona s spremenjeno velikostjo.

# Gradniki

Gradniki so programčki, ki jih lahko uporabljate neposredno na začetnem zaslonu. Obenem pa so tudi bližnjice. Gradnik Vreme vam tako prikazuje osnovne informacije o vremenu neposredno na začetnem zaslonu. Ko tapnete gradnik, se odpre polni program Vreme. Več gradnikov lahko prenesete iz trgovine Google Play.

#### **Dodajanje gradnika na začetni zaslon**

- **1** Dotaknite se praznega območja na zaslonu **Začetni zaslon** in ga pridržite, da naprava zavibrira, ter tapnite **Gradniki**.
- **2** Poiščite in tapnite gradnik, ki ga želite dodati.

#### **Spreminjanje velikosti gradnika**

- **1** Dotaknite se gradnika in ga pridržite, dokler naprava ne zavibrira, in nato izpustite gradnik.
- **2** Če je velikost gradnika mogoče spremeniti, se prikaže možnost **Spremeniti velikost**. Spremenite lahko na primer velikost gradnika Koledar.
- **3** Tapnite **Spremeniti velikost** in povlecite točke, da pomanjšate ali povečate gradnik.
- **4** Če želite potrditi novo velikost, tapnite poljuben prostor na zaslonu **Začetni zaslon**.

#### **Premikanje gradnika**

**•** Dotaknite se gradnika in ga pridržite, dokler naprava ne zavibrira, nato pa ga povlecite na novo mesto.

#### **Odstranjevanje gradnika**

**•** Dotaknite se gradnika in ga pridržite, dokler naprava ne zavibrira, nato pa ga povlecite do možnosti **Odstranite z začetnega zaslona**.

# Bližnjice in mape

Z bližnjicami in mapami lahko upravljate programe, vaš začetni zaslon pa bo tako ostal pregleden.

# **Pregled bližnjic in map**

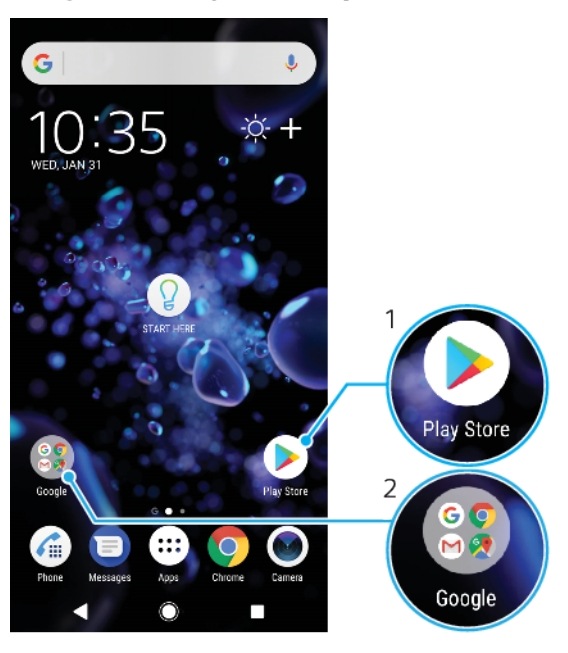

- 1 Dostop do programa prek bližnjice
- 2 Dostop do mape s programi

#### **Dodajanje bližnjice programa na začetni zaslon**

- **1** Odprite **Začetni zaslon** ter se dotaknite praznega območja in ga pridržite, dokler naprava ne zavibrira.
- **2** V meniju za prilagajanje tapnite **Pripomočki** > **Bližnjice**.
- **3** Oglejte si seznam in izberite poljuben program. Izbrani program bo dodan na **Začetni zaslon**.

#### **Premikanje elementa na začetnem zaslonu**

**•** Dotaknite se elementa in ga pridržite, dokler naprava ne zavibrira, ter ga nato povlecite na novo mesto.

#### **Odstranjevanje elementa z začetnega zaslona**

**•** Dotaknite se elementa in ga pridržite, dokler naprava ne zavibrira, ter ga nato povlecite do možnosti **Odstranite z začetnega zaslona** na vrhu zaslona.

#### **Ustvarjanje mape na začetnem zaslonu**

**•** Dotaknite se ikone ali bližnjice programa in jo pridržite, dokler naprava ne zavibrira, nato pa jo povlecite in spustite na drugo ikono ali bližnjico programa.

#### **Dodajanje elementov v mapo na začetnem zaslonu**

**•** Dotaknite se elementa in ga pridržite, dokler naprava ne zavibrira, in ga nato povlecite v mapo.

#### **Preimenovanje mape na začetnem zaslonu**

- **1** Tapnite mapo, da jo odprete.
- **2** Tapnite naslovno vrstico mape, da prikažete polje **Ime mape**.
- **3** Vnesite novo ime mape in tapnite **DOKONČANO**.
- -64 Uporabite lahko tudi bližnjico za preprosta dejanja. Pritisnite in pridržite ime mape ter tapnite Preimenuj.

# <span id="page-28-0"></span>Ozadja in teme

V napravi je privzeto ozadje že nameščeno, vendar pa lahko začetni in zaklenjeni zaslon z ozadji ter temami, ki uporabljajo različne barve in vzorce, prilagodite svojemu okusu.

Ozadje lahko uporabite brez spreminjanja katerih koli drugih elementov začetnega in zaklenjenega zaslona. Dinamična ozadja dodajajo vizualne učinke vaši uporabi zaslona na dotik in omogočajo dinamično spreminjanje zaslona.

Teme lahko vsebujejo ozadje, ohranjevalnik zaslona, naslovne vrstice in zvočno shemo, ki s skupnim delovanjem ustvarjajo edinstven videz in delovanje za napravo.

#### **Spreminjanje ozadja**

- **1** Dotaknite se praznega območja na zaslonu **Začetni zaslon** in ga pridržite, da naprava zavibrira.
- **2** Tapnite **Ozadja**.
- **3** Če želite nastaviti enako ozadje za zaklenjen in začetni zaslon, izberite ozadje in tapnite **UPORABI**. Če želite nastaviti drugačna ozadja, najprej tapnite predogled zaklenjenega ali začetnega zaslona. Izberite ozadje za ta zaslon in tapnite **IZBERI** > **UPORABI**.
- $-\bullet$ Za ozadje lahko uporabite tudi fotografijo. Če ozadja ne želite izbrati med prikazanimi možnostmi, tapnite Fotografije. Izberite fotografijo in tapnite IZBERI > UPORABI.

#### **Nastavljanje teme**

- **1** Odprite **Začetni zaslon** ter se dotaknite praznega območja in ga pridržite, dokler naprava ne zavibrira.
- **2** Tapnite **Teme**.
- **3** Izberite eno od možnosti:
	- **•** Če želite uporabiti obstoječo temo, izberite temo in tapnite **UPORABI TEMO**.
	- **•** Če želite prenesti novo temo, tapnite **PRIDOBI VEČ TEM**.
- Ţ Ko spremenite temo, se ozadje spremeni tudi v nekaterih programih.

# Zajem posnetka zaslona

Zajamete lahko slike katerega koli zaslona v napravi. Posnetki zaslona so samodejno shranjeni v program Album.

#### **Zajem posnetka zaslona**

- **1** Pritisnite in pridržite tipko za vklop, da se prikaže okno s pozivom.
- 2 Tapnite  $\left[ \cdot \right]$ .
- $\bullet$ Posnetek zaslona lahko zajamete tudi tako, da hkrati pritisnete tipko za vklop/izklop in tipko za znižanje glasnosti.

#### **Ogled posnetka zaslona**

- **1** Dvakrat tapnite vrstico stanja, da odprete podokno z obvestili.
- **2** Tapnite posnetek zaslona.

# Obvestila

Obvestila vas obveščajo o dogodkih, kot so nova sporočila in obvestila koledarja, kot tudi o dejavnosti, npr. prenosi datotek. Obvestila so prikazana na teh mestih:

- **•** Vrstica stanja
- **•** Podokno z obvestili
- **•** Zaklenjeni zaslon
- **•** Ikona programa

#### **Odpiranje ali zapiranje podokna z obvestili**

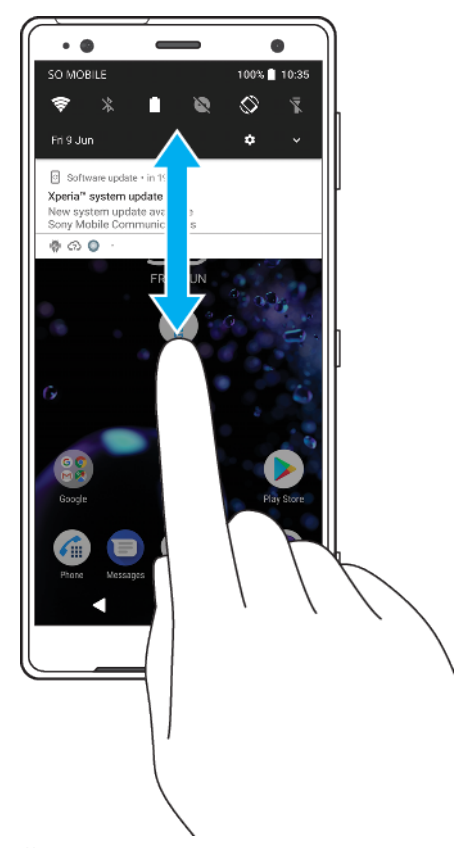

- **1** Če želite odpreti podokno z obvestili, povlecite vrstico stanja navzdol ali jo preprosto dvakrat tapnite.
- **2** Če želite zapreti podokno z obvestili, ga povlecite ali podrsnite navzgor.
- -∳-Ko odprete podokno z obvestili, podokno s hitrimi nastavitvami odprete tako, da vrstico stanja znova povlečete navzdol.

#### **Izvajanje dejanja glede na obvestilo v podoknu z obvestili**

- **•** Tapnite obvestilo.
- $\frac{1}{2}$ Na sporočilo v klepetu ali e-poštno sporočilo lahko odgovorite neposredno v podoknu z obvestili.

#### **Opuščanje obvestila iz podokna z obvestili**

- **•** Podrsnite obvestilo v levo ali desno.
- Opustiti ne morete vseh obvestil.
- -∳-Če želite za obvestilo vklopiti dremanie, obvestilo počasi povlecite na stran in tapnite (0. Za obvestila lahko vklopite dremež za 15 ali 30 oziroma 1 ali 2 uri.

#### **Razširjanje obvestila v podoknu z obvestili**

- **•** Tapnite , da razširite in prikažete več informacij o obvestilu, ne da bi odprli program.
- Vseh obvestil ni mogoče razširiti.

#### **Čiščenje vseh obvestil iz podokna z obvestili**

- **•** Tapnite **Izbriši vse**.
- $\bullet$ Če obstaja dolg seznam obvestil, se premaknite dol, da najdete gumb Izbriši vse.

#### **Izvajanje opravila glede na obvestilo z zaklenjenega zaslona**

**•** Dvotapnite obvestilo.

#### **Opustitev obvestila z zaklenjenega zaslona**

**•** Podrsnite obvestilo v levo ali desno.

#### **Razširjanje obvestila na zaklenjenem zaslonu**

- **•** Povlecite obvestilo navzdol.
- Vseh obvestil ni mogoče razširiti.

#### **Možnosti za prikaz obvestil na zaklenjenem zaslonu**

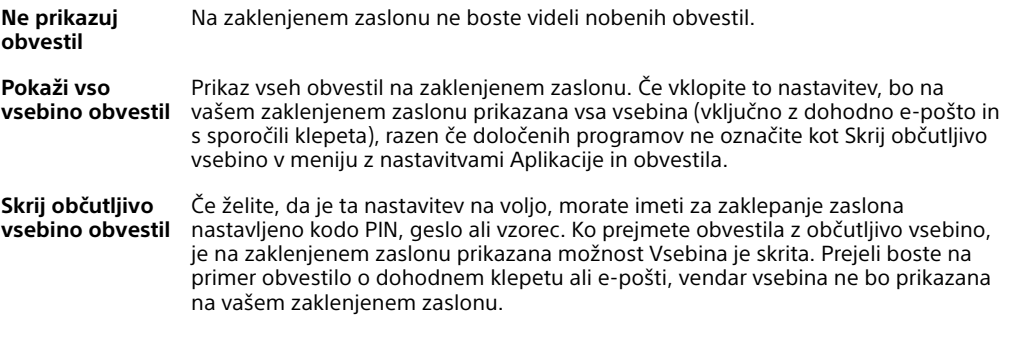

#### **Izbiranje obvestil za prikaz na zaklenjenem zaslonu**

- **1** Poiščite in tapnite **Nastavitve** > **Aplikacije in obvestila** > **Konfiguriranje obvestil**.
- **2** Tapnite **Na zaklenjenem zaslonu**.
- **3** Izberite eno od možnosti.
- $-\frac{1}{2}$ Obvestila lahko ostanejo na zaklenjenem zaslonu, dokler jih ne podrsnete in opustite. Če želite omogočiti funkcijo, tapnite drsnik Obdrži obvestila na zaklenjenem zaslonu pod možnostjo Konfiguriranje obvestil.

#### **Nastavitev ravni obvestila za program**

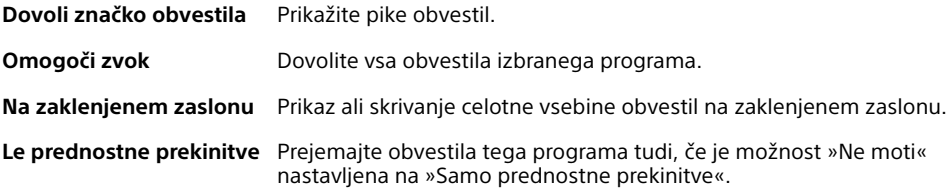

Nastavite lahko kanale obvestil, da razvrstite ravni obvestil. Če želite spremeniti kategorije obvestila, pritisnite obvestilo in ga pridržite.

#### **Nastavitev ravni obvestil za program**

- **1** Poiščite in tapnite **Nastavitve** > **Aplikacije in obvestila** > **Podatki o aplikaciji**.
- **2** Izberite želeni program in tapnite **Obvestila aplikacije**.
- **3** Tapnite drsnike in po potrebi prilagodite nastavitve obvestil.

#### **Obvestilna lučka**

Obvestilna lučka vas opozori na stanje baterije in nekatere druge dogodke. Utripajoča bela lučka na primer pomeni, da imate novo sporočilo ali neodgovorjen klic. Obvestilna lučka je privzeto vklopljena, vendar jo lahko onemogočite ročno.

<span id="page-31-0"></span>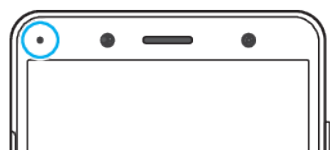

Ţ Če onemogočite obvestilno lučko, se prižge le, ko prejmete opozorilo o stanju baterije (manj kot 15 odstotkov).

**Omogočanje ali onemogočanje obvestilne lučke**

- **1** Poiščite in tapnite **Nastavitve** > **Aplikacije in obvestila** > **Konfiguriranje obvestil**.
- **2** Tapnite drsnik ob možnosti **Utripanje lučke**, da omogočite ali onemogočite funkcijo.

# Ikone v vrstici stanja

#### **Ikone stanja**

- N Ni kartice SIM
- Moč signala al
- $\angle$ Ni signala
- `al Gostovanje v tujem omrežju
- $\triangleq$ <sup>LTE+</sup> Pošiljanje in prenos podatkov prek omrežja LTE
- $\frac{4}{3}$   $\frac{6}{3}$  dll Pošiljanje in prenos podatkov prek tehnologije GPRS
- $\mathbb{L}^3$ Pošiljanje in prenos podatkov prek tehnologije EDGE
- Pošiljanje in prenos podatkov prek omrežja 3G  $\frac{4}{3}$   $\frac{36}{11}$
- $\triangleq$ Pošiljanje in prenos podatkov tehnologije HSPA+
- Prenos podatkov prek mobilnega omrežja je onemogočen  $\mathbb{M}$
- $\Leftrightarrow$ Povezava Wi-Fi je omogočena in podatki se prenašajo
- $\widehat{\mathbb{R}}^*$ Povezava Wi-Fi je omogočena, vendar ni internetne povezave.

Ta ikona se lahko prikaže tudi, kadar poskušate vzpostaviti povezavo z zaščitenim omrežjem Wi-Fi ali omrežjem prestreznega portala. Črka X po uspešni prijavi izgine.

Če je Google na vašem območju blokiran, se lahko črka X prikaže tudi, če ima naprava vzpostavljeno povezavo z omrežjem Wi-Fi in je na voljo internetna povezava.

- Stanje baterije
- Baterija se polni
- Aktiviran je način za letenje  $\bigstar$
- $\ast$ Funkcija Bluetooth je aktivirana
- $\mathscr{J}$ Mikrofon je izklopljen
- $\ket{\ }$ Zunanji zvočnik je vklopljen
- $\bullet$ Aktiviran je način »Ne motite«
- (D) Način opozarjanja z vibriranjem
- $\varnothing$ Nastavljen je alarm
- $\bullet$ Aktivirana je tehnologija GPS
- Ò Poteka sinhronizacija
- <u>රා</u> Težava z vpisom ali sinhronizacijo
- Ţ Nekatere funkcije ali storitve, ki jih predstavljajo ikone na tem seznamu, morda ne bodo na voljo, odvisno od vašega ponudnika storitev, omrežja ali regije.

#### **Upravljanje ikon v vrstici stanja**

- **1** Poiščite in tapnite **Nastavitve** > **Zaslon** > **Sistemske ikone**.
- **2** Potrdite polja za sistemske ikone, ki jih želite prikazati v vrstici stanja.

#### **Ikone obvestil**

- Novo sporočilo SMS ali MMS
- $\mathcal{L}$  Trenutni klic
- X Neodgovorjen klic
- Zadržani klic
- Naprava z eno kartico SIM: Preusmeritev klicev je vklopljena
- $\mathbb{C}^1$  Naprava z dvojno kartico SIM: Preusmeritev klicev je vklopljena
- Novo sporočilo glasovne pošte
- Novo e-poštno sporočilo
- Prenašanje podatkov  $\ddot{\mathbf{v}}$
- $\blacklozenge$ Prenašanje podatkov v strežnik
- Prenos podatkov prek mobilnega omrežja je onemogočen GB
- $\sqrt{2}$ Izvedite osnovno nastavitev naprave
- Q Nasvet aplikacije Xperia Assist
- $\circ$ Na voljo so sistemske posodobitve
- 圕 Prenašanje sistemskih posodobitev
- 团 Namestitev prenesenih sistemskih posodobitev
- G. Aktiviran je način STAMINA
- Aktiviran je način Ultra STAMINA  $\infty$
- Nega baterije je aktivirana Ď
- Aktiviran je način rokavic
- $\mathbf{L}$ Zajet posnetek zaslona
- **D** Predvaja se skladba
- Naprava je priključena na računalnik s kablom USB ψ
- F. Notranji pomnilnik je 75 % poln – tapnite za prenos podatkov na pomnilniško kartico
- A Opozorilo
- Več neprikazanih obvestil  $\ddot{\phantom{a}}$
- <span id="page-33-0"></span>Ţ Tukaj morda niso navedene vse ikone, ki se prikažejo v napravi. Ta seznam je zgolj informativen in se lahko spremeni brez predhodnega obvestila.

**Blokiranje pošiljanja obvestil iz programa**

- **1** Poiščite in tapnite **Nastavitve** > **Aplikacije in obvestila** > **Konfiguriranje obvestil** > **Obvestila**.
- **2** Izberite program.
- **3** Tapnite drsnik ob možnosti **Vklopljeno**, da blokirate obvestila programa.

# Pregled aplikacij

- Z aplikacijo 3D-ustvarjalnik skenirajte osebe in predmete s kamero telefona. a
- Upravljate, oglejte si in uredite svoje fotografije ter videoposnetke v ⋒ aplikaciji Album.
- Raziščite, kupite in berite knjige v napravi.  $\overline{\mathbf{z}}$
- Oglejte si fotografije ter jih shranite in razvrstite z aplikacijo Amazon Prime Photos.
- Uporabite aplikacijo Amazon Shopping za ogled, iskanje in nakupovanje amazon<br>**Texase** več tisoč izdelkov neposredno v napravi.
- $\frac{1}{\sqrt{2}}$ Zaščitite napravo pred virusi, zlonamerno programsko opremo, vohunsko programsko opremo, poskusi lažnega predstavljanja in spletnimi prevarami.
- $\frac{1}{x}$ Z aplikacijo Kalkulator lahko izvajate osnovne računske operacije.
- Spremljate svoje dogodke in upravljate sestanke.  $\overline{31}$
- Fotografirajte in posnemite videoizrezke.
- S spletnim brskalnikom Chrome lahko brskate po spletnih straneh, si O ogledate besedilo in slike ter upravljate zaznamke.
- $\rightarrow$ Nastavite različne alarme in odštevalnike.
- Upravljajte telefonske številke, e-poštne naslove in druge podatke o stikih. **A**
- Uporabite aplikacijo Datoteke za dostop do prenesenih aplikacij,  $\bullet$ dokumentov in slik.
- Ustvarite in uredite dokumente ter sodelujte z drugimi pri njihovem  $\bullet$ ustvarjanju z aplikacijo Google Docs.
- Shranite dokumente in datoteke, da omogočite preprost dostop do njih v  $\blacktriangle$ poljubni napravi, dajte jih v skupno rabo s prijatelji in sodelujte s sodelavci pri njihovem urejanju z aplikacijo Google Drive.
- Opravljajte videoklice z aplikacijo Duo.  $\bullet$
- Pošiljajte in prejemajte e-pošto prek zasebnih in službenih računov.  $\sim$
- l G Z aplikacijo Facebook™ lahko sodelujete v družabnih omrežjih s prijatelji, družinskimi člani in sodelavci z vsega sveta.
- Preberite, pišite in organizirajte e-poštna sporočila.  $\overline{M}$
- Iščete lahko podatke v napravi in spletu. G
- Uživajte v glasbi, filmih, aplikacijah in igrah v napravi ter pridobite izključen dostop do edinstvene vsebine, ki je na voljo samo za naprave Xperia.
- Z aplikacijo Google Maps lahko prikažete svojo trenutno lokacijo, poiščete G. druge lokacije in načrtujete poti.
- Z aplikacijo Sporočila lahko pošiljate ter prejemate sporočila SMS in MMS.  $\bullet$
- $\ddot{\mathbf{c}}$ Movie Creator samodejno ustvari kratke videoposnetke iz vaše obstoječe zbirke fotografij in videoposnetkov.
- $\bullet$ Z aplikacijo Glasba lahko organizirate in predvajajte glasbo ter zvočne knjige.
- Oglejte si novice iz aplikacije News Suite.  $\overrightarrow{ }$
- Kličite tako, da ročno vnesete številko, ali pa uporabite funkcijo pametnega G. klicania.
- à Razvrstite, poiščite ali si oglejte vse fotografije in videoposnetke.
- Z aplikacijo Google Play Movies & TV lahko gledate filme in TV-oddaje, ki Þ ste jih kupili ali si jih izposodili v trgovini Google Play.
- Odkrijte in predvajajte več tisoč skladb z aplikacijo Glasba Google Play. **to**
- Z aplikacijo Trgovina Play lahko poiščete aplikacije, ki jih lahko kupite ali ъ prenesete brezplačno.
- Ohranite stik s prijatelji, s katerimi igrate igre, in igrami, ki so vam všeč,  $\blacktriangleleft$ kupujte v trgovini PlayStation®Store in še kaj.
- Optimizirajte nastavitve tako, da bodo ustrezale vašim zahtevam. Ò.
- Ustvarjajte in uredite preglednice ter sodelujte z drugimi pri njihovem  $\bigoplus$ ustvarjanju z aplikacijo Google Preglednice.
- $\mathbf{v}$ Z aplikacijo Skica lahko ustvarjate in raziskujete slike ter jih nato daste v skupno rabo s prijatelji.
- $\boldsymbol{\Theta}$ Ustvarite in uredite predstavitve ter sodelujte z drugimi pri njihovem ustvarjanju.
- Z aplikacijo Podpora lahko dostopate do podpore za uporabnike v napravi.  $\bullet$ Dostopate lahko na primer do navodil za uporabo, informacij o odpravljanju težav ter nasvetov in namigov.
- Predvajajte videoposnetke v napravi in dajte vsebino v skupno rabo s  $\blacksquare$ prijatelji.
- Predvajajte videoposnetke v napravi in dajte vsebino v skupno rabo s  $\mathbf{r}$ prijatelji z aplikacijo Video & TV.
- Ä Z aplikacijo Vreme si lahko ogledate vremenske napovedi.
- Z aplikacijo Xperia Assist nastavite funkcije, povezane z vašim življenjskim  $\mathcal{Q}$ slogom, in pridobite pametne predloge ali opomnike.
- Oglejte si videoposnetke uporabnikov z vsega sveta in dajte svoje o videoposnetke v skupno rabo.
- Nekatere aplikacije morda niso na voljo v vaši napravi ali morda niso podprte v vseh omrežjih ali pri vseh ponudnikih storitev na vseh območjih.

# <span id="page-35-0"></span>**Baterija in vzdrževanje**

# Polnjenje naprave

Vedno uporabite originalni Sonyjev polnilnik in kabel USB Type-C za določen model naprave Xperia. Z uporabo drugih polnilnikov in kablov se čas polnjenja lahko podaljša, polnjenje se sploh ne izvede ali pa pride do poškodb naprave. Preden vstavite kabel, se prepričajte, da so vsa vrata in priključki USB popolnoma suhi.

Če je baterija popolnoma prazna, lahko traja do 30 minut, da se naprava odzove na polnjenje. Med tem je zaslon lahko popolnoma zatemnjen in tudi ikona polnjenja ni prikazana. Lahko traja do 4 ure, preden se popolnoma izpraznjena baterija v celoti napolni.

- $\mathbf{r}$ V vaši napravi je vgrajena baterija, ki jo lahko polnite, zamenjate pa jo lahko le v pooblaščenem servisnem centru družbe Sony. Naprave nikoli ne poskušajte odpreti ali razstaviti sami. V nasprotnem primeru lahko povzročite škodo in izničite garancijo.
- $\frac{1}{2}$ Naprava se hitreje polni s polnilnikom, ki je priključen na zidno vtičnico, kot prek računalnika. Napravo lahko med polnjenjem še vedno uporabljate.

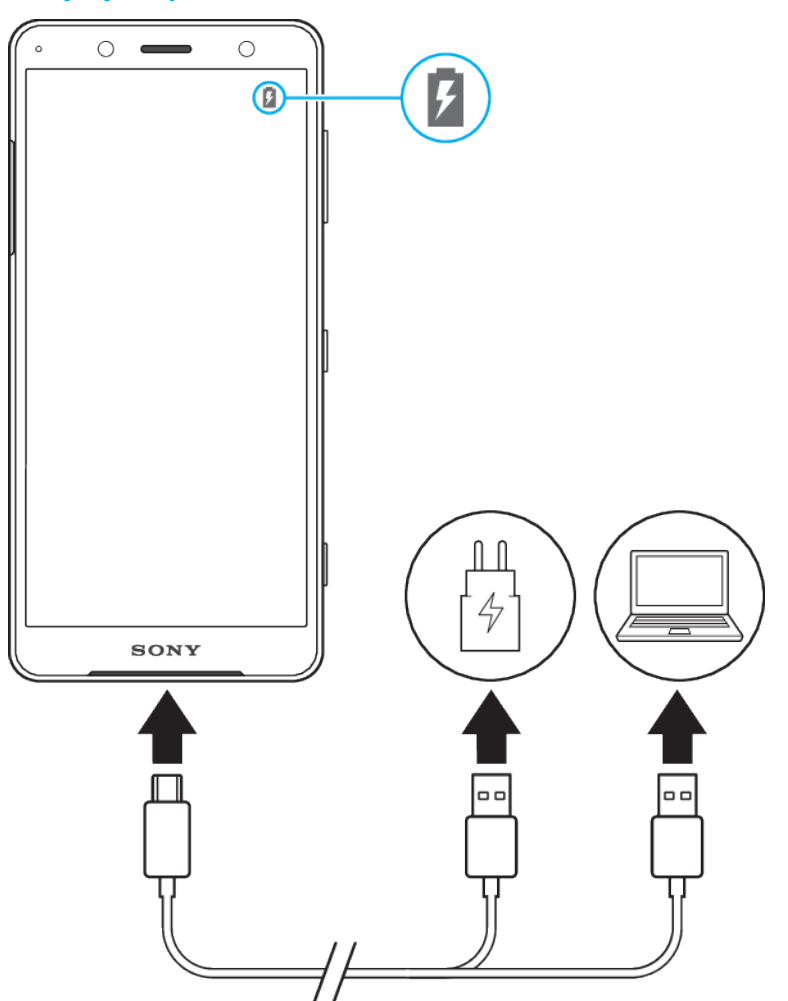

#### **Polnjenje naprave s kablom USB**
- **1** Drugi konec kabla USB Type-C priključite na polnilnik (ali na vrata USB na računalniku).
- **2** Drugi konec kabla priključite na vrata USB Type-C na napravi. Ko se polnjenje začne, obvestilna lučka zasveti.
- **3** Ko je naprava popolnoma napolnjena, izključite kabel iz naprave tako, da ga povlečete naravnost navzven. Priključka ne upogibajte.
- Obvezno morate uporabiti priloženi kabel USB Type-C, saj lahko z drugimi vrstami kablov USB poškodujete napravo.
- $\frac{1}{2}$ Če se baterija popolnoma izprazni, lahko traja nekaj minut, preden obvestilna lučka zasveti in se prikaže ikona za polnjenje.

# **Stanje obvestilne lučke baterije**

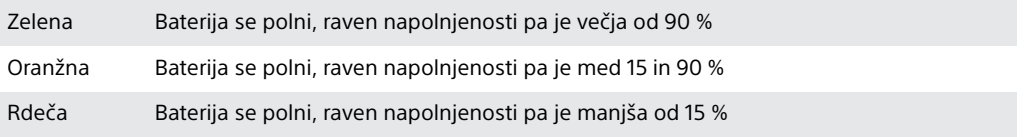

# Baterija in upravljanje porabe

Naprava ima vgrajeno baterijo. Če želite kar najbolje izkoristiti energijo baterije, spremljajte porabo energije različnih programov in funkcij. Čas delovanja baterije lahko podaljšate tudi s funkcijo za nego baterije. Funkcije za varčevanje z energijo v ozadju, s katerimi lahko dodatno zmanjšate porabo energije baterije, so aktivirane privzeto, na voljo pa so tudi dodatni načini za varčevanje z energijo, s katerimi lahko po potrebi zmanjšate porabo energije baterije.

Funkcije za varčevanje z energijo znižajo prioriteto za nekatere funkcije, ki niso bistvene za napravo. Če želite preprečiti vpliv na aplikacijo, jo lahko izvzamete v meniju izjem za varčevanje z energijo. Ta funkcija ne vpliva na telefonske klice in sporočila SMS.

 $\mathbf{y}$ Posodobitve sistema lahko spremenijo funkcije za varčevanje z energijo, ki so na voljo v vaši napravi.

#### **Pregled porabe baterije**

- **1** Poiščite in tapnite **Nastavitve** > **Baterija**, da si ogledate ocenjen odstotek napolnjenosti baterije in čas delovanja baterije.
- **2** Tapnite **Dodatno**, da prikažete več podrobnosti o uporabi baterije.

#### **Prikaz porabe baterije za programe**

- **1** Poiščite in tapnite **Nastavitve** > **Aplikacije in obvestila** > **Podatki o aplikaciji**.
- **2** Izberite program in si oglejte porabo baterije v razdelku **Baterija**.

# **Splošni namigi za uporabo za izboljšanje zmogljivosti baterije.**

- Upoštevajte te nasvete za izboljšanje učinkovitosti delovanja baterije:
- **•** Zmanjšajte stopnjo svetlosti zaslona. Glejte [Nastavitve zaslona](#page-58-0) na strani 59.
- **•** Izklopite funkcije Bluetooth, Wi-Fi in lokacijske storitve, če jih ne potrebujete.
- **•** Če ste v območju, kjer je pokritost z omrežjem slaba ali je sploh ni, izklopite napravo ali uporabite način letenja. V nasprotnem primeru naprava vedno znova išče razpoložljiva omrežja, kar porablja energijo.
- **•** Namesto gostovanja v tujem omrežju uporabite omrežje Wi-Fi. Gostovanje v tujem omrežju pomeni iskanje domačega omrežja, zaradi česar je baterija dodatno obremenjena, saj mora naprava oddajati z višjo izhodno močjo. Glejte [Wi-Fi](#page-47-0) na strani 48.
- **•** Spremenite nastavitve sinhronizacije za e-pošto, koledar in stike. Glejte [Sinhroniziranje spletnih računov](#page-54-0) na strani 55.
- **•** Preverite programe z višjo porabo baterije in upoštevajte namige za varčevanje z energijo, ki so za te programe na voljo v napravi.
- **•** Spremenite raven obvestil za program. Glejte [Obvestila](#page-28-0) na strani 29.
- **•** Izklopite dovoljenje za skupno rabo lokacije za program. Glejte [Nastavitve](#page-60-0) [programov](#page-60-0) na strani 61.
- **•** Odstranite programe, ki jih ne uporabljate. Glejte [Zaslon programa](#page-22-0) na strani 23.
- **•** Za poslušanje glasbe uporabite originalno napravo za prostoročno uporabo Sony. Prostoročne naprave porabijo manj baterije kot zvočniki naprave.
- **•** Občasno znova zaženite napravo.

## **Izločanje določenih programov iz optimizacije**

Programe lahko izločite iz optimizacije.

- **1** Poiščite in tapnite **Nastavitve** > **Baterija**.
- **2** Tapnite in izberite **Izjeme pri varčevanju z energijo**. Odpre se seznam programov, ki niso optimizirani.
- **3** Če želite dodati programe na ta seznam izjem ali jih z njega odstraniti, tapnite **PROGRAMI** in na seznamu izberite program oziroma prekličite njegov izbor, če želite urediti nastavitve glede izvzema tega programa.
- **4** Seznam programov, ki so izvzeti, bo posodobljen v skladu z vašimi nastavitvami.
- Možnosti za Izjeme pri varčevanju z energijo lahko konfigurirate tako, da izberete Nastavitve > Aplikacije in obvestila > Dodatno > Poseben dostop do aplikacije > Funkcija za varčevanje z energijo.

## **Način STAMINA**

Zaradi manjše porabe energije baterije bodo omejene ali onemogočene različne funkcije glede na raven načina STAMINA. Mednje spadajo učinkovitost upodabljanja, animacije in svetlost zaslona, izboljšanje slike, sinhronizacija podatkov programov v ozadju, vibriranje (razen ob dohodnih klicih), pretočni prenos in GPS (ko je zaslon izklopljen). V vrstici stanja se prikaže ikona **.**.

#### **Aktiviranje ali deaktiviranje načina Način STAMINA**

- **1** Poiščite in tapnite **Nastavitve** > **Baterija**.
- **2** Tapnite **Način STAMINA** in nato še drsnik, da aktivirate ali dezaktivirate funkcijo. Ko aktivirate način Način STAMINA, lahko izberete dodatne možnosti, na primer prilagodite odstotek samodejnega zagona.
- -61 Programe lahko iz omejitve z načinom Način STAMINA izvzamete v meniju »Izjeme za varčevanje z energijo«.

## **Način Ultra STAMINA**

Čas delovanja baterija se znatno podaljša, vendar je število programov, ki so na voljo omejeno, prenos podatkov prek mobilnega omrežja in omrežje Wi-Fi pa sta onemogočena. Klici in sporočila SMS so še vedno na voljo. Začetni zaslon se spremeni, v vrstici stanja pa se prikaže ikona ...

Če napravo uporabljate z več uporabniki, se boste morda za aktiviranje ali dezaktiviranje načina Ultra STAMINA morali prijaviti kot lastnik, torej kot glavni uporabnik.

#### **Aktiviranje načina Ultra STAMINA**

- **1** Poiščite in tapnite **Nastavitve** > **Baterija**.
- **2** Tapnite **Način Ultra STAMINA** in nato **Aktiviraj**.
- **3** Za aktivacijo tapnite **V redu**.
- Programov ne morete izvzeti iz optimizacije z načinom Ultra STAMINA.

#### **Deaktiviranje načina Način Ultra STAMINA**

- <span id="page-38-0"></span>**1** Če želite odpreti podokno z obvestili, povlecite vrstico stanja navzdol.
- **2** Tapnite obvestilo **Način Ultra STAMINA je aktiven**.
- **3** Tapnite **V redu**.
- Če deaktivirate Način Ultra STAMINA, znova zaženite napravo.

## **Nega baterije**

S funkcijo Nega baterije lahko podaljšajte življenjsko dobo baterije. Funkcija zazna vzorce polnjenja ter oceni začetni in končni čas rednega obdobja polnjenja. Hitrost polnjenja je nadzorovana tako, da je baterija popolnoma napolnjena, tik preden izključite polnilnik.

Ţ Funkcija Nega baterije začne hitrost polnjenja nadzorovati šele, ko zazna cikel rednega najmanj 4-urnega polnjenja v večdnevnem obdobju.

#### **Omogočanje ali onemogočanje funkcije Nega baterije**

- **1** Poiščite in tapnite **Nastavitve** > **Baterija** > **Nega baterije**.
- **2** Tapnite drsnik, da omogočite ali onemogočite funkcijo **Nega baterije**.
- $-\bullet$ Funkcija Nega baterije shrani vzorce rednih ciklov polnjenja, ki se jih je naučila. Tudi če je funkcija onemogočena, prevzame naučene vzorce, ko funkcijo znova omogočite.

# Posodabljanje naprave

Posodobite programsko opremo naprave, če želite omogočiti najnovejšo funkcionalnost, pridobiti najnovejše izboljšave in popravke ter zagotoviti optimalno učinkovitost delovanja. Ko je na voljo nova programska oprema, se v vrstici stanja prikaže ikona . Nove posodobitve lahko poiščete tudi ročno ali pa nastavite razpored posodobitve.

Posodobitev programske opreme v napravi najlažje prenesete brezžično. Toda nekatere posodobitve niso na voljo za brezžični prenos. V takem primeru morate za posodobitev naprave uporabiti programsko opremo Xperia Companion v računalniku s sistemom Windows ali računalniku Mac.

Pred posodabljanjem naprave, upoštevajte navedeno:

- **•** Prepričajte se, da imate zadostno zmogljivost pomnilnika preden poskusite posodobiti napravo.
- **•** Če uporabljate napravo, ki ima več uporabnikov, se morate za posodobitev naprave prijaviti kot lastnik, torej kot glavni uporabnik.
- **•** Zaradi posodobitev sistema in aplikacij so lahko funkcije v vaši napravi prikazane drugače, kot so opisane v teh navodilih za uporabo. Posodobitev morda ne bo vplivala na različico sistema Android.

Dodatne informacije o posodobitvah programske opreme najdete na spletnem mestu <http://support.sonymobile.com/software/>.

#### **Preverjanje, ali je na voljo nova programska oprema**

- **1** Če uporabljate napravo z več uporabniki, se prepričajte, da ste prijavljeni kot lastnik.
- **2** Poiščite in tapnite **Nastavitve** > **Sistem** > **Posodobitev programske opreme**.
- Če je v napravi Xperia na voljo manj kot 500 MB prostega notranjega pomnilnika, ne boste prejeli nobenih informacij o novi programski opremi. Namesto tega se v podoknu z obvestili prikaže opozorilo: »Zmanjkuje prostora za shranjevanje. Nekatere funkcije sistema morda ne bodo delovale.« Če prejmete to obvestilo, morate sprostiti notranji pomnilnik, preden lahko začnete dobivati informacije o novi programski opremi.

## **Posodabljanje naprave prek brezžične povezave**

Za programske opreme naprave prek brezžične povezave uporabite program Posodobitev programske opreme. Posodobitve, ki jih lahko prenesete prek

mobilnega omrežja, so odvisne od vašega operaterja. Priporočamo, da za prenos nove programske opreme namesto mobilnega omrežja uporabite omrežje Wi-Fi, saj se boste tako izognili stroškom prenosa podatkov.

#### **Namestitev posodobitve sistema**

- **1** Če uporabljate napravo z več uporabniki, se prepričajte, da ste prijavljeni kot lastnik.
- **2** Poiščite in tapnite **Nastavitve** > **Sistem** > **Posodobitev programske opreme**.
- **3** Če je na voljo posodobitev sistema, tapnite **POSODOBITEV**.
- **4** Obnovite napravo, ko ste k temu pozvani.

#### **Nastavitev samodejnega prenosa posodobitev sistema**

- **1** Poiščite in tapnite **Nastavitve** > **Sistem** > **Posodobitev programske opreme**.
- **2** Tapnite in nato **Nastavitve** > **Samodejna posodobitev sistema**.
- **3** Izberite želeno možnost.

**Omogočanje ali onemogočanje samodejnega prenosa posodobitev za programe**

- **1** Poiščite in tapnite **Nastavitve** > **Sistem** > **Posodobitev programske opreme**.
- **2** Tapnite in nato **Nastavitve** > **Samodejno posodobi programe**.
- **3** Izberite želeno možnost.

## **Posodobitev naprave s programom Xperia™ Companion**

#### **Posodobitev naprave z računalnikom**

- **1** Priključite napravo na računalnik s kablom USB Type-C.
- **2** Prepričajte se, da je zaslon naprave odklenjen in da je način povezave USB v napravi nastavljen na **Prenos datotek**.
- **3** Zaženite aplikacijo Xperia Companion, če se ne zažene samodejno.
- **4 Računalnik**: Če je zaznana nova posodobitev programske opreme, se prikaže pojavno okno. Upoštevajte navodila na zaslonu, če želite nadaljevati namestitev ustreznih posodobitev programske opreme.
- Če programska oprema Xperia Companion ni nameščena v ustreznemu računalniku, priključite napravo na računalnik in upoštevajte navodila za namestitev na zaslonu. Prepričajte se, da uporabljate kabel USB Type-C, ki je bil priložen vaši napravi, in da je pravilno priključen na napravo in na računalnik.

# Vzdrževanje z uporabo računalnika

## **Xperia Companion**

Xperia Companion je programska storitev z zbirko orodij in programov, ki jih lahko uporabljate, ko svojo napravo priključite na računalnik. S programsko opremo Xperia Companion lahko:

- **•** posodabljate ali popravljate programsko opremo svoje naprave,
- **•** prenašate vsebino iz svoje naprave s funkcijo Xperia Transfer,
- **•** varnostno kopirate in obnavljate vsebino v računalniku,
- **•** sinhronizirate večpredstavnostno vsebino (fotografije, videoposnetke, glasbo in sezname predvajanja) med svojo napravo in računalnikom ter
- **•** poiščete datoteke v svoji napravi.

Če želite uporabljati programsko opremo Xperia Companion, potrebujete računalnik z internetno povezavo, v katerem je nameščen eden od spodnjih operacijskih sistemov:

- **•** Microsoft® Windows® 7 ali novejša različica
- **•** Mac OS® X 10.11 ali novejša različica

Oglejte si več informacij in prenesite Xperia Companion za Windows ali Mac na spletnem mestu <http://support.sonymobile.com/global-en/xperia-companion/>.

# <span id="page-40-0"></span>**Upravljanje datotek z računalnikom**

Če želite prenesti in upravljati datoteke, napravo priključite na računalnik s sistemom Windows s kablom USB Type-C.

Ko sta napravi povezani, lahko izberete, ali želite napolniti napravo, prenesti datoteke oziroma jo uporabiti za vhod MIDI. Računalnik zazna vašo napravo, ko izberete način povezave Prenos datotek. Privzeti način povezave je nastavljen na Polnjenje akumulatorja te naprave.

S programsko opremo Xperia Companion lahko dostopate do datotečnega sistema v svoji napravi. Če programske opreme Xperia Companion nimate nameščene, boste pozvani, da jo namestite, ko priključite napravo na računalnik.

Ţ Vedno uporabite kabel USB, namenjen za določen model naprave Xperia, in se prepričajte, da je popolnoma suh.

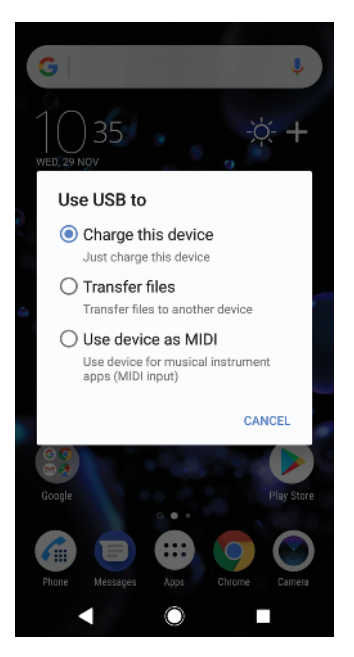

# **Način povezave USB**

Način povezave Prenos datotek lahko uporabite za upravljanje datotek in posodobitev programske opreme naprave. Ta način USB se uporablja za računalnike s sistemom Microsoft® Windows®. Polnjenje je privzeto omogočeno.

Naprava lahko v načinu Uporaba naprave kot vmesnik MIDI deluje kot vhod MIDI za programe za glasbene inštrumente.

#### **Spreminjanje načina povezave USB**

- **1** Priključite priključek USB Type-C na napravo.
- **2** Vrstico stanja povlecite navzdol in tapnite **Sistem Android** > **Polnjenje akumulatorja v napravi prek USB-ja**.
- **3** Izberite eno od možnosti.

# Shramba in pomnilnik

V vaši napravi je na voljo več različnih možnosti shranjevanja in pomnilnika:

- **•** Notranji pomnilnik lahko uporabljate za shranjevanje prenesene vsebine, osebnih nastavitev in podatkov.
- **•** Če želite več prostora za shranjevanje, lahko uporabite izmenljivo pomnilniško kartico. V ta pomnilnik lahko premaknete predstavnostne datoteke ter tako sprostite notranji pomnilnik.
- **•** Dinamičnega pomnilnika ne morete uporabljati za shranjevanje. Pomnilnik RAM se uporablja za programe in operacijski sistem, ki se izvajajo.
- Ţ Pomnilniško kartico lahko kupite ločeno.

# **Izboljšanje učinkovitosti delovanja pomnilnika**

Pomnilnik naprave se pri normalni uporabi sčasoma zapolni. Če se delovanje naprave upočasni ali se programi nenadoma zaustavljajo, priporočamo naslednje:

- **•** V notranjem pomnilniku naj bo vedno na voljo več kot **500** MB nezasedenega prostora.
- **•** Zaprite programe, ki jih ne uporabljate.
- **•** Počistite predpomnilnik za vse programe.
- **•** Odstranite prenesene programe, ki jih ne uporabljate.
- **•** Fotografije, videoposnetke in glasbo prenesite iz notranjega pomnilnika na pomnilniško kartico.
- **•** Če naprava ne more prebrati vsebine na pomnilniški kartici, jo boste morda morali formatirati. Ko kartico formatirate, se vsa vsebina izbriše.
- Če napravo uporablja več uporabnikov, se morate prijaviti kot lastnik, torej primarni uporabnik, in izvesti določena dejanja, kot sta prenos podatkov na pomnilniško kartico in formatiranje pomnilniške kartice.

#### **Ogled stanja pomnilnika**

**•** Poiščite in tapnite **Nastavitve** > **Pomnilnik**.

#### **Brisanje predpomnilnika za vse programe**

- **1** Poiščite in tapnite **Nastavitve** > **Pomnilnik**.
- **2** Tapnite **Druge aplikacije** in nato želeni program.
- **3** Tapnite **POČISTI PREDPOMNILNIK**.
- -6-Ko izbrišete predpomnilnik, ne izgubite nobenih pomembnih informacij ali nastavitev.

#### **Prenos predstavnostnih datotek na pomnilniško kartico**

- **1** Prepričajte se, da je pomnilniška kartica vstavljena v napravo.
- **2** Poiščite in tapnite **Nastavitve** > **Pomnilnik** > **Prenesite podatke na kartico SD**.
- **3** Označite vrste datotek, ki jih želite prenesti na pomnilniško kartico.
- **4** Tapnite **Prenos**.

#### **Ustavitev programov in storitev, ki se izvajajo**

- **1** Poiščite in tapnite **Nastavitve** > **Aplikacije in obvestila** > **Podatki o aplikaciji**.
- **2** Izberite program ali storitev in tapnite **PRISILNA ZAUSTAVITEV** > **V redu**.

#### **Formatiranje pomnilniške kartice**

- **1** Poiščite in tapnite **Nastavitve** > **Pomnilnik**.
- **2** Tapnite **Kartica SD** > in nato **Nastavitve shrambe** > **Formatiraj** > **Izbris in formatiranje**.
- Če formatirate pomnilniško kartico, izbrišete vso vsebino, ki je shranjena na njej. Pred formatiranjem pomnilniške kartice ustvarite varnostno kopijo vseh podatkov, ki jih želite shraniti. Če želite varnostno kopirati vsebino, jo lahko kopirate v računalnik. Več informacij najdete v razdelku [Upravljanje datotek z računalnikom](#page-40-0) na strani 41.

# **Smart cleaner**

S funkcijo Pametni čistilnik lahko izboljšate učinkovitost delovanja naprava tako, da samodejno optimizirate prostor za shranjevanje in pomnilnik na podlagi pogostosti uporabe programov.

#### **Omogočanje ali onemogočanje funkcije Smart cleaner**

- **1** Poiščite in tapnite **Nastavitve** > **Xperia Assist** > **Pametni čistilnik**.
- **2** Tapnite drsnik ob možnosti **Pametni čistilnik**.
- $\mathbf{y}$ Datoteke lahko spremenite, kopirate ali izbrišete tudi ročno tako, da poiščete in tapnete aplikacijo **Datoteke**.

# Varnostno kopiranje in obnavljanje vsebine

Priporočamo vam, da fotografij, videoposnetkov in druge osebne vsebine ne shranjujete le v notranji pomnilnik naprave. Če se naprava poškoduje, jo izgubite ali vam jo ukradejo, boste trajno izgubili podatke, shranjene v notranjem pomnilniku. Priporočamo, da s programom Xperia Companion ustvarite varnostne kopije in tako varno shranite svoje podatke v zunanjo napravo. Ta način priporočamo zlasti, če posodabljate programsko opremo naprave na novejšo različico sistema Android.

Priporočamo, da pred tovarniško ponastavitvijo podatkov varnostno kopirate podatke s programom Varnostno kopiranje in obnovitev Xperia. Z njim lahko v spletni račun, na kartico SD ali v zunanjo napravo za shranjevanje USB, ki ste jo z vmesnikom gostitelja USB priključili na svojo napravo, varnostno kopirate podatke.

S programom Google Varnostno kopiranje in obnovitev lahko varnostno kopirate podatke v Googlov strežnik.

## **Varnostno kopiranje podatkov v računalnik**

Uporabite programsko opremo Xperia Companion za varnostno kopiranje podatkov iz naprave v računalnik s sistemom Windows ali računalnik Apple Mac® . Varnostno lahko kopirate te vrste podatkov:

- **•** Dnevnike klicev
- **•** Sporočila SMS
- **•** Koledar
- **•** Nastavitve
- **•** Predstavnostne datoteke, kot so glasba in videoposnetki
- **•** Fotografije in slike

### **Varnostno kopiranje podatkov z računalnikom**

- **1** Odklenite zaslon naprave in jo priključite na računalnik s kablom USB Type-C.
- **2** V računalniku zaženite programsko opremo Xperia Companion, če se ne zažene samodejno. Čez nekaj trenutkov bo računalnik zaznal vašo napravo. Prepričajte se, da je v napravi izbran način **Prenos datotek**.
- **3** Na glavnem zaslonu programske opreme Xperia Companion kliknite Varnostno kopiranje.
- **4** Upoštevajte navodila na zaslonu za varnostno kopiranje podatkov iz naprave.
- Ţ. Če programske opreme Xperia Companion nimate nameščene, boste pozvani, da jo namestite, ko priključite napravo na računalnik.

#### **Obnovitev podatkov z računalnikom**

- **1** Odklenite zaslon naprave in jo priključite na računalnik s kablom USB Type-C.
- **2** V računalniku zaženite programsko opremo Xperia Companion, če se ne zažene samodejno. Čez nekaj trenutkov bo računalnik zaznal vašo napravo. Prepričajte se, da je v napravi izbran način **Prenos datotek**.
- **3** Na glavnem zaslonu programske opreme Xperia Companion kliknite Obnovi.
- **4** Na seznamu varnostnih kopij izberite varnostno kopijo, kliknite **Naprej** in upoštevajte navodila na zaslonu za obnovitev podatkov v napravi.
- $\mathbf{r}$ Če programske opreme Xperia Companion nimate nameščene, boste pozvani, da jo namestite, ko priključite napravo na računalnik.

## **Varnostno kopiranje podatkov s programom Varnostno kopiranje in obnovitev Xperia**

S programom Varnostno kopiranje in obnovitev Xperia lahko ustvarite spletno ali lokalno varnostno kopijo podatkov. To lahko naredite ročno ali pa vklopite funkcijo samodejnega varnostnega kopiranja, če želite redno shranjevati podatke.

Priporočamo, da pred tovarniško ponastavitvijo podatkov varnostno kopirate podatke s programom Varnostno kopiranje in obnovitev Xperia. Z njim lahko v spletni račun, na kartico SD ali v zunanjo napravo za shranjevanje USB, ki ste jo z vmesnikom gostitelja USB priključili na svojo napravo, varnostno kopirate te vrste podatkov:

- **•** stike,
- **•** pogovore,
- **•** dnevnik klicev,
- **•** koledar,
- **•** e-poštne račune,
- **•** račune za Wi-Fi,
- **•** nastavitve naprave,
- **•** programe in
- **•** postavitev začetnega zaslona Xperia.

#### **Nastavitev funkcije samodejnega varnostnega kopiranja**

- **1** Če varnostno kopirate vsebino v napravo za shranjevanje podatkov USB, preverite, ali je naprava za shranjevanje priključena na vašo napravo z vmesnikom gostitelja USB. Če boste podatke varnostno kopirali na kartico SD, preverite, ali je kartica SD pravilno nameščena v napravi. Če varnostno kopirate vsebino v spletni račun, preverite, ali ste se vpisali z Google™ Računom.
- **2** Poiščite in tapnite **Nastavitve** > **Sistem** > **Varnostno kopiranje in obnovitev za Xperia**.
- **3** Tapnite **Sam. varnost. kopiranje**.
- **4** Če želite omogočiti funkcijo samodejnega varnostnega kopiranja, tapnite stikalo za vklop/izklop.
- **5** Izbrati mesto shranjevanja varnostnih kopij.
- **6** Če želite, izberite pogostost varnostnega kopiranja, čas izvedbe varnostnega kopiranja in podatke, ki jih želite varnostno kopirati. V nasprotnem primeru se varnostno kopiranje izvede v skladu s privzetimi nastavitvami.
- 7 Če želite shraniti nastavitve, tapnite .

#### **Ročno varnostno kopiranje vsebine**

- **1** Če varnostno kopirate vsebino v napravo za shranjevanje podatkov USB, preverite, ali je naprava za shranjevanje priključena na vašo napravo z vmesnikom gostitelja USB. Če boste podatke varnostno kopirali na kartico SD, preverite, ali je kartica SD pravilno vstavljena v napravo. Če boste vsebino varnostno kopirali v spletni račun, preverite, ali ste se vpisali v Google Račun.
- **2** Poiščite in tapnite **Nastavitve** > **Sistem** > **Varnostno kopiranje in obnovitev za Xperia**.
- **3** Tapnite **Več**.
- **4** Tapnite **Ročno varnostno kop.** ter izberite cilj varnostnega kopiranja in podatke, ki jih želite varnostno kopirati.
- **5** Tapnite **VARNOSTNO KOPIRAJ**.
- **6** Po končanem varnostnem kopiranju podatkov tapnite **DOKONČAJ**.

#### **Urejanje ali brisanje datoteke varnostne kopije**

- **1** Poiščite in tapnite **Nastavitve** > **Sistem** > **Varnostno kopiranje in obnovitev za Xperia**.
- **2** Tapnite **Več**.
- **3** Tapnite **Uredi dat. varn. kopije** ter izberite vir za varnostno kopiranje in vrsto podatkov, ki jih želite urediti.
- **4** Če želite izbrisati izbrane podatke, tapnite **Izbriši podatke**.
- **5** Tapnite **V redu**, da potrdite.
- **6** Ko so podatki izbrisani, tapnite **DOKONČAJ**.

**Obnovitev varnostno kopirane vsebine**

- **1** Če obnavljate vsebino iz naprave za shranjevanje USB, se prepričajte, da je naprava za shranjevanje priključena na vašo napravo prek gostiteljskega vmesnika USB. Če obnavljate vsebino s kartice SD, preverite, ali je kartica SD pravilno vstavljena v napravo. Če obnavljate vsebino iz storitve Xperia Backup & Restore, preverite, ali ste se vpisali z Google Računom.
- **2** Poiščite in tapnite **Nastavitve** > **Sistem** > **Varnostno kopiranje in obnovitev za Xperia**.
- **3** Tapnite **Obnovi podatke** in nato izberite vir za obnovitev ter podatke, ki jih želite obnoviti.
- **4** Tapnite **Obnovi podatke**.
- **5** Ko je vsebina obnovljena, tapnite **DOKONČAJ**.
- Vse spremembe podatkov ali nastavitev, ki jih naredite, ko ustvarite varnostno kopijo (kot so novi programi, ki jih namestite), so pri morebitnem nadaljnjem postopku obnovitve izbrisane.

## **Varnostno kopiranje podatkov s programom Google Backup & restore**

S programom Google Backup & restore lahko varnostno kopirate podatke v strežnik Google. Vklopite lahko tudi funkcijo samodejnega obnavljanja, da obnovite podatke in nastavitve programa, ko znova namestite program.

S tem program lahko varnostno kopirate te vrste podatkov:

- **•** programe,
- **•** zaznamke
- **•** omrežja Wi-Fi
- **•** druge nastavitve

#### **Varnostno kopiranje podatkov v Google Račun**

- **1** Poiščite in tapnite **Nastavitve** > **Sistem** > **Varnostno kopiranje**.
- **2** V razdelku **Varnostno kopiranje v Google Drive** tapnite **Račun** in izberite račun, v katerega boste varnostno kopirali datoteke.

#### **Omogočanje ali onemogočanje samodejnega obnavljanja ob ponovni namestitvi programa**

- **1** Poiščite in tapnite **Nastavitve** > **Sistem** > **Varnostno kopiranje**.
- **2** Tapnite drsnik **Varnostno kopiranje v Google Drive**, da omogočite ali onemogočite samodejno obnovitev.

# **Prenašanje programov**

# Prenašanje programov iz trgovine Google Play

Google Play je uradna Googlova spletna trgovina za prenašanje programov, iger, glasbe, filmov in knjig. V njej najdete tako brezplačne kot tudi plačljive programe. Pred prenosom vsebine iz trgovine Google Play se prepričajte, da imate delujočo internetno povezavo (najbolje prek omrežja Wi-Fi), saj se boste tako izognili dodatnim stroškom prenosa podatkov. Več informacij najdete v poglavju [Posodabljanje naprave](#page-38-0) na strani 39.

Če želite uporabljati Google Play, potrebujete Google Račun. Google Play morda ni na voljo v vseh državah ali regijah.

#### **Prenos programa iz trgovine Google Play**

- 1 Poiščite in tapnite .
- **2** Z brskanjem po kategorijah ali s funkcijo za iskanje poiščite element, ki ga želite prenesti.
- **3** Tapnite element, da si ogledate njegove podrobnosti. Sledite navodilom na zaslonu za dokončanje namestitve.
- Ţ. Pravilno delovanje nekaterih programov je pogojeno z dostopom do podatkov, nastavitev in različnih funkcij v vaši napravi. Namestite le tiste programe in podelite dovoljenja le tistim programom, ki jim zaupate.
- -64 Dovoljenja, podeljena prenesenemu programu, si ogledate tako, da v razdelku Nastavitve > Aplikacije in obvestila > Podatki o aplikaciji tapnete program.

# Prenašanje programov iz drugih virov

Če ste v napravi omogočili prenose tudi iz drugih virov (poleg trgovine Google Play), upoštevajte ustrezna navodila za neposreden prenos programov z drugih spletnih mest.

- Ţ Z namestitvijo programov iz neznanega ali nezanesljivega vira lahko poškodujete napravo. Prenašajte le programe iz zanesljivih virov. Če imate kakršna koli vprašanja, se obrnite na ponudnika programa.
- 等。 Če napravo uporabljate z več drugimi uporabniki, lahko prenose iz virov, ki ni trgovina Google Play, dovoli le lastnik, torej primarni uporabnik. Spremembe, ki jih naredi lastnik, veljajo za vse uporabnike.

**Omogočanje ali onemogočanje prenosa programov iz drugih virov**

- **1** Poiščite in tapnite **Nastavitve** > **Aplikacije in obvestila**.
- **2** Tapnite **Dodatno** > **Poseben dostop do aplikacije** > **Nameščanje neznanih aplikacij**.
- **3** Tapnite program, ku mu želite dovoliti namestitev programov iz drugih virov, in tapnite drsnik **Dovoli iz tega vira**, da omogočite ali onemogočite to možnost.

# **Internet in omrežja**

# Brskanje po spletu

Spletni brskalnik Google Chrome za naprave s sistemom Android je za večino tržišč že vnaprej nameščen. Podrobnejše informacije o uporabi tega spletnega brskalnika najdete na spletnem mestu <http://support.google.com/chrome>.

## **Brskanje po spletu**

- **1** Poiščite in tapnite **o**
- **2** Če Google Chrome uporabljate prvič, se vpišite v Google Račun ali pa anonimno brskajte z brskalnikom Google Chrome.
- **3** V polje za iskanje in naslovno polje vnesite iskani pojem ali spletni naslov, nato tapnite  $\swarrow$  na tipkovnici.

# Nastavitve interneta in sporočil MMS

Za dostop do interneta ali pošiljanje sporočil MMS brez omrežja Wi-Fi potrebujete mobilno podatkovno povezavo s pravilnimi nastavitvami interneta in nastavitvami sporočil MMS (storitev večpredstavnostnih sporočil). Preberite spodnje namige:

- **•** Pri večini mobilnih omrežij in operaterjih so te nastavitve vnaprej konfigurirane v napravi, zato lahko začnete takoj uporabljati internet in pošiljati sporočila MMS.
- **•** Nastavitve interneta in sporočil MMS lahko poiščite tudi ročno. Če nehote spremenite ali izbrišete nastavitve interneta ali sporočil MMS, jih znova prenesite.
- **•** Na spletnem mestu <http://support.sonymobile.com> si lahko za svojo napravo ogledate namige za odpravljanje težav s pokritostjo z omrežjem, prenosom podatkov prek mobilnega omrežja in sporočili MMS.
- **•** Če je aktiviran Način STAMINA za varčevanje z energijo, je prenos podatkov prek mobilnega omrežja začasno ustavljen, ko je zaslon izklopljen. Če zaradi tega pride do težav s povezavo, poskusite izključiti nekaj aplikacij in storitev iz uporabe ali pa začasno deaktivirajte Način STAMINA.
- **•** Če napravo uporablja več uporabnikov, lahko le lastnik, torej primarni uporabnik, v meniju »Nastavitve« prenese nastavitve interneta in sporočanja, prenesene nastavitve pa so nato uporabljene za vse uporabnike.

#### **Prenos nastavitev za internet in sporočila MMS**

- **1** Poiščite in tapnite **Nastavitve** > **Omrežje in internet** > **Internetne nastavitve**.
- **2** Tapnite **SPREJMI**. Po uspešnem prenosu nastavitev se v vrstici stanja prikaže  $\vee$ , prenos podatkov prek mobilnega omrežia pa se samodejno vklopi.
- $\dot{\mathcal{F}}$  Če nastavitev ne morete prenesti v svojo napravo, preverite moč signala mobilne omrežne povezave ali omrežne povezave Wi-Fi. Premaknite se v odprt prostor brez ovir ali se približajte oknu in nato poskusite znova.

#### **Dodajanje nastavitev za internet in sporočila MMS**

- **1** Poiščite in tapnite **Nastavitve** > **Omrežje in internet** > **Mobilna omrežja**.
- **2** Uporabniki naprave z dvojno kartico SIM morajo izbrati kartico SIM.
- **3** Tapnite **Imena dostopnih točk** >  $+$ .
- **4** Tapnite **Ime** in vnesite želeno ime, nato tapnite **V redu**.
- **5** Tapnite **APN** in vnesite ime dostopne točke, nato tapnite **V redu**.
- **6** Vnesite cse ostale zahtevane podatke. Če ne veste, kateri podatki so obvezni, se za dodatne podrobnosti obrnite na omrežnega operaterja.
- **7** Ko končate, tapnite , nato tapnite **Shrani**.

#### **Ogled prenesenih nastavitev za internet in sporočila MMS**

- <span id="page-47-0"></span>**1** Poiščite in tapnite **Nastavitve** > **Omrežje in internet** > **Mobilna omrežja**.
- **2** Uporabniki naprave z dvojno kartico SIM morajo izbrati kartico SIM.
- **3** Tapnite **Imena dostopnih točk**.
- **4** Za ogled dodatnih podrobnosti tapnite enega od elementov, ki so na voljo.

# Wi-Fi

Uporabite Wi-Fi za brskanje po internetu, prenašanje programov ali pošiljanje in prejemanje e-poštnih sporočil. Ko vzpostavite povezavo z omrežjem Wi-Fi, si vaša naprava zapomni omrežje in samodejno vzpostavi povezavo z njim, ko boste naslednjič v dosegu tega omrežja.

Pri nekaterih omrežjih Wi-Fi se boste morali prijaviti na spletno stran, preden ga boste lahko začeli uporabljati. Če želite več informacij, se obrnite na ustreznega skrbnika omrežja Wi-Fi.

Omrežja Wi-Fi, ki so na voljo, so lahko odprta ali zaščitena. Zaščitena omrežja pa po ikoni  $\theta$  ob imenu omrežia Wi-Fi.

 $\mathbf{r}$ Nekatera omrežja Wi-Fi niso prikazana na seznamu razpoložljivih omrežij, saj ne oddajajo svojega imena omrežja (SSID). Če poznate ime omrežja, ga na seznam razpoložljivih omrežij Wi-Fi lahko dodate ročno.

#### **Vklop ali izklop omrežja Wi-Fi**

- **1** Poiščite in tapnite **Nastavitve** > **Omrežje in internet** > **Wi-Fi**.
- **2** Tapnite drsnik, da omogočite ali onemogočite funkcijo Wi-Fi.
- Omogočanje povezave Wi-Fi lahko traja nekaj sekund.

#### **Vzpostavljanje povezave z omrežjem Wi-Fi**

- **1** Poiščite in tapnite **Nastavitve** > **Omrežje in internet** > **Wi-Fi**.
- **2** Tapnite drsnik, da vklopite Wi-Fi. Prikazana so omrežja Wi-Fi, ki so na voljo.
- **3** Tapnite omrežje Wi-Fi, da vzpostavite povezavo z njim. Pri zavarovanih omrežjih vnesite ustrezno geslo. Ko vzpostavite povezavo, se v vrstici stanja prikaže ikona <del>·</del>.
- Seznam razpoložljivih omrežij Wi-Fi se osveži samodejno. Če ne morete vzpostaviti povezave z omrežjem Wi-Fi, preberite ustrezne namige za odpravljanje težav za svojo napravo na spletnem mestu <http://support.sonymobile.com>.

#### **Ročno dodajanje omrežja Wi-FI**

- **1** Poiščite in tapnite **Nastavitve** > **Omrežje in internet** > **Wi-Fi**.
- **2** Pomaknite se navzdol in tapnite **Dodaj omrežje**.
- **3** Vnesite podatke v polje **Ime omrežja**.
- **4** Če želite izbrati vrsto varnosti, tapnite polje **Varnost**.
- **5** Po potrebi vnesite geslo.
- **6** Če želite urediti dodatne možnosti, kot so nastavitve IP in strežnika proxy, tapnite **Dodatne možnosti** in nato uredite možnosti po želji.
- **7** Tapnite **Shrani**.
- Če želite pridobiti SSID in geslo omrežja, se obrnite na skrbnika omrežja Wi-Fi.

## **Močnejši signal povezave Wi-Fi**

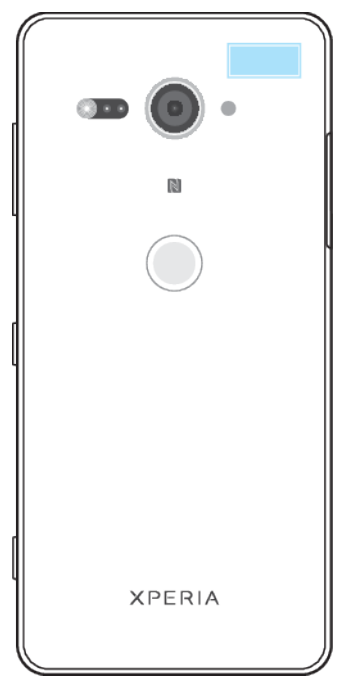

Signal povezave Wi-Fi lahko izboljšate na več načinov:

- **•** Napravo premaknite bližje dostopni točki Wi-Fi.
- **•** Dostopno točko Wi-Fi premaknite na mesto, kjer ni morebitnih ovir ali motenj.
- **•** Ne prekrivajte območja antene Wi-Fi v napravi (označeno območje na sliki).

## **Nastavitve Wi-Fi**

Ko imate vzpostavljeno povezavo z omrežjem Wi-Fi ali ko so v vaši bližini na voljo omrežja Wi-Fi, si lahko ogledate njihovo stanje. Napravo lahko nastavite tudi tako, da vas obvesti, ko zazna odprto omrežje Wi-Fi.

**Omogočanje ali onemogočanje obvestil omrežja Wi-Fi**

- **1** Prepričajte se, da je za napravo vklopljen Wi-Fi.
- **2** Poiščite in tapnite **Nastavitve** > **Omrežje in internet** > **Wi-Fi**.
- **3** Tapnite **Nastavitve za Wi**‑**Fi**.
- **4** Tapnite drsnik **Obveščanje o odprtih omrežjih**, da omogočite ali onemogočite funkcijo.

**Prikaz podrobnih informacij o omrežju Wi-Fi, s katerim je vzpostavljena povezava**

- **1** Poiščite in tapnite **Nastavitve** > **Omrežje in internet** > **Wi-Fi**.
- **2** Tapnite omrežje Wi-Fi, s katerim imate trenutno vzpostavljeno povezavo. Prikazane so podrobne informacije o omrežju.

#### **Nastavitev pravilnika za način spanja za Wi-Fi**

- **1** Poiščite in tapnite **Nastavitve** > **Omrežje in internet** > **Wi-Fi**.
- **2** Tapnite **Nastavitve za Wi**‑**Fi** > **Dodatno** > **V nač. spanja je Wi-Fi vklopljen**.
- **3** Izberite eno od možnosti.

#### **Omogočanje samodejnega preklapljanja med omrežji**

- **1** Poiščite in tapnite **Nastavitve** > **Omrežje in internet** > **Wi-Fi**.
- **2** Tapnite **Nastavitve za Wi**‑**Fi**.
- **3** Tapnite drsnik **Samodejni preklop na omrežje** in nato še **OMOGOČI**.

#### **Iskanje naslova MAC za napravo**

- **1** Poiščite in tapnite **Nastavitve** > **Omrežje in internet** > **Wi-Fi**.
- **2** Tapnite **Nastavitve za Wi**‑**Fi** > **Dodatno**.
- **3** Na seznamu se prikaže **Naslov MAC**.
- $-64$ Tapnite Wi-Fi, naslov računalnika Mac je prikazan tudi v razdelku Nastavitve > Sistem > O telefonu > Stanje > Naslov MAC vmesnika Wi‑Fi.

## **Wi-Fi Protected Setup™**

Wi-Fi Protected Setup je standard za brezžično omrežje, s katerim lahko vzpostavljate varne brezžične omrežne povezave. Wi-Fi Protected Setup vam omogoča preprosto nastavitev šifriranja WPA™ (Wi-Fi Protected Access®), s katerim lahko zaščitite svoje omrežje. Prav tako lahko dodate nove naprave v obstoječe omrežje, ne da bi morali vnašati dolga gesla.

Wi-Fi Protected Setup omogočite na enega od teh načinov:

- **•** Potisni gumb pritisnite gumb na napravi, ki podpira Wi-Fi Protected Setup, na primer na usmerjevalniku.
- **•** Koda PIN naprava ustvari naključno kodo PIN, ki jo vnesete v napravo, ki podpira Wi-Fi Protected Setup.

#### **Vzpostavljanje povezave z omrežjem Wi-Fi s kodo PIN za Wi-Fi Protected Setup**

- **1** Poiščite in tapnite **Nastavitve** > **Omrežje in internet** > **Wi-Fi**.
- **2** Vklopite omrežje Wi-Fi, če še ni vklopljeno.
- **3** Tapnite **Nastavitve za Wi**‑**Fi** > **Dodatno** > **Gumb za WPS** in pritisnite gumb Wi-Fi Protected Setup na napravi, ki podpira funkcijo Wi-Fi Protected Setup.

#### **Vzpostavljanje povezave z omrežjem Wi-Fi s kodo PIN za Wi-Fi Protected Setup**

- **1** Poiščite in tapnite **Nastavitve** > **Omrežje in internet** > **Wi-Fi**.
- **2** Vklopite omrežje Wi-Fi, če še ni vklopljeno.
- **3** Tapnite **Nastavitve za Wi**‑**Fi** > **Dodatno** > **Vnos kode PIN za WPS**.
- **4** V napravi, ki podpira funkcijo Wi-Fi Protected Setup, vnesite kodo PIN, prikazano v napravi.

## Skupna raba mobilne podatkovne povezave

Mobilno podatkovno povezavo lahko daste v skupno rabo z drugimi napravami na več načinov:

- **•** Skupna raba povezave USB: svojo mobilno podatkovno povezavo dajte v skupno rabo z računalnikom prek kabla USB.
- **•** Prenosna dostopna točka: svojo mobilno podatkovno povezavo dajte v skupno rabo z največ 10 drugimi napravami hkrati, vključno z napravami, ki podpirajo tehnologijo Wi-Fi Protected Setup.
- **•** Prenosna dostopna točka z enim dotikom: dotaknite se naprav za začetek skupne rabe mobilne povezave prek omrežja Wi-Fi.
- **•** Skupna raba povezave Bluetooth: svojo mobilno podatkovno povezavo dajte v skupno rabo z največ štirimi napravami prek tehnologije Bluetooth.

#### **Skupna raba podatkovne povezave prek kabla USB**

- **1** Napravo priključite na računalnik s kablom USB, ki je bil priložen napravi.
- **2** Poiščite in tapnite **Nastavitve** > **Omrežje in internet** > **Dostopna točka, internetna pov. prek telefona**.
- **3** Tapnite drsnik ob možnosti **Internetna povezava prek USB**, nato tapnite **V redu**, če ste k temu pozvani. Ko imate vzpostavljeno povezavo, se v vrstici stanja prikaže ikona .
- **4** Ko želite ustaviti skupno rabo podatkovne povezave, tapnite drsnik **Internetna povezava prek USB** ali pa izključite kabel USB.
- Ţ Podatkovne povezave naprave in kartice SD ni mogoče hkrati dati v skupno rabo prek kabla USB.

#### **Skupna raba mobilne povezave z možnostjo Prenosna dostopna točka z enim dotikom**

- **1** V obeh napravah mora biti vklopljena funkcija NFC, zaslona v obeh napravah pa morata biti aktivna.
- **2** Poiščite in tapnite **Nastavitve** > **Omrežje in internet** > **Dostopna točka, internetna pov. prek telefona**.
- **3** Tapnite **Prenosna dostopna točka z enim dotikom**.
- **4** Obe napravi postavite skupaj tako, da se območji zaznavanja NFC obeh naprav dotikata, in nato tapnite **POVEŽI**.
- Ta funkcija deluje le z napravami, ki podpirajo tudi souporabo povezave NFC Wi-Fi.

#### **Souporaba vaše mobilne podatkovne povezave z drugo napravo Bluetooth**

- **1** Prepričajte se, da sta vaša naprava in druga naprava Bluetooth seznanjeni ter da je mobilni prenos podatkov aktiviran v vaši napravi.
- **2 Vaša naprava**: Poiščite in tapnite **Nastavitve** > **Omrežje in internet** > **Dostopna točka, internetna pov. prek telefona**. Tapnite drsnik **Internet prek Bluetootha**, da omogočite funkcijo.
- **3 Naprava Bluetooth**: Napravo nastavite tako, da omrežno povezavo vzpostavi s funkcijo Bluetooth. Če je vaša naprava računalnik, upoštevajte ustrezna navodila za dokončanje namestitve. Če je v napravi nameščen sistem Android, v razdelku **Nastavitve** > **Povezljivost naprave** > **Bluetooth** > **Povezane naprave** tapnite ikono nastavitev zraven imena naprave, s katero je vaša naprava seznanjena, nato pa potrdite polje **Internetni dostop**.
- 4 **Vaša naprava**: Počakajte, dokler se v vrstici stanja ne prikaže  $\frac{1}{2}$ . Ko se prikaže, je namestitev končana.
- **5** Znova tapnite drsnik ob možnosti **Internet prek Bluetootha**, da onemogočite funkcijo.
- Funkcija Internet prek Bluetootha se izklopi vsakič, ko izklopite svojo napravo ali funkcijo Bluetooth.

#### **Uporaba naprave kot prenosne dostopne točke Wi-Fi**

- **1** Poiščite in tapnite **Nastavitve** > **Omrežje in internet** > **Dostopna točka, internetna pov. prek telefona**.
- **2** Tapnite **Nastavitve prenosne dostopne točke** > **Konfigurirajte dostopno točko**.
- **3** Vnesite podatke v polje **Ime omrežja**.
- **4** Če želite izbrati vrsto varnosti, tapnite polje **Varnost**. Po potrebi vnesite geslo.
- **5** Tapnite **Shrani**.
- **6** Tapnite in nato še drsnik **Prenosna dostopna točka**, da omogočite funkcijo.
- **7** Tapnite **V redu** za potrditev, če ste k temu pozvani. Ko je prenosna dostopna točka Wi-Fi aktivna, se v vrstici stanja prikaže ikona
- **8** Če želite prekiniti skupno rabo podatkovne povezave prek omrežja Wi-Fi, tapnite drsnik **Prenosna dostopna točka**, da onemogočite funkcijo.

#### **Omogočanje uporabe mobilne podatkovne povezave v napravi, ki podpira funkcijo Wi-Fi Protected Setup**

- **1** Prepričajte se, da je vaša naprava nastavljena kot prenosna dostopna točka Wi-Fi.
- **2** Poiščite in tapnite **Nastavitve** > **Omrežje in internet** > **Dostopna točka, internetna pov. prek telefona** > **Nastavitve prenosne dostopne točke**.
- **3** V razdelku **Konfigurirajte dostopno točko** se prepričajte, da je vaša prenosna dostopna točka zaščitena z geslom.
- **4** Tapnite **Gumb za WPS** in nato upoštevajte navodila na zaslonu. Lahko pa tapnete > **Vnos kode PIN za WPS** in nato vnesete kodo PIN, prikazano na zaslonu naprave, ki podpira funkcijo Wi-Fi Protected Setup.

#### **Preimenovanje ali zavarovanje prenosne dostopne točke**

- **1** Poiščite in tapnite **Nastavitve** > **Omrežje in internet** > **Dostopna točka, internetna pov. prek telefona**.
- **2** Tapnite **Nastavitve prenosne dostopne točke** > **Konfigurirajte dostopno točko**.
- **3** Vnesite podatke v polje **Ime omrežja**.
- **4** Če želite izbrati vrsto varnosti, tapnite polje **Varnost**.
- **5** Po potrebi vnesite geslo.
- **6** Tapnite **Shrani**.

## Nadziranje porabe prenosa podatkov

Spremljate lahko količino podatkov, ki so bili v določenem obdobju preneseni v napravo ali iz nje prek mobilne podatkovne povezave ali povezave Wi-Fi. Ogledate si lahko na primer količino podatkov, ki jih uporabljajo posamezni programi. Za podatke, prenesene prek mobilne podatkovne povezave, lahko nastavite tudi opozorila in omejitve za porabo prenosa podatkov, da preprečite dodatne stroške.

Če uporabljate napravo, ki jo uporablja več uporabnikov, lahko nastavitve porabe prenosa podatkov prilagaja samo lastnik, torej glavni uporabnik. S prilagoditvijo nastavitev porabe prenosa podatkov lažje nadzorujete porabo prenosa podatkov, vendar pa s tem ne zagotovite, da ne bo prišlo do dodatnih stroškov.

#### **Zagotavljanje manjše porabe prenosa podatkov**

- **1** Poiščite in tapnite **Nastavitve** > **Omrežje in internet** > **Podatkovni promet** > **Varčevanje s podatki**.
- **2** Tapnite drsnik, da omogočite ali onemogočite funkcijo.

#### **Vklop ali izklop prenosa podatkov**

- **1** Poiščite in tapnite **Nastavitve** > **Omrežje in internet** > **Prenos podatkov**.
- **2** Tapnite drsnik **Mobilni podatki**, da vklopite ali izklopite prenos podatkov.
- -64 Če je prenos podatkov izklopljen, lahko naprava še vedno vzpostavi povezavo Wi-Fi in Bluetooth.

#### **Nastavitev opozorila o porabi prenosa podatkov**

- **1** Prepričajte se, da je vklopljen prenos podatkov prek mobilnega omrežja.
- **2** Poiščite in tapnite **Nastavitve** > **Omrežje in internet** > **Podatkovni promet** > **Obračunsko obdobje**.
- **3** Če želite nastaviti raven opozorila, tapnite drsnik ob možnosti **Nastavi opozorilo o uporabi podatkov**.
- **4** Tapnite **Opozorilo za prenos podatkov**, vnesite želeno omejitev za podatke in nato tapnite **NASTAVI**. Ko količina prenosa podatkov doseže nastavljeno raven, prejmete obvestilo z opozorilom.

#### **Nastavitev omejitve za prenos podatkov prek mobilnega omrežja**

- **1** Prepričajte se, da je vklopljen prenos podatkov prek mobilnega omrežja.
- **2** Poiščite in tapnite **Nastavitve** > **Omrežje in internet** > **Podatkovni promet**.
- **3** Tapnite **Obračunsko obdobje** in nato tapnite drsnik ob možnosti **Nastavitev omejitve prenosa podatkov** ter **V redu**.
- **4** Če želite nastaviti omejitev za porabo prenosa podatkov, tapnite **Omejitev prenosa podatkov**, vnesite želeno omejitev za podatke in nato tapnite **NASTAVI**.
- $\mathbf{y}$ Ko boste dosegli nastavljeno omejitev, bo prenos podatkov prek mobilnega omrežja v napravi samodejno izklopljen.

#### **Nadzor porabe prenosa podatkov za posamezne programe**

- **1** Poiščite in tapnite **Nastavitve** > **Aplikacije in obvestila** > **Podatki o aplikaciji**.
- **2** Tapnite program, ki ga želite nadzirati, nato tapnite **Podatkovni promet**.
- Če spremenite povezane nastavitve porabe prenosa podatkov, to lahko vpliva na delovanje posameznih programov.

#### **Preverjanje porabe prenosa podatkov**

- **1** Poiščite in tapnite **Nastavitve** > **Omrežje in internet** > **Podatkovni promet**.
- **2** Če si želite ogledati količino podatkov, prenesenih prek mobilne podatkovne povezave, tapnite **Prenesena količina podatkov v mobilnih omrežjih**.
- **3** Če si želite ogledati količino podatkov, prenesenih prek povezave Wi-Fi, tapnite **Preneseni podatki (Wi-Fi)** v razdelku **Podatkovni promet**.

## Izbira kartice SIM za prenos podatkov

Ta funkcija je na voljo samo v napravah z dvojno kartico SIM.

Če uporabljate napravo z dvojno kartico SIM, lahko kadar koli izberete kartico SIM, ki jo želite uporabljati za prenos podatkov. To lahko naredite pri začetni nastavitvi naprave ali pa kartico izberete ali spremenite pozneje v meniju Nastavitve.

**Zamenjava kartice SIM, ki jo uporabljate za prenos podatkov**

- **1** Poiščite in tapnite **Nastavitve** > **Omrežje in internet** > **Dvojna kartica SIM** > **Mobilni podatki**.
- **2** Izberite kartico SIM, ki jo želite uporabiti za prenos podatkov.
- $-64$ Če želite omogočiti hitrejši prenos podatkov, izberite kartico SIM, ki podpira najhitrejše mobilno omrežje, na primer 3G.

# Izbira mobilnega omrežja

Vaša naprava podpira uporabo do treh različnih omrežij hkrati. Izbirate lahko med temi kombinacijami omrežnega načina:

- **•** Eno omrežje WCDMA
- **•** Eno omrežje GSM
- **•** Eno omrežje WCDMA in eno omrežje GSM
- **•** Eno omrežje LTE, eno omrežje WCDMA in eno omrežje GSM

Naprava samodejno preklaplja med mobilnimi omrežji glede na to, katera so na voljo na različnih območjih. Napravo lahko nastavite tudi ročno tako, da uporabi določeno mobilno omrežje, na primer WCDMA ali GSM. Če uporabljate napravo z dvojno kartico SIM, morate ta postopek izvesti za vsako kartico SIM.

V vrstici stanja so prikazane različne ikone stanj, odvisno od vrste ali načina omrežja, s katerim imate vzpostavljeno povezavo. Videz različnih ikon je prikazan v poglavju *[Ikone stanja](#page-31-0)* na strani 32.

#### **Izbiranje omrežnega načina**

- **1** Poiščite in tapnite **Nastavitve** > **Omrežje in internet** > **Mobilna omrežja**.
- **2** Uporabniki naprave z dvojno kartico SIM morajo izbrati kartico SIM.
- **3** Tapnite **Prednostna vrsta omrežja** in izberite omrežni način.

#### **Ročno izbiranje drugega omrežja**

- Poiščite in tapnite **Nastavitve** > **Omrežje in internet** > **Mobilna omrežja**.
- Uporabniki naprave z dvojno kartico SIM morajo izbrati kartico SIM.
- Tapnite **Omrežni operaterji** > **Preišči omrežja**.
- Izberite omrežje.
- Če omrežje izberete ročno, naprava ne bo iskala drugega, tudi če se premaknete zunaj dosega ročno izbranega omrežja.

#### **Aktiviranje samodejnega izbiranja omrežja**

- Poiščite in tapnite **Nastavitve** > **Omrežje in internet** > **Mobilna omrežja**.
- Uporabniki naprave z dvojno kartico SIM morajo izbrati kartico SIM.
- Tapnite **Omrežni operaterji** > **Samodejno**.

# <span id="page-54-0"></span>**Sinhroniziranje podatkov v napravi**

# Sinhroniziranje spletnih računov

Sinhronizirajte svoje naprave s stiki, e-poštnimi sporočili, dogodki koledarja in drugimi informacijami iz spletnih računov, na primer iz e-poštnih računov, kot sta Gmail™ in Exchange ActiveSync, ter računov za Facebook™ in Flickr™. Podatke lahko sinhronizirate samodejno za vse račune tako, da aktivirate funkcijo samodejnega sinhroniziranja, lahko pa vsak račun sinhronizirate ročno.

**Nastavitev spletnega računa za sinhronizacijo**

- **1** Tapnite **Nastavitve** > **Uporabniki in računi** > **Dodaj račun** in izberite račun, ki ga želite dodati.
- **2** Upoštevajte navodila na zaslonu za ustvarjanje računa ali vpis v račun.

#### **Ročna sinhronizacija s spletnim računom**

- **1** Poiščite in tapnite **Nastavitve** > **Uporabniki in računi**.
- **2** Tapnite ime računa, ki ga želite sinhronizirati, in tapnite **Sinhronizacija računa**. Prikaže se seznam elementov, ki jih je mogoče sinhronizirati z računom.
- **3** Tapnite element, ki ga želite sinhronizirati.

#### **Odstranjevanje spletnega računa**

- **1** Poiščite in tapnite **Nastavitve** > **Uporabniki in računi**.
- **2** Izberite račun, nato tapnite **Odstrani račun**.
- **3** Znova tapnite **Odstrani račun**, da potrdite.

# Sinhroniziranje z računom za Microsoft Exchange ActiveSync

Če vaše podjetje uporablja račun za Microsoft Exchange ActiveSync, lahko do poslovne e-pošte, sestankov koledarja in stikov dostopate neposredno v svoji napravi. Po nastavivi najdete svoje podatke v programih E-pošta, Koledar in Stiki.

Če ste v napravi Xperia nastavili račun za Microsoft Exchange ActiveSync (EAS), lahko varnostne nastavitve računa EAS omejijo vrsto zaklepanja zaslona samo na kodo PIN ali geslo. To se zgodi, če skrbnik omrežja določi vrsto zaklepanja zaslona za vse račune EAS zaradi poslovnih varnostnih razlogov. Obrnite se na skrbnika omrežja v podjetju ali organizaciji in preverite, kateri varnostni pravilniki za omrežja so določeni za prenosne naprave.

#### **Nastavitev računa Exchange ActiveSync za sinhronizacijo**

- **1** Tapnite **Nastavitve** > **Uporabniki in računi** > **Dodaj račun** > **Exchange ActiveSync**.
- **2** Vnesite svoj službeni e-poštni naslov in geslo.
- **3** Tapnite **NAPREJ**. Če pride do težave, ročno vnesite podrobnosti o domeni in strežniku za svoj račun in nato tapnite **NAPREJ**.
- **4** Upoštevajte navodila na zaslonu za dokončanje namestitve.
- **5** Tapnite **Pokaži več možnosti sinhronizacije** ter izberite način sinhronizacije, interval sinhronizacije in podatke, ki jih želite sinhronizirati z napravo.
- **6** Tapnite **NAPREJ** in izberite način prejemanja obvestila, ko prejmete novo epošto.
- **7** Tapnite **NAPREJ**, vnesite ime poslovnega računa in tapnite **Dokončaj namestitev**.
- **8** Če ste pozvani, aktivirajte skrbnika naprave, ki bo strežniku v podjetju omogočil nastavitev nekaterih varnostnih pravil v napravi, kot je onemogočanje glasovnega posnetka in uporabe šifriranja pomnilnika.

# **Odstranjevanje računa za Exchange ActiveSync**

- Poiščite in tapnite **Nastavitve** > **Uporabniki in računi**.
- Izberite račun za Exchange ActiveSync, ki ga želite odstraniti.
- Tapnite **Odstrani račun**.
- Znova tapnite **Odstrani račun**, da potrdite.

# **Osnovne nastavitve**

# Dostop do nastavitev

V meniju »Nastavitve« si lahko ogledate in spreminjate nastavite naprave. Do menija »Nastavitve« dostopate lahko z zaslona s programi ali podokna s hitrimi nastavitvami.

**Odpiranje menija z nastavitvami naprave v pogledu programov**

**•** Poiščite in tapnite **Nastavitve**.

#### **Ogled informacij o napravi**

**•** Poiščite in tapnite **Nastavitve** > **Sistem** > **O telefonu**.

#### **Odpiranje podokna s hitrimi nastavitvami**

**•** Z dvema prstoma povlecite vrstico stanja navzdol.

#### **Izbira nastavitev, ki bodo prikazane v podoknu s hitrimi nastavitvami**

- **1** Z dvema prstoma povlecite vrstico stanja povsem navzdol in nato tapnite .
- **2** Če želite dodati nastavitev v podokno s hitrimi nastavitvami, povlecite ikono in jo spustite v zgornji del zaslona. Če želite odstraniti nastavitev, povlecite ikono in jo spustite v spodnji del zaslona.

#### **Prerazporejanje podokna s hitrimi nastavitvami**

- **1** Vrstico stanja povlecite popolnoma navzdol in tapnite .
- **2** Dotaknite se ikone in jo pridržite ter jo premaknite na želeno mesto.

#### **Vklop svetilke**

- **1** Z dvema prstoma povlecite vrstico stanja navzdol.
- 2 Tapnite  $\bar{\mathbf{x}}$ .

# Glasnost, vibriranje in zvok

Glasnost in vibriranje lahko spremenite s tipko za glasnost ali tako, da spremenite nastavitev. Zvoke in tone lahko spremenite le tako, da spremenite nastavitev.

Ţ Nastavitve aplikacij lahko preglasijo izbrane nastavitve glasnosti, vibriranja in zvoka.

# **Glasnost in vibriranje**

Tipko za glasnost lahko uporabite za hitro spreminjanje glasnosti zvonjenja, predstavnosti ali alarma. Poleg tega lahko napravo nastavite tako, da vibrira  $\Box$ II, ali pa aktivirate možnost Ne moti $\bullet$ , da izklopite zvoke in vibriranja. Za več informacij o načinu Ne moti glejte [Izklop zvoka naprave z načinom Ne moti](#page-57-0) na strani 58.

Glasnost zvonjenja i je uporabljena za dohodne klice in obvestila, glasnost predstavnosti pa je uporabljena za glasbo, videoposnetke, igre in drugo predstavnost. Če glasnost spremenite na primer med ogledom videoposnetka, se spremeni glasnost predstavnosti. Glasnost alarma je označena z ikono @.

#### **Spreminjanje glasnosti**

- **1** Pritisnite tipko za povečanje ali zmanjšanje glasnosti. S tem spremenite glasnost zvonjenja in obvestil.
- 2 Če želite spremeniti glasnost predstavnosti ali alarma, tapnite **v**. Uporabite drsnike, da prilagodite glasnost.
- Tapnite ikono glasnosti, če želite hitro vklopiti ali izklopiti glasnost.

#### **Aktiviranje vibriranja ali načina Ne moti**

- <span id="page-57-0"></span>**1** Pritisnite in pridržite tipko za glasnost, dokler se ne prikaže  $\mathbb{I}$ , da aktivirate način vibriranja.
- **2** Izpustite tipko za glasnost in jo znova pridržite, da aktivirate način **Ne moti**.

**Aktiviranje zvoka z vibriranjem za dohodne klice**

- **1** Poiščite in tapnite **Nastavitve** > **Zvok**.
- **2** Tapnite drsnik **Vibriranje tudi za klice**, da omogočite funkcijo.

## **Zvoki in toni**

#### **Nastavitev tona zvonjenja**

- **1** Poiščite in tapnite **Nastavitve** > **Zvok** > **Melodija zvonjenja telefona**.
- **2** Uporabniki naprave z dvema karticama SIM morajo izbrati režo za kartico SIM.
- **3** Izberite možnost na seznamu ali tapnite  $+$  in izberite glasbeno datoteko, ki je shranjena v napravi.
- **4** Tapnite **DOKONČANO**, da potrdite.
- $\dot{\bullet}$  Če želite nastaviti določen to zvonjenja, glejte *[Dodajanje in urejanje stikov](#page-72-0)* na strani 73. Uporabniki naprave z dvema karticama SIM lahko nastavijo različne tone zvonjenja za vsako kartico SIM.

#### **Nastavitev zvoka obvestila**

- **1** Poiščite in tapnite **Nastavitve** > **Zvok** > **Zvok obvestila**.
- **2** Izberite zvok na seznamu ali pa izberite **Brez**, če želite izklopiti vse zvoke obvestil in nastaviti obvestila tako, da samo vibrirajo.
- **3** Če želite izbrati glasbeno datoteko, ki je shranjena v napravi, tapnite .
- **4** Tapnite **DOKONČANO**, da potrdite.
- Nastavitve aplikacije lahko spremenite tako, da dovolijo zvok določene aplikacije, tudi če je zvok obvestila nastavljen na Brez. Glejte [Obvestila](#page-28-0) na strani 29.

#### **Omogočanje ali onemogočanje zvokov in tonov**

- **1** Poiščite in tapnite **Nastavitve** > **Zvok** > **Dodatno**.
- **2** Tapnite drsnike, da omogočite ali onemogočite različne zvoke in tone.

# Izklop zvoka naprave z načinom Ne moti

Aktivirajte način Ne moti, da izklopite zvoke ter omejite vibriranje in vidna opozorila za primere, ko želite, da vas drugi ne motijo, na primer ponoči.

#### **Aktiviranje načina Ne moti**

- **1** Vrstico stanja povlecite navzdol z dvema prstoma, da odprete podokno s hitrimi nastavitvami.
- 2 Tapnite **.**
- **3** Tapnite  $\vee$ , da nastavite raven omejitve.
- **4** Raven omejitve izberete tako, da tapnete **Popolna tišina**, **Samo alarmi** or **Samo prednostno**.
- **5** Nastavite, kako dolgo naj bo aktiviran način **Ne moti**, in tapnite **DOKONČANO**.
- $-\bullet$ Način Ne moti lahko aktivirate tudi tako, da pridržite tipko za glasnost, ko je naprava v načinu vibriranja <sub>"</sub>

#### **Deaktiviranje načina Ne moti**

- <span id="page-58-0"></span>**1** Pritisnite tipko za povečanje glasnosti.
- **2** Če je nastavljena možnost **Samo prednostno**, tapnite **Izklopi zdaj**.
- $\cdot \dot{\bullet}$  Način Ne moti lahko deaktivirate tudi tako, da v podoknu s hitrimi nastavitvami tapnete  $ali$   $\odot$ .

## **Ravni omejitve**

#### **Popolna tišina**

Vsa vibriranja in zvonjenja ter vsi zvoki predstavnosti in alarma so izklopljeni.

#### **Samo alarmi**

Izklopljen je zvok zvonjenja. Zvoki alarmov in predstavnosti so še vedno vklopljeni.

#### **Samo prednostno**

Prejmete le obvestila in klice, ki ste jih izbrali. Zvoki alarmov in predstavnosti so še vedno vklopljeni.

#### **Nastavitev samo prednostnih prekinitev**

- **1** Poiščite in tapnite **Nastavitve** > **Zvok** > **Ne moti** > **Dovoljeno le v »Prioriteta«**.
- **2** Tapnite drsnike, da aktivirate eno ali več možnosti.
- $-\bullet$ Določenim aplikacijam lahko dovolite, da obidejo prednostne prekinitve. Glejte [Obvestila](#page-28-0) na strani 29.

#### **Blokiranje vizualnih motenj**

- **1** Poiščite in tapnite **Nastavitve** > **Zvok** > **Ne moti** > **Blokiranje vizualnih motenj**.
- **2** Tapnite drsnike, da aktivirate eno ali več možnosti.

## **Samodejna pravila**

Nastavite lahko samodejna pravila, s katerimi aktivirate način Ne moti za določene ure ali dogodke.

**Nastavitev samodejnega pravila**

- **1** Poiščite in tapnite **Nastavitve** > **Zvok** > **Ne moti**.
- **2** Tapnite samodejno pravilo, na primer **Konec tedna**.
- **3** Tapnite možnosti, da nastavite želeno ime pravila, čas in način delovanja.
- **4** Tapnite drsnik, da aktivirate pravilo.
- Če želite ustvariti novo pravilo, tapnite Dodaj več in upoštevajte navodila na zaslonu.

# Nastavitve zaslona

Spremenite lahko način delovanja zaslona, svetlost ter velikost in kakovost vsebine za ogled Izberite na primer večjo pisavo ali besedilo za preprostejše branje, spremenite ikone, ki so prikazane v vrstici stanja ali pa izberite način rokavic za pomikanje po zaslonu z rokavicami.

Če želite spremeniti ozadje in temo, si oglejte *[Ozadja in teme](#page-28-0)* na strani 29. Če želite spremeniti, kako dolgo naj bo zaslon vklopljen, preden se izklopi, si oglejte [Vklop](#page-20-0) [ali izklop zaslona](#page-20-0) na strani 21.

#### **Spreminjanje nastavitve zaslona**

- **1** Poiščite in tapnite **Nastavitve** > **Zaslon**.
- **2** Tapnite nastavitev, ki jo želite spremeniti.
- **3** Uporabiti drsnike, potrditvena polja ali dodatne menije za prilagoditev.

#### **Svetlost**

Raven svetlosti prilagodite z drsnikom. Omogočite lahko tudi Prilagodljiva svetlost, da samodejno optimizirate svetlost glede na svetlost okolice.

### **Ravnovesje beline**

Uporabite drsnike, da nastavite ravnovesje beline zaslona. Za ponastavitev na privzeto nastavitev tapnite : .

## **Blokiranje dotika**

Preprečite nenamerne postopke, ko je naprava v žepu ali v torbi. Tapnite drsnik Onemogoči zaslon na dotik, ko je zaslon izklopljen, da omogočite ali onemogočite funkcijo.

## **Barvna lestvica in kontrast**

Izboljšajte kakovost fotografij in videoposnetkov med ogledom v napravi. Uporabite lahko na primer izjemno živahni način, da izboljšate živahnost barv na zaslonu.

 $\bullet$ Če izberete Profesionalni način, pretvornika HDR ne morete uporabiti.

#### **Ohranjevalnik zaslona**

Nastavite ohranjevalnik zaslona, ki samodejno prikazuje barve, fotografije ali diaprojekcijo, ko je naprava priključena na združitveno postajo ali se polni, zaslon pa je nedejaven. V napravi, ki jo uporablja več uporabnikov, lahko vsak posamezni uporabnik določi svoje nastavitve ohranjevalnika zaslona.

#### **Vrtenje zaslona**

Nastavite zaslon tako, da se samodejno zavrti, ko obrnete napravo, ali tako, da ostane v pokončnem pogledu.

#### **Izbira ovitka**

Če uporabljate ovitek zaslona, nastavite zaslon tako, da bo deloval z vrsto ovitka zaslona.

#### **Izboljšanje slike videoposnetka**

Za izboljšanje vizualne kakovosti videoposnetkov pri ogledu v napravi lahko uporabite X-Reality s pretvornikom HDR. S to funkcijo so videoposnetki, posneti v načinu SDR, predvajani v kakovosti, ki je podobna ločljivosti HDR.

֎ To funkcijo lahko uporabite le v nekaterih aplikacijah.

# Pripenjanje zaslona

S funkcijo pripenjanja zaslona nastavite svojo napravo tako, da prikaže samo zaslon določenega programa. Če denimo igrate igro in se pomotoma dotaknete tipke za krmarjenje domačega zaslona, funkcija pripenjanja zaslona prepreči, da bi se okno aktivne igre minimiziralo. To funkcijo lahko uporabite tudi, ko svojo napravo posodite drugi osebi, kateri otežite dostop do ostalih programov. Osebi denimo posodite svojo napravo, da posname fotografijo, in pripnete zaslon na

<span id="page-60-0"></span>progam Kamera, tako da ta oseba ne more takoj dostopiti do drugih programov, kot je E-pošta.

Pripenjanje zaslona ni varnostna funkcija in drugim uporabnikom ne preprečuje v celoti, da bi zaslon odpeli in dostopili do vsebine vaše naprave. Če želite zaščititi svoje podatke, nastavite geslo, vzorec ali kodo PIN za odklepanje zaslona, preden lahko nekdo drug odpne zaslon.

#### **Omogočanje ali onemogočanje pripenjanja zaslona**

- **1** Poiščite in tapnite **Nastavitve** > **Zaklenjen zaslon in varnost** > **Pripenjanje zaslona**.
- **2** Tapnite drsnik, da omogočite ali onemogočite funkcijo.
- Vzorec, koda PIN ali geslo ni obvezno za delovanje pripenjanja zaslona.

#### **Pripenjanje zaslona**

- **1** Prepričajte se, da ste v napravi aktivirali pripenjanje zaslona.
- **2** Zaženite program in odprite zaslon, ki ga želite pripeti.
- **3** Tapnite
- **4** Če želite prikazati ikono pripenjanja zaslona, podrsnite navzgor in tapnite .
- **5** V oknu, ki se prikaže, tapnite **Razumem**.

#### **Odpenjanje zaslona**

- **•** Na pripetem zaslonu se dotaknite ikon **dela in ju pridržite, dokler ni** zaslon odpet.
- $\dot{\mathbf{F}}$  Če ste pri aktiviranju funkcije pripenjanja zaslona izbrali varnostno možnost, morate vnesti vzorec, kodo PIN ali geslo za odklepanje naprave, preden boste lahko odpeli zaslon.

# Nastavitve programov

Nekateri programi pred uporabo vprašajo za dovoljenja. Iz menija Nastavitve ali dialoga za potrjevanje Dovoljenj lahko dovolite ali zavrnete dovoljenje posamezno za vsak program. Zahteve dovoljenja so odvisne od zasnove programa.

# **Omogočanje ali zavračanje dovoljenj**

Ko se prikaže dialog, lahko izberete med opcijama za omogočanje ali zavrnitev dovoljenj. Če ste prej uporabljali drugo različico Android, so za večino programov potrebna dovoljenja že bila odobrena.

#### **Omogočanje dovoljenja**

**•** Če želite omogočiti dovoljenje, tapnite **Dovoli**. Če želite, potrdite polje **Ne sprašuj več**.

#### **Zavrnitev dovoljenj**

- **•** Za zavrnitev dovoljenja tapnite **Zavrni**, ko se prikaže dialog.
- ÷ Nekatere programe je še vedno mogoče uporabljati, tudi če ste zavrnili dovoljenja.

#### **Kritična dovoljenja**

Nekatera dovoljenja so nujna za ustrezno delovanje programov. Na takšne primere vas obvesti dialog.

#### **Konfiguriranje programov**

- **1** Poiščite in tapnite **Nastavitve** > **Aplikacije in obvestila**.
- **2** Izberite možnost konfiguracije, na primer **Podatki o aplikaciji**, in nato izberite program, ki ga želite konfigurirati.

#### **Omogočanje kritičnih dovoljenj**

- **1** Poiščite in tapnite **Nastavitve** > **Aplikacije in obvestila** > **Dovoljenja za aplik.**.
- **2** Izberite možnost, nato pa tapnite ustrezni drsnik, da nastavite dovoljenja.

## **Omogočanje ali onemogočanje samodejnega prenosa posodobitev programa**

Če je funkcija samodejnega prenosa posodobitev omogočena, so programi posodobljeni, ne da bi bili k temu pozvani, zato morda ne boste vedeli za prenos velike količine podatkov. Če želite preprečiti morebitne visoke stroške prenosa podatkov, onemogočite samodejni prenos posodobitev ali omogočite samodejni prenos posodobitev samo prek povezave Wi-Fi. Če želite preprečiti samodejno posodabljanje programov, morate onemogočiti funkcijo samodejnega prenosa posodobitev v programu Trgovina Play.

**Omogočanje ali onemogočanje samodejnega prenosa posodobitev za vse programe iz Trgovine Play**

- **1** Poiščite in tapnite ▶.
- **2** Tapnite  $\equiv$  in nato **Nastavitve** > **Samodejno posodobi programe**.
- **3** Izberite želeno možnost.

## **Povezovanje programov**

Vaša naprava lahko določi privzeti program za upravljanje določene spletne povezave. Če je povezava določena, vam ni treba ob vsakem odpiranju povezave izbrati programa. Kadar koli lahko spremenite privzeti program.

#### **Upravljanje programov v meniju »Nastavitve«**

- **1** Poiščite in tapnite **Nastavitve** > **Aplikacije in obvestila**.
- **2** Tapnite **Dodatno** > **Privzete aplikacije** > **Odpiranje povezav**.
- **3** Izberite program in prilagodite nastavitve, kakor želite.

## Ponastavitev programov

Če se program preneha odzivati ali povzroči težave v napravi, lahko program ponastavite ali počistite podatke programa.

**Ponastavitev nastavitev programa**

- **1** Poiščite in tapnite **Nastavitve** > **Aplikacije in obvestila**.
- **2** Tapnite **Podatki o aplikaciji** > > **Ponastavitev nastavitev aplikacij**, nato tapnite **Ponastavi aplikacije**.
- S ponastavitvijo nastavitev programa ne izbrišete nobenih podatkov programa v napravi.

#### **Brisanje podatkov programa**

- **1** Poiščite in tapnite **Nastavitve** > **Aplikacije in obvestila** > **Podatki o aplikaciji**.
- **2** Izberite program ali storitev in tapnite **Pomnilnik** > **POČISTI PODATKE** > **V redu**.
- Ţ Ko izbrišete podatke programa, so podatki izbranega programa trajno izbrisani iz naprave. Možnost brisanja podatkov programa ni na voljo za vse programe ali storitve.

#### **Brisanje programskega predpomnilnika**

- **1** Poiščite in tapnite **Nastavitve** > **Aplikacije in obvestila** > **Podatki o aplikaciji**.
- **2** Izberite program ali storitev in tapnite **Pomnilnik** > **POČISTI PREDPOMNILNIK**.
- Možnost brisanja programskega predpomnilnika ni na voljo za vse programe ali storitve.

#### **Brisanje privzete nastavitve programa**

- **1** Poiščite in tapnite **Nastavitve** > **Aplikacije in obvestila** > **Podatki o aplikaciji**.
- **2** Izberite program ali storitev in tapnite **Privzeto odpiranje** > **POČISTI PRIVZETE NASTAVITVE**.
- Možnost brisanja privzete nastavitve programa ni na voljo za vse programe ali storitve.

# Jezikovne nastavitve

Za svojo napravo izberete privzeti jezik, ki ga lahko pozneje spremenite. Spremenite lahko tudi jezik pisanja za vnašanje besedila.

#### **Spreminjanje jezika**

- **1** Poiščite in tapnite **Nastavitve** > **Sistem** > **Jeziki in vnos** > **Jeziki**.
- **2** Če želite spremeniti jezik, povlecite želeni jezik in ga spustite na vrh seznama. Če želenega jezika trenutno ni na seznamu, tapnite  $+$ , da ga dodate.
- $\bullet$ Če izberete napačen jezik in ne morete prebrati besedila v menijih, poiščite in tapnite  $\dot{\bullet}$  >  $\phi$ . Nato izberite besedilo ob možnosti **in v naslednjem meniju izberite prvi vnos. Nato** lahko izberete želen jezik.

# Datum in čas

V napravi lahko spremenite datum in čas.

#### **Ročna nastavitev datuma**

- **1** Poiščite in tapnite **Nastavitve** > **Sistem** > **Datum in ura**.
- **2** Onemogočite funkcijo **Samodejna datum in ura** tako, da tapnete drsnik.
- **3** Tapnite **Nastavi datum**.
- **4** Podrsajte v levo ali desno ali pa uporabite puščice, da nastavite želeni datum.
- **5** Tapnite **V redu**.

#### **Ročna nastavitev časa**

- **1** Poiščite in tapnite **Nastavitve** > **Sistem** > **Datum in ura**.
- **2** Onemogočite funkcijo **Samodejna datum in ura** tako, da tapnete drsnik.
- **3** Tapnite **Nastavi uro**.
- **4** Izberite ustrezne vrednosti za uro in minute.
- **5** Tapnite **V redu**.

#### **Nastavljanje časovnega pasu**

- **1** Poiščite in tapnite **Nastavitve** > **Sistem** > **Datum in ura**.
- **2** Onemogočite funkcijo **Samodejni časovni pas** tako, da tapnete drsnik.
- **3** Tapnite **Izberite časovni pas**.
- **4** Izberite eno od možnosti.

# Izboljšanje zvoka

Izboljšate lahko zvok svoje naprave, in sicer tako, da ročno omogočite posamezne nastavitve zvoka, npr. z izenačevalnikom in nastavitvijo prostorskega zvoka. Omogočite lahko dinamični izenačevalnik, ki minimizira razlike v glasnosti med skladbami ali videoposnetki.

Y. Izboljšani zvočni učinki delujejo le z analognimi slušalkami, ki so priključene na napravo z gostiteljskim vmesnikom iz USB Type-C na 3,5-milimetrski zvočni priključek. Učinki niso na voljo za digitalne slušalke ali slušalke USB.

#### **Samodejno izboljšanje kakovosti zvoka**

- **1** Poiščite in tapnite **Nastavitve** > **Zvok** > **Nastavitve zvoka**.
- **2** Omogočite funkcijo **ClearAudio+** tako, da tapnete drsnik.

**Ročna prilagoditev nastavitev zvoka z izenačevalnikom**

- **1** Poiščite in tapnite **Nastavitve** > **Zvok** > **Nastavitve zvoka**.
- **2** Če je omogočena funkcija **ClearAudio+** ali **DSEE HX**, tapnite drsnik, da jo onemogočite.
- **3** Tapnite **Zvočni učinki** > **Izenačevalnik**.
- **4** Če želite zvok prilagoditi ročno, povlecite gumbe za frekvenčni pas. Če želite izbrati vnaprej nastavljeno razporeditev, tapnite  $\sim$ , izberite razporeditev in nato tapnite **V redu** za potrditev.
- $-\bullet$ Z ročno prilagoditvijo nastavitev izhodnega zvoka ne vplivate na programe za glasovno komunikacijo. Kakovost govornega klica tako ostane enaka.

#### **Vklop funkcije prostorskega zvoka**

- **1** Poiščite in tapnite **Nastavitve** > **Zvok** > **Nastavitve zvoka** > **Zvočni učinki** > **Prostorski zvok (VPT)**.
- 2 Podrsajte levo ali desno, da izberete nastavitev, in nato tapnite , da jo potrdite.

#### **Zmanjšanje razlik v glasnosti z dinamičnim izenačevalnikom**

- **1** Poiščite in tapnite **Nastavitve** > **Zvok** > **Nastavitve zvoka**.
- **2** Če je funkcija **DSEE HX** omogočena, jo onemogočite tako, da tapnete drsnik.
- **3** Omogočite funkcijo **Dinamični izenačevalnik** tako, da tapnete drsnik.

#### **Nadgradnja kakovosti stisnjenih glasbenih datotek**

- **1** Poiščite in tapnite **Nastavitve** > **Zvok** > **Nastavitve zvoka**.
- **2** Omogočite funkcijo **DSEE HX** tako, da tapnete drsnik.
- $\mathbf{r}$ Ta nastavitev je na voljo samo za žične slušalke, ki podpirajo visokoločljivostni zvok.

# Več uporabniških računov

Vaša naprava podpira več uporabniških računov, kar pomeni, da se lahko različni uporabniki posebej prijavijo v napravo in jo uporabljajo. Več uporabniških računov priporočamo, če isto napravo uporablja več ljudi ali jo za nekaj časa posodite prijatelju. Uporabnik, ki prvi nastavi napravo, postane lastnik te naprave. Samo lastnik lahko uporablja račune za druge uporabnike. Poleg računa lastnika sta na voljo dve različne vrsti računov:

- **•** Običajen uporabnik: ta vrsta računa je primerna za osebo, ki občasno uporablja vašo napravo.
- **•** Gost: račun za goste omogočite za osebo, ki želi začasno uporabiti vašo napravo.
- Nekatere funkcije so na voljo samo lastniku. Le lastnik lahko na primer prenese vsebino iz drugih virov, kot je Google Play™.

# **Več informacij o običajnem uporabniškem računu**

Če dodate običajne uporabniške račune, lahko več uporabnikom omogočite različne domače zaslone, ozadja in splošne nastavitve. Prav tako dobijo ločen dostop do programov in shrambe pomnilnika za datoteke, denimo glasbo in fotografije. V svojo napravo lahko dodate največ sedem uporabniških računov.

#### **Dodajanje navadnega uporabniškega računa**

- **1** Prepričajte se, da ste prijavljeni kot lastnik, torej kot uporabnik, ki je prvi nastavil napravo.
- **2** Poiščite in tapnite **Nastavitve** > **Uporabniki in računi** > **Uporabniki** > **Dodaj uporabnika**.
- **3** Tapnite **V redu**. Ustvarjen je nov račun.
- **4** Tapnite **Želim nastaviti zdaj**. Zaslon se zaklene in ikona, ki predstavlja novo dodanega uporabnika, se prikaže v zgornjem desnem zaslonu.
- **5** Zaslon odklenete tako, da podrsnete navzgor.
- **6** Upoštevajte navodila na zaslonu za nastavitev računa za uporabnika.
- Navadni uporabniški račun lahko tudi dodate iz vrstice stanja na katerem koli zaslonu. Vrstico stanja popolnoma povlecite navzdol in tapnite ikono uporabnika ter nato Dodaj uporabnika.

#### **Brisanje običajnega uporabniškega računa iz naprave**

- **1** Prepričajte se, da ste prijavljeni kot lastnik.
- **2** Poiščite in tapnite **Nastavitve** > **Uporabniki in računi** > **Uporabniki**.
- **3** Tapnite **ob** imenu uporabnika, ki ga želite izbrisati, in nato tapnite **Odstranjevanje uporabnika** > **IZBRIŠI**.

# **Več informacij o računu za goste**

Če oseba želi občasno uporabljati vašo napravo, ji lahko omogočite račun za goste. V načinu za goste se vaša naprava zažene z na novo nameščenim sistemom in samo z vnaprej nameščenimi programi. Ko ta oseba preneha uporabljati vašo napravo, lahko sejo izbrišete, da bo naslednji uporabnik lahko začel na novo. Uporabniški račun za goste je vnaprej nameščen in ga ni mogoče izbrisati.

#### **Aktiviranje računa gostujočega uporabnika**

- **1** Prepričajte se, da ste prijavljeni kot lastnik, torej kot uporabnik, ki je prvi nastavil napravo.
- **2** Z dvema prstoma povlecite vrstico stanja navzdol in tapnite **.**
- **3** Tapnite **Dodajanje gosta**.

#### **Brisanje podatkov seje gosta**

- **1** Prepričajte se, da ste prijavljeni v račun za goste.
- **2** Poiščite in tapnite **Nastavitve** > **Uporabniki in računi** > **Uporabniki**.
- **3** Poiščite in tapnite **Odstranitev gosta**.
- **4** Tapnite **Odstrani**.
- $-\bullet$ Dokler ste prijavljeni v račun za goste, lahko sejo gosta tudi izbrišete v vrstici stanja na katerem koli zaslonu. Vrstico stanja povlecite navzdol ter tapnite : in nato še Odstranitev gosta.

# **Preklapljanje med več uporabniškimi računi**

#### **Preklapljanje med več uporabniškimi računi**

- **1** Če si želite ogledati seznam uporabnikov, z dvema prstoma povlecite vrstico stanja navzdol in tapnite .
- **2** Tapnite ikono, ki predstavlja uporabniški račun, na katerega želite preklopiti. Prikaže se zaklenjeni zaslon za tisti uporabniški račun.
- $\frac{1}{2}$ Ko preklopite na račun za goste, tapnite Začni znova, če želite izbrisati prejšnjo sejo, ali Da, nadaljuj, če želite nadaljevati prejšnjo sejo.

# **Nastavitve za več uporabniških računov**

V napravah z več uporabniki so na voljo tri različne vrste nastavitev:

- **•** Nastavitve, ki jih lahko spremeni kateri koli uporabnik in vplivajo na vse uporabnike. Sem uvrščamo nastavitve jezika, omrežja Wi-Fi, načina za letenje ter tehnologij NFC in Bluetooth®
- **•** Nastavitve, ki veljajo le za posamezen uporabniški račun. Sem uvrščamo samodejno sinhroniziranje podatkov, zaklepanje zaslona, različne dodane račune in ozadje.
- **•** Nastavitve, ki so prikazane le lastniku in veljajo za vse uporabnike, na primer nastavitve za VPN.

# **Vnašanje besedila**

# Zaslonske tipkovnice

V vaši napravi je nekaj vnaprej nameščenih ponudnikov vnosa besedila.

Ţ Privzeti ponudnik vnosa besedila je lahko odvisen od območnih nastavitev in nastavitev jezika, ki jih uporabljate. Eden ali več ponudnikov vnosa besedila morda ni na voljo v vaši regiji.

# **Tipkovnica SwiftKey®**

Z zaslonsko tipkovnico lahko vnašate besedilo tako, da tapnete vsako črko posebej, lahko pa uporabite funkcijo pretoka SwiftKey in podrsate s prstom od črke do črke, da oblikujete besede.

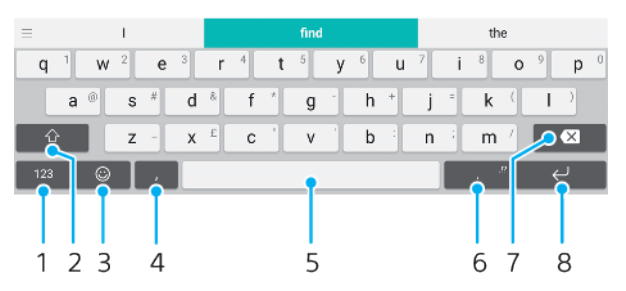

- 1 Prikažite številke in simbole
- 2 Preklopite med malimi in velikimi črkami ter samo velikimi črkami
- 3 Dostop do smeškov
- 4 Vnos vejice
- 5 Vnesite presledek
- 6 Vnesite ločilo.
- 7 Izbriši
- 8 Vnos preloma vrstice
- $\frac{1}{2}$ Več informacij o tipkovnici SwiftKey najdete na spletnem mestu <https://swiftkey.com/>.

#### **Prikazovanje zaslonske tipkovnice za vnos besedila**

**•** Tapnite polje za vnos besedila.

#### **Uporaba zaslonske tipkovnice v ležeči usmerjenosti**

- **•** Ko se prikaže zaslonska tipkovnica, napravo pridržite ležeče.
- $\mathbf{r}$ Če želite omogočiti ležečo usmerjenost, boste v nekaterih programih morda morali prilagoditi nastavitve.

#### **Vnos besedila z znaki**

- **1** Če želite vnesti znak, ki je viden na tipkovnici, tapnite ta znak.
- **2** Če želite vnesti različico znaka, pritisnite in pridržite običajni znak na tipkovnici, da se prikaže seznam razpoložljivih možnosti, potem pa izberite s seznama. Če želite npr. vnesti »é«, se dotaknite in pridržite »e«, dokler se ne prikažejo možnosti, nato pa prsta ne spustite s tipkovnice in ga povlecite na črko »é«.

#### **Vnos pike**

**•** Ko vnesete besedo, dvakrat tapnite preslednico.

#### **Vnašanje besedila s funkcijo za vnos s potezami**

- **1** Če je prikazana zaslonska tipkovnica, s prstom drsite od črke do črke, da črkujete besedo, ki jo želite napisati.
- **2** Ko vnesete besedo, dvignite prst. Prikaže se predlog besede na podlagi črk, ki ste jih izbrali.
- **3** Če se želena beseda ne prikaže, tapnite , da prikažete druge možnosti, in nato izberite ustrezno besedo. Če se želena možnost ne prikaže, izbrišite celotno besedo in jo znova poiščite ali pa vnesite besedo s tapkanjem posameznih črk.

# Urejanje besedila

Besedilo lahko med vnašanjem označite, izrežete, kopirate in ga prilepite. Do možnosti za urejanje dostopate tako, da dvotapnete vneseno besedilo. Do možnosti za urejanje lahko nato dostopate prek vrstice s programi.

## **Vrstica s programi**

Za označeno besedilo lahko izbirate med naslednjimi dejanji:

- **• Izreži**
- **• Kopiraj**
- **• Prilepi**
- **• Deli z dr.**
- **• Izberi vse**
- . Možnost Prilepi se prikaže samo, ko imate v odložišču shranjeno besedilo.

#### **Izbiranje besedila**

- **1** Tapnite in pridržite besedo, da jo označite.
- **2** Če želite izbrati več besedila, povlecite jezička na obeh straneh označene besede.

#### **Urejanje besedila**

- **1** Dvotapnite besedo, da prikažete vrstico s programi.
- **2** Izberite besedilo, ki ga želite urediti, in nato v vrstici s programi naredite želene spremembe.

# Samodejno izpolnjevanje

S funkcijo Samoizp. lahko prihranite čas pri izpolnjevanju obrazcev. Če omogočite funkcijo Storitev samoizpolnjevanja, so podatki, kot so imena, telefonske številke, naslovi, podatki kreditne kartice in drugi podatki, shranjeni za ponovno uporabo. Samodejno izpolnjevanje z Googlom je omogočeno privzeto, vendar ga lahko onemogočite ali zamenjate z drugim programom.

#### **Izbiranje programa za samodejno izpolnjevanje**

- **1** Poiščite in tapnite **Nastavitve** > **Sistem** > **Jeziki in vnos**.
- **2** Tapnite **Dodatno** > **Storitev samoizpolnjevanja**.
- **3** Izberite možnost ali tapnite  $+$ , da prenesete drugo Storitev samoizpolnjevanja.

# **Klicanje**

# Klicanje

Klic lahko vzpostavite tako, da ročno pokličete telefonsko številko ali uporabite funkcijo za pametno klicanje, s katero hitro poiščete številke na seznamu stikov in v dnevnikih klicev. Če želite opraviti videoklic, lahko uporabite program za videoklepet Duo v napravi.

Uporabniki naprav z dvojno kartico SIM lahko nastavijo privzeto kartico SIM za opravljanje klicev ali pa izberejo kartico SIM pri vsakem klicu. Poiščite in tapnite Nastavitve > Omrežje in internet > Dvojna kartica SIM > Klici in nato izberite možnost.

# **Pregled vzpostavljanja klicev**

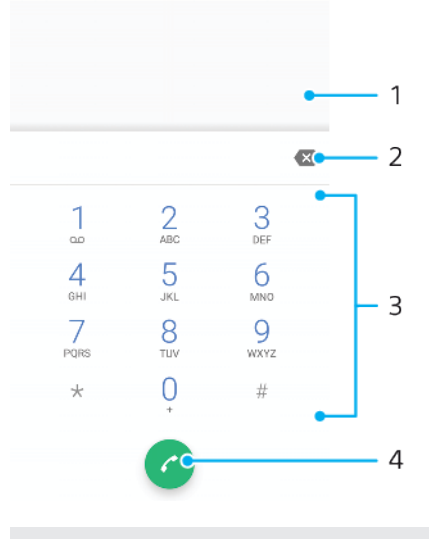

1 Nazaj v dnevnik klicev 2 Izbriši 3 Številčnica

4 Gumb za klicanje

## **Odpiranje številčnice**

- **1** Poiščite in tapnite .
- 2 Če se številčnica ne prikaže, tapnite **.**

## **Klicanje telefonske številke**

- 1 Poiščite in tapnite ...
- 2 Če se prikaže dnevnik klicev, tapnite **(a)**, da prikažete številčnico.
- **3** Vnesite telefonsko številko in tapnite
- **4** Uporabniki naprave z dvojno kartico SIM morajo izbrati kartico SIM, če so k temu pozvani.

#### **Klicanje s funkcijo za pametno klicanje**

- 1 Poiščite in tapnite ...
- 2 Če se prikaže dnevnik klicev, tapnite **o**, da prikažete številčnico.
- **3** Na številčnici vnesite črke ali številke, ki ustrezajo stiku, ki ga želite poklicati. Medtem ko vnašate posamezno črko ali številko, se prikaže seznam možnosti.
- **4** Tapnite stik, ki ga želite poklicati.
- **5** Uporabniki naprave z dvojno kartico SIM morajo izbrati kartico SIM, če so k temu pozvani.

#### **Vzpostavljanje mednarodnega klica**

- **1** Poiščite in tapnite . Prikaže se dnevnik klicev.
- **2** Tapnite , da prikažete številčnico.
- **3** Dotaknite se številke 0 in jo pridržite, dokler se ne prikaže znak »+«.
- **4** Vnesite kodo države, območno kodo brez prvih ničel, ki ji sledi telefonska številka. Nato tapnite **a**.
- **5** Uporabniki naprave z dvojno kartico SIM morajo izbrati kartico SIM, če so k temu pozvani.

**Dodajanje številke za neposredni klic na začetni zaslon**

- **1** Odprite **Začetni zaslon** ter se dotaknite praznega območja in ga pridržite.
- **2** V meniju za prilagajanje tapnite **Gradniki** > **Bližnjice**.
- **3** Preglejte seznam programov in izberite **Bližnjice za klicanje**.
- **4** Izberite stik in številko, ki jo želite uporabiti kot številko za neposredni klic.

#### **Prikaz ali skrivanje telefonske številke me odhodnimi klici**

- 1 Poiščite in tapnite ...
- **2** Tapnite > **Nastavitve**.
- **3** Uporabniki naprave z dvojno kartico SIM morajo tapniti **Računi za klicanje** in izbrati kartico SIM. Uporabniki naprave z eno kartico SIM morajo tapniti **Klici**.
- **4** Tapnite **Dodatne nastavitve** > **ID klicatelja** in izberite možnost.
- Ţ Te možnosti morda ne ponujajo vsi operaterji.

# Prejemanje klicev

Če prejmete dohodni klic, ko je naprava v načinu spanja ali je zaslon zaklenjen, se program Telefon zažene v celozaslonskem načinu. V napravah z dvojno kartico SIM ikona kartice SIM označuje kartico SIM, ki ji je namenjen klic.

Če prejemate dohoden klic, ko je zaslon aktiven, je dohodni klic prikazan kot plavajoče obvestilo – torej minimizirano okno, ki plava na vrhu aktivnega zaslona. V napravah z dvojno kartico SIM ikona kartice SIM1 ali SIM2 označuje kartico SIM, ki ji je namenjen klic. Po prejemu obvestila lahko sprejmete klice in odprete zaslon programa Telefon ali pa zavrnete klic in ostanete na trenutnem zaslonu.

#### **Sprejem klica, ko zaslon ni aktiven**

• Ko prispe klic, podrsnite a navzgor.

#### **Sprejem klica, ko je zaslon aktiven**

- **•** Ob dohodnem klicu v opozorilnem obvestilu na vrhu zaslona tapnite **SPREJMI**.
- $-\bullet$ Namesto sprejema klica lahko odprete glavni zaslon programa Telefon tako, da tapnete okno z opozorilnim obvestilom. S tem načinom pridobite več možnosti za upravljanje klica. Klic lahko na primer zavrnete s sporočilom.

#### **Zavrnitev klica, ko zaslon ni aktiven**

• Ko prispe klic, podrsnite  $\odot$  navzdol.

#### **Zavrnitev klica, ko je zaslon aktiven**

- **•** Ob dohodnem klicu v opozorilnem obvestilu na vrhu zaslona tapnite **ZAVRNI**.
- Namesto zavrnitve klica lahko odprete glavni zaslon programa Telefon tako, da tapnete okno z opozorilnim obvestilom. S tem načinom pridobite več možnosti za upravljanje klica. Klic lahko na primer zavrnete s sporočilom.

#### **Izklop zvonjenja za dohodni klic**

**•** Ko sprejmete klic, pritisnite tipko za glasnost.

# **Zavrnitev klica s sporočilom SMS**

Klic lahko zavrnete s sporočilom SMS, ki se samodejno pošlje klicatelju in se shrani v pogovor s stikom v programu Sporočanje.

Izbirate lahko med vnaprej oblikovanimi sporočili, ki so na voljo v vaši napravi, ali ustvarite svoja sporočila. Lahko pa ustvarite prilagojena sporočila tako, da uredite vnaprej oblikovana.

#### **Zavrnitev klica s sporočilom SMS, ko zaslon ni aktiven**

- 1 Ko prispe klic, povlecite **目** na sredino zaslona.
- **2** Izberite vnaprej določeno sporočilo ali tapnite **Napiši novo sporočilo**.

#### **Zavrnitev klica s sporočilom SMS, ko je zaslon aktiven**

- **1** Ob dohodnem klicu tapnite okno z obvestili, kjer je prikazana telefonska številka ali ime stika.
- 2 Povlecite **目** na sredino zaslona.
- **3** Izberite vnaprej določeno sporočilo ali tapnite **Napiši novo sporočilo**.

#### **Zavrnitev drugega klica s sporočilom SMS**

- 1 Ko med klicem zaslišite ponavliajoče se piske, povlecite **目** na sredino zaslona.
- **2** Izberite vnaprej določeno sporočilo ali tapnite **Napiši novo sporočilo**.

#### **Urejanje sporočila SMS za zavrnitev klica**

- **1** Poiščite in tapnite 4.
- **2** Tapnite > **Nastavitve**.
- **3** Uporabniki naprave z dvojno kartico SIM morajo tapniti **Računi za klicanje** in izbrati kartico SIM. Uporabniki naprave z eno kartico SIM morajo tapniti **Klici**.
- **4** Tapnite **Zavrni klic s sporočilom**.
- **5** Tapnite sporočilo, ki ga želite urediti, in ga po potrebi spremenite.
- **6** Tapnite **V redu**.

# Pametno upravljanje klicev

Vklopite funkcijo za pametno upravljanje klicev in odgovorite na dohodne klice, ne da bi se dotaknili zaslona. Ko funkcijo omogočite, upravljate klice tako:

- **•** Sprejem: napravo približajte ušesu.
- **•** Zavrnitev: stresite napravo.
- **•** Izklop zvoka: napravo obrnite z zaslonom navzdol.

#### **Omogočanje ali onemogočanje funkcije pametne obdelave klicev**

- 1 Poiščite in tapnite ...
- **2** Tapnite > **Nastavitve**.
- **3** Uporabniki naprave z dvojno kartico SIM morajo tapniti **Računi za klicanje** in izbrati kartico SIM. Uporabniki naprave z eno kartico SIM morajo tapniti **Klici**.
- **4** Tapnite **Pametno obravnav. klicev**.
- **5** Tapnite drsnik, da omogočite ali onemogočite funkcijo.

# Preusmeritev klicev

Klice lahko na primer preusmerite k drugemu prejemniku, na drugo telefonsko številko ali v drugo napravo.

Če uporabljate napravo z dvojno kartico SIM, lahko klice, ki jih prejmete na kartico SIM 1, preusmerite tudi na kartico SIM 2, če je kartica SIM 1 nedosegljiva, in obratno. Ta funkcija se imenuje dosegljivost dvojne kartice SIM. Omogočiti jo morate ročno.

#### **Preusmeritev klicev**

- **1** Poiščite in tapnite 4.
- **2** Tapnite > **Nastavitve**.
- **3** Uporabniki naprave z dvojno kartico SIM morajo tapniti **Računi za klicanje** in izbrati kartico SIM. Uporabniki naprave z eno kartico SIM morajo tapniti **Klici**.
- **4** Tapnite **Preusmeritve klicev** > **Govor** in izberite možnost.
- **5** Vnesite številko, na katero želite preusmeriti klice, in nato tapnite **VKLOPI**.

#### **Izklop preusmeritve klica**

- 1 Poiščite in tapnite ...
- **2** Tapnite > **Nastavitve**.
- **3** Uporabniki naprave z dvojno kartico SIM morajo tapniti **Računi za klicanje** in izbrati kartico SIM. Uporabniki naprave z eno kartico SIM morajo tapniti **Klici**.
- **4** Tapnite **Preusmeritve klicev** > **Govor**.
- **5** Izberite eno od možnosti in tapnite **IZKLOPI**.

#### **Omogočanje funkcije dosegljivosti dvojne kartice SIM**

- Ta funkcija je na voljo samo v napravah z dvojno kartico SIM.
- **1** Poiščite in tapnite **Nastavitve** > **Omrežje in internet** > **Dvojna kartica SIM** > **Dosegljivost dvojne SIM**.
- **2** Tapnite drsnik, da omogočite funkcijo.
- **3** Tapnite **NADALJUJ** in upoštevajte navodila na zaslonu za dokončanje postopka.
- $-\bullet$ Če funkcija Dosegljivost dvojne SIM ne deluje, ko jo omogočite, preverite, ali ste pravilno vnesli telefonsko številko za vsako kartico SIM. V nekaterih primerih so številke med nastavitvijo zaznane samodejno. Če niso, se prikaže poziv, da jih vnesete ročno.

# Blokiranje številke

Klice in sporočila z določenih številk lahko blokirate. Izberite številko med shranjenimi številkami ali jo vnesite sami.

#### **Blokiranje shranjene številke**

- **1** Poiščite in tapnite .
- **2** Dotaknite se številke, ki jo želite blokirati, in jo pridržite.
- **3** Tapnite **Blokiranje številke** in nato še **BLOKIRAJ**. Klici in sporočila SMS s te številke so blokirani.

#### **Blokiranje številke s tapom številke**

- 1 Poiščite in tapnite 4.
- **2** Tapnite > **Nastavitve** > **Blokiranje številk** > **Dodaj številko**.
- **3** Vnesite telefonsko številko, ki jo želite blokirati, in nato tapnite **BLOKIRAJ**. Klici in sporočila SMS s te številke so blokirani.

#### **Odblokiranje blokirane številke**

- 1 Poiščite in tapnite .
- **2** Tapnite > **Nastavitve** > **Blokiranje številk**.
- Tapnite X ob telefonski številki, ki jo želite odblokirati, in nato tapnite **ODBLOKIRAJ**. Klici in sporočila SMS s te številke ne bodo več blokirani.
## **Stiki**

### Dodajanje in urejanje stikov

Stike v napravi i sinhroniziranih računih lahko dodate, uredite ali izbrišete. Dodajte slike stikov ali nastavite posamezne načine zvonjenja, da prilagodite stike. Uredite lahko tudi lastne podatke za stik.

### **Dodajanje stika**

- **1** Poiščite in tapnite **1**.
- 2 Tapnite **.**
- **3** Če stik dodajate prvič in imate z napravo sinhroniziranih več računov, izberite račun. To bo nato privzeti račun za shranjevanje stikov. Pozneje lahko mesto za shranjevanje stikov izberete tako, da tapnete > **Shranjevanje v**.
- **4** Vnesite ali izberite želene podatke za stik.
- **5** Ko končate, tapnite **Shrani**.
- $\bullet$  Če želite spremeniti privzeto nastavitev za shranjevanje stikov, tapnite  $\equiv$  in izberite nov račun. Lahko pa izberete Podatki o osebi v telefonu in shranite stike samo v svojo napravo. Če želite obstoječi stik premakniti v nov račun, morate znova ustvariti stik in ga shraniti v novi račun.
- Če pred telefonsko številko stika dodate znak plus in kodo države, vam te številke ni treba znova urediti, če jo kličete, ko ste v tujini.

### **Urejanje stika**

- **1** Poiščite in tapnite **1**.
- 2 Tapnite stik, ki ga želite urediti, in nato  $\triangle$ .
- **3** Uredite želene podatke.
- **4** Ko končate, tapnite **Shrani**.
- Nekatere storitve sinhronizacije ne omogočajo urejanja podatkov za stik.

### **Dodajanje ali odstranjevanje slike stika**

- **1** Poiščite in tapnite **1**.
- **2** Tapnite stik, ki ga želite urediti, in nato **♪**.
- **3** Tapnite **in** izberite eno od možnosti.
- **4** Ko je slika posodobljena, tapnite **Shrani**.
- Sliko lahko stiku dodate tudi neposredno v programu Album. Če želite dodati sliko, ki je shranjena v spletnem računu, jo morate najprej prenesti.

### **Prilagoditev načina zvonjenja za stik**

- **1** Poiščite in tapnite .
- **2** Tapnite stik, ki ga želite urediti, nato pa tapnite > **Nastavi zvonj.**.
- 3 Izberite način zvonjenja ali pa tapnite +, da izberete glasbeno datoteko, shranjeno v vaši napravi.
- **4** Tapnite **DOKONČANO**.

### **Pošiljanje vseh klicev v telefonski predal za stik**

- **1** Poiščite in tapnite **1**.
- **2** Izberite želeni stik.
- **3** Tapnite > **Preusmeri v sporočila v odziv.**.

### **Brisanje stikov**

- **1** Poiščite in tapnite .
- **2** Dotaknite se stika, ki ga želite izbrisati, in ga pridržite.
- **3** Tapnite in nato **IZBRIŠI**.
- **4** Če želite izbrisati nekaj stikov ali vse stike, potrdite polja ob stikih, ki jih želite izbrisati.
- **5** Tapnite in nato **IZBRIŠI**.

### **Urejanje lastnih podatkov za stik**

- **1** Poiščite in tapnite **1**.
- **2** Tapnite  $\equiv$  > **Moji podatki**.
- **3** Tapnite , nato vnesite nove podatke ali spremenite obstoječe.
- **4** Ko končate, tapnite **Shrani**.

### **Ustvarjanje novega stika iz sporočila SMS**

- 1 Poiščite in tapnite **.**
- **2** Tapnite ikono ob telefonski številki in nato **DODAJ STIK**.
- **3** Izberite obstoječi stik ali tapnite **Ustvarite nov stik**.
- **4** Uredite podatke o stiku in tapnite **Shrani**.

### Razvrščanje stikov v skupine

Ustvarite lahko oznake za stike in z njimi organizirate skupine povezanih stikov. Skupine lahko poimenujete »Družina« ali »Prijatelji«, da jih lažje razlikujete od drugih stikov.

### **Ustvarjanje nove oznake za skupino**

- **1** Poiščite in tapnite **.**
- **2** Tapnite  $\equiv$  in nato še **Ustvarjanje oznake**.
- **3** Izberite mesto, kamor želite shranite stike.
- **4** Vnesite ime oznake, nato tapnite **V redu**.

### **Brisanje oznake skupine**

- **1** Poiščite in tapnite **.**
- 2 Tapnite  $\equiv$  in nato oznako, ki jo želite izbrisati.
- **3** Tapnite in nato še **Izbriši oznako**.

### Prenašanje stikov

Stike lahko v novo napravo prenesete na več načinov. Stike lahko sinhronizirate iz spletnega računa ali jih uvozite neposredno iz druge storitve.

Če stike v stari napravi sinhronizirate s spletnim računom, lahko prenesete stike iz stare v novo napravo s tem računom.

Stike lahko na primer kopirate na pomnilniško kartico, uporabite tehnologijo Bluetooth ali pa jih shranite na kartico SIM. Če želite več informacij o prenosu stikov iz stare naprave, preberite ustrezna navodila za uporabo.

Na spletnem mestu *<http://support.sonymobile.com/>* najdete več informacij o izbiri načina prenosa.

### **Prenašanje stikov s spletnim računom**

Če stike v stari napravi ali računalniku sinhronizirate s spletnim računom, na primer z računomGoogle Sync™ ali Microsoft® Exchange ActiveSync® , lahko prenesete stike iz stare v novo napravo s tem računom.

### **Vklop ali izklop samodejne sinhronizacije podatkov**

- **1** Poiščite in tapnite .
- **2** Tapnite  $\equiv$ , nato pa še **Nastavitve**.
- **3** Tapnite **Računi** in nato še drsnik **Samodejno sinhroniziraj podatke**, da omogočite ali onemogočite funkcijo.
- **4** Tapnite **V redu**.
- Preden lahko sinhronizirate stike, se morate prijaviti v ustrezen račun za sinhronizacijo.

### **Drugi načini za prenašanje stikov**

Na voljo je več načinov za prenos stikov iz stare naprave v vašo novo napravo. Stike lahko kopirate na pomnilniško kartico ali uporabite tehnologijo Bluetooth. Če želite več informacij o prenosu stikov iz stare naprave, preberite ustrezna navodila za uporabo.

### **Uvažanje stikov iz pomnilniške kartice**

- **1** Poiščite in tapnite **.**
- **2** Tapnite in nato še **Nastavitve** > **Uvozi** > **Kartica SD ali notranji pomnilnik (datoteka .vcf)**.
- **3** Izberite mesto, kamor želite shranite stike.
- **4** Tapnite  $\equiv$ , nato izberite **Kartica SD**.
- **5** Izberite datoteke, ki jih želite uvoziti tako, da jih tapnete.

### **Uvažanje stikov s tehnologijo Bluetooth**

- **1** Prepričajte se, da je funkcija Bluetooth vklopljena in da je vaša naprava vidna.
- **2** Ko vas sistem obvesti o dohodni datoteki, povlecite vrstico stanja navzdol in tapnite obvestilo, da sprejmete prenos datoteke.
- **3** Če želite začeti prenos datoteke, tapnite **Sprejmi**.
- **4** Vrstico stanja povlecite navzdol. Po končanem prenosu tapnite obvestilo.
- **5** Tapnite prejeto datoteko in izberite mesto, kamor želite shraniti stike.

### **Uvoz stikov iz kartice SIM**

- **1** Poiščite in tapnite **1**
- **2** Tapnite  $\equiv$  in nato **Nastavitve** > **Uvozi**.
- **3** Uporabniki naprave z eno kartico SIM morajo tapniti **Uvoz s kartice SIM**. Uporabniki naprave z dvojno kartico SIM morajo izbrati kartico SIM.
- **4** Izberite mesto, kamor želite shranite stike.
- **5** Izberite stike, ki jih želite uvoziti, in tapnite **Uvozi**.

### Varnostno kopiranje stikov

Za varnostno kopiranje stikov lahko uporabite notranji pomnilnik, pomnilniško kartico ali kartico SIM.

### **Izvažanje vseh stikov na pomnilniško kartico**

- **1** Poiščite in tapnite **.**
- **2** Tapnite > **Nastavitve** > **Izvozi** > **na kartico SD ali v notranji pomnilnik (daoteka .vcf)**.
- **3** Tapnite  $\equiv$  > **Kartica SD**.
- **4** Izberite ciljno mapo in tapnite **Shrani**.

### **Izvoz stikov na kartico SIM**

Pri izvozu stikov na kartico SIM morda ne bodo izvoženi vsi podatki. Pomnilnik na karticah SIM je namreč omejen.

- Poiščite in tapnite **1**.
- Tapnite > **Nastavitve** > **Izvozi**.
- Uporabniki naprave z eno kartico SIM morajo tapniti **Izvozi na kartico SIM**. Uporabniki naprave z dvojno kartico SIM morajo izbrati kartico SIM, na katero želijo izvoziti stike.
- Tapnite **V redu**.
- Izberite stike, ki jih želite izvoziti, in tapnite **Izvozi**.
- Izberite eno od možnosti in tapnite **V redu**.

### **Izvoz vseh stikov v notranji pomnilnik**

- Poiščite in tapnite **1**.
- Tapnite > **Nastavitve** > **Izvozi** > **na kartico SD ali v notranji pomnilnik (daoteka .vcf)**.
- Tapnite > **Pokaži notranjo shrambo**.
- Tapnite  $\equiv$  in nato številko modela naprave ob možnosti  $\Box$
- Izberite ciljno mapo ali preprosto tapnite **Shrani**.

# **Sporočanje in pogovor**

### Branje in pošiljanje sporočil

V programu Sporočanje so sporočila prikazana kot pogovori, kar pomeni, da so vsa sporočila, prejeta od določene osebe in poslana določeni osebi, združena.

 $\mathbf{r}$ Število znakov, ki jih lahko pošljete v enem sporočilu, je odvisno od operaterja in jezika, ki ga uporabljate. Tudi največja velikost sporočila MMS, ki vključuje velikost dodanih predstavnostnih datotek, je odvisna od operaterja. Za več informacij se obrnite na svojega operaterja.

### **Pregled programa Sporočanje**

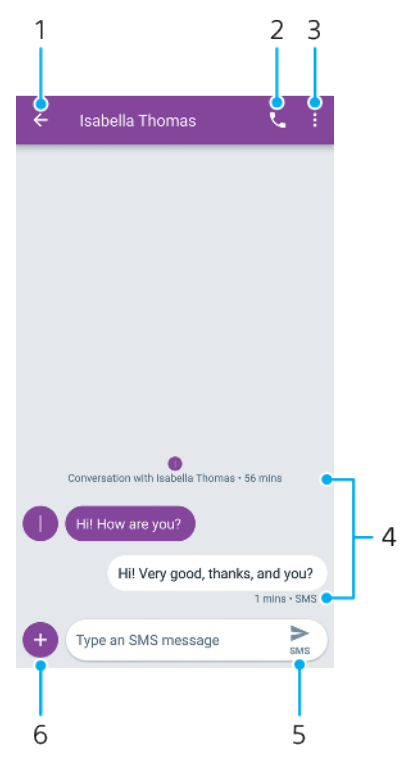

- 1 Vrnitev na seznam pogovorov
- 2 Klicanje pošiljatelja sporočila
- 3 Ogled več možnosti
- 4 Poslana in prejeta sporočila
- 5 Pošiljanje dokončanega sporočila
- 6 Dodajanje prilog

### **Ustvarjanje in pošiljanje sporočila**

- **1** Poiščite in tapnite **.**
- 2 Tapnite **.**
- **3** Vnesite ime ali telefonsko številko prejemnika in nato izberite enega od predlaganih prejemnikov, ki se prikaže. Če prejemnika ni na seznamu stikov, ročno vnesite njegovo številko.
- **4** Če želite poslati sporočilo skupini, tapnite  $\bullet$ , da dodate več prejemnikov.
- **5** Vnesite besedilo sporočila. Če želite dodati prilogo, tapnite **o** in izberite ustrezno možnost priloge.
- 6 Če želite poslati sporočilo, tapnite > Uporabniki, ki uporabljajo napravo z dvema karticama SIM, naj tapnejo enega od gumbov $\geq$  glede na kartico SIM, ki jo želijo uporabiti.
- $\bullet$ Če pred pošiljanjem zaprete sporočilo, je sporočilo shranjeno kot osnutek. Pogovor je označen z besedo Osnutek.

### **Branje prejetega sporočila**

- **1** Poiščite in tapnite **a**.
- **2** Tapnite želeni pogovor.
- **3** Če sporočilo še ni preneseno, ga tapnite.
- Vsa prejeta sporočila so privzeto shranjena v pomnilnik naprave.

### **Odgovarjanje na sporočilo**

- 1 Poiščite in tapnite **.**
- **2** Tapnite pogovor, ki vsebuje sporočilo.
- **3** Vnesite odgovor in tapnite > Uporabniki, ki uporabljajo napravo z dvema karticama SIM, naj tapnejo enega od gumbov > glede na kartico SIM, ki jo želijo uporabiti.

### **Posredovanje sporočila**

- **1** Poiščite in tapnite **.**
- **2** Tapnite pogovor, ki vsebuje želeno sporočilo.
- **3** Dotaknite se želenega sporočila in ga pridržite ter tapnite .
- **4** Izberite nedavni stik na seznamu ali tapnite **NOVO SPOROČILO** in vnesite ime ali telefonsko številko prejemnika ter nato izberite enega od predlaganih prejemnikov, ki se prikažejo. Če prejemnika ni na seznamu stikov, ročno vnesite njegovo številko.
- **5** Po potrebi uredite sporočilo in tapnite >. Uporabniki, ki uporabljajo napravo  $z$  dvema karticama SIM, naj tapnejo enega od gumbov $\geq$  glede na kartico SIM, ki jo želijo uporabiti.

### **Shranjevanje datoteke v prejetem sporočilu**

- **1** Poiščite in tapnite **.**
- **2** Če sporočilo še ni preneseno, ga tapnite.
- **3** Dotaknite se datoteke, ki jo želite shraniti, in jo pridržite ter nato izberite želeno možnost.

### Nastavitve sporočanja

Spremenite lahko nastavitve obvestil o sporočilih in izberete, ali želite omogočiti poročila o dostavi sporočila.

### **Spreminjanje nastavitev obvestil o sporočilih**

- **1** Poiščite in tapnite **.**
- **2** Tapnite : in nato še **Nastavitve**.
- **3** Uporabniki naprave z dvojno kartico SIM morajo tapniti **Splošno**.
- **4** Če želite nastaviti zvok opozorila, tapnite **Obvestila** > **Zvok**, izberite možnost
- ali tapnite  $\ddagger$  in izberite glasbeno datoteko, ki ste jo shranili v napravo.
- **5** Tapnite **DOKONČANO**, da potrdite.
- **6** Če želite prilagoditi dodatne nastavitve obvestil, tapnite drsnike.

#### **Omogočanje ali onemogočanje poročil o dostavi za odhodna sporočila**

- **1** Poiščite in tapnite **a**
- **2** Tapnite : in nato še **Nastavitve**.
- **3** Uporabniki naprave z dvojno kartico SIM morajo izbrati kartico SIM. Uporabniki naprave z eno kartico SIM morajo tapniti **Dodatno**.
- **4** Tapnite drsnik **Pridobi poročila o dostavi sporočil SMS**, da omogočite ali onemogočite funkcijo.
- Če so poročila o dostavi vklopljena, se pri sporočilih, ki so bila uspešno dostavljena, prikaže beseda »Dostavljeno«.

## Videoklepet

Če se želite pogovarjati s prijatelji, ki tudi uporabljajo program v napravah s sistemom Android™ ali iOS, uporabite program za videoklepet Google Duo™.

Podrobnejše informacije o uporabi tega programa najdete na spletnem mestu <https://support.google.com/duo/>.

Funkcija videoklica deluje le v napravah s sprednjo kamero.

### **Uporaba aplikacije Duo**

• Če želite uporabljati aplikacijo za videoklepet, poiščite in tapnite **O**.

### Nastavitev e-pošte

Če želite v napravi pošiljati in prejemati e-poštna sporočila prek svojih e-poštnih računov, uporabite program E-pošta. Hkrati imate lahko več e-poštnih računov, vključno s poslovnimi računi Microsoft Exchange ActiveSync.

### **Nastavitev e-poštnega računa**

- **1** Poiščite in tapnite **a**.
- **2** Upoštevajte navodila, ki se prikažejo na zaslonu, za dokončanje namestitve.
- $\mathbf{I}$ Za nekatere e-poštne storitve se boste morda morali obrniti na svojega ponudnika storitev, da bi izvedeli informacije o nastavitvah e-poštnega računa.

### **Dodajanje dodatnega e-poštnega računa**

- **1** Poiščite in tapnite .
- $2$  Tapnite  $\equiv$  in nato **Nastavitve** > **Dodajanje računa**.
- **3** Upoštevajte navodila na zaslonu. Če nastavitev e-poštnega računa ne morete prenesti samodejno, namestitev dokončajte ročno.
- **4** Ko končate, tapnite **NAPREJ**.

## **Glasba**

### Prenašanje glasbe v napravo

Glasbo lahko iz računalnika v svojo napravo prenesete na dva načina:

- **•** Priključite napravo na računalnik s kablom USB Type-C. V napravi izberite Prenos datotek ter nato kopirajte in prilepite ali povlecite in spustite datoteke iz računalnika. Preberite poglavje [Upravljanje datotek z računalnikom](#page-40-0) na strani 41.
- **•** Za prenos predstavnostnih datotek med računalnikom in napravo lahko uporabite programsko opremo Xperia Companion. Oglejte si več informacij in prenesite Xperia Companion za Windows ali Mac na spletnem mestu [http://](http://support.sonymobile.com/global-en/xperia-companion/) [support.sonymobile.com/global-en/xperia-companion/](http://support.sonymobile.com/global-en/xperia-companion/).
- Program Glasba morda ne podpira vseh oblik zapisa glasbenih datotek.

## Poslušanje glasbe

S programom Glasba lahko poslušate svojo priljubljeno glasbo.

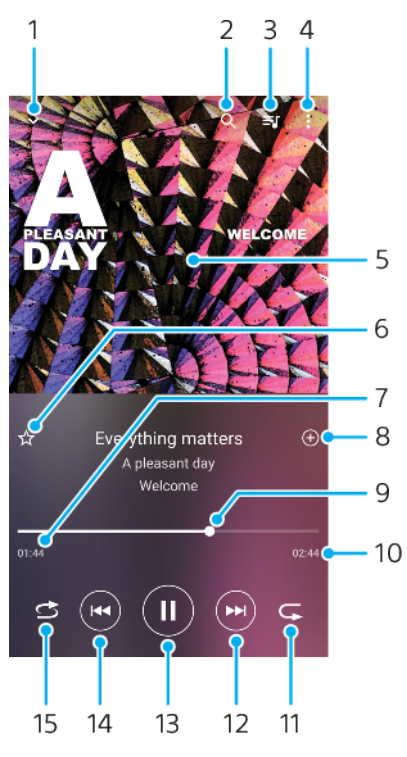

### **Pregled predvajalnika glasbe**

- 1 Minimiziranje predvajalnika na celotnem zaslonu
- 2 Iskanje po vseh skladbah, ki so shranjene v napravi
- 3 Prikaz čakalne vrste predvajanja
- 4 Ogled menijskih možnosti
- 5 Slika albuma (če je na voljo)
- 6 Dodajanje skladbe med priljubljene ali odstranjevanje skladbe iz priljubljenih
- 7 Pretečen čas predvajanja trenutne skladbe
- 8 Dodajanje skladbe na seznam predvajanja
- 9 Kazalec napredka povlecite ga ali tapnite vzdolž linije, če želite previti naprej ali nazaj
- 10 Dolžina trenutne skladbe
- 11 Ponovitev trenutne skladbe ali vseh skladb v čakalni vrsti predvajanja
- 12 Tapnite, če se želite premakniti na naslednjo skladbo, dotaknite se in pridržite, da trenutno skladbo prevrtite naprej
- 13 Predvajanje ali začasna prekinitev skladbe
- 14 Tapnite, če se želite premakniti na prejšnjo skladbo, dotaknite se in pridržite, da trenutno skladbo prevrtite nazaj
- 15 Naključno predvajanje skladb v čakalni vrsti predvajanja

### **Začetni zaslon programa Glasba**

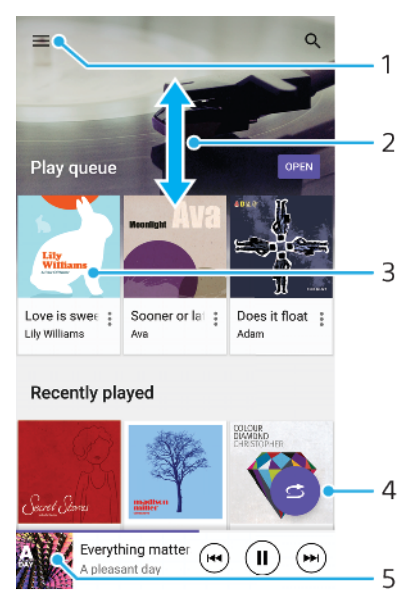

- 1 Tapnite  $\equiv$ , da odprete meni »Glasba«
- 2 Pomaknite se navzgor ali navzdol za ogled vsebine
- 3 Tapnite za začetek predvajanja skladb v čakalni vrsti predvajanja
- 4 Predvajanje vseh skladb v načinu naključnega predvajanja
- 5 Vrnitev na zaslon predvajalnika glasbe

### **Predvajanje skladbe v programu Glasba**

- 1 Poiščite in tapnite **.**
- 2 Tapnite  $\equiv$ .
- **3** Izberite glasbeno zvrst.
- **4** Če želite predvajati skladbo, jo tapnite.
- Ţ Elementov, ki so zaščiteni z avtorskimi pravicami, morda ne boste mogli predvajati. Preverite, ali imate ustrezne pravice za vsebino, ki jo želite uporabiti.

#### **Urejanje informacij o glasbi in prenos slike albuma**

- **1** Med predvajanjem skladbe v aplikaciji Glasba tapnite sliko albuma na zaslonu predvajalnika glasbe in nato še možnost **Uredi informacije o glasbi**.
- **2** Uredite podatke po želji.
- **3** Če želite nastaviti ali prenesti sliko albuma, tapnite *i*n izberite eno od možnosti.
- **4** Ko končate, tapnite **Shrani**.
- ÷ó Poleg tega lahko v meniju »Glasba« v razdelku »Nastavitve« nastavite, da se slika albuma prenese samodejno.

### **Nastavljanje glasnosti zvoka**

**•** Pritisnite tipko za povečanje ali zmanjšanje glasnosti.

### **Minimiziranje programa Glasba**

**•** Med predvajanjem skladbe tapnite , da odprete **Začetni zaslon**. Program Glasba se neprekinjeno izvaja v ozadju.

### **Odpiranje programa Glasba med predvajanjem v ozadju**

- **•** Med predvajanjem skladbe v ozadju povlecite vrstico stanja navzdol in tapnite obvestilo programa Glasba.
- Lahko pa tudi poiščete in tapnete **.**

## **Kamera**

### Spoznavanje kamere

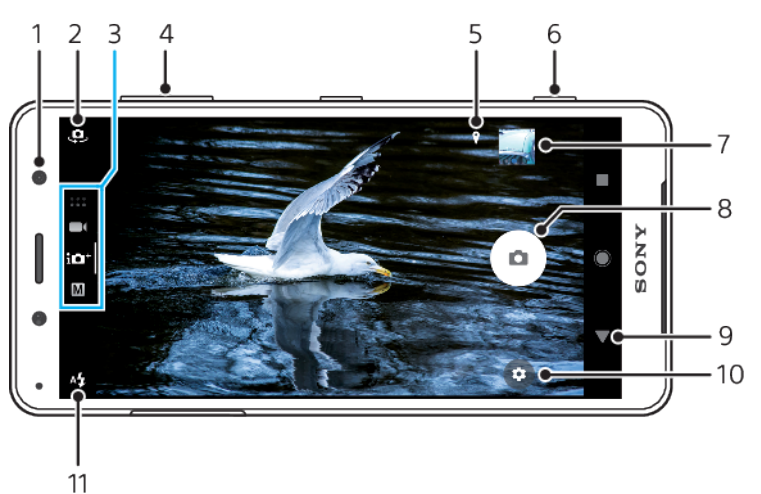

- 1 Objektiv sprednje kamere
- 2 Preklapljanje med sprednjo in glavno kamero
- 3 Izbira načina fotografiranja
- 4 Uporabite tipki za glasnost za povečavo ali pomanjšavo
- 5 Shranjevanje lokacije
- 6 Pritisnite tipko kamere za aktiviranje kamere, fotografiranje ali snemanje videoposnetkov
- 7 Tapnite sličico za ogled, skupno rabo ali urejanje fotografij ter videoposnetkov
- 8 Tapnite gumb zaklopa za fotografiranje ali snemanje videoposnetkov
- 9 Vrnitev ali izhod iz kamere
- 10 Nastavitve za način fotografiranja
- 11 Nastavitve bliskavice

### **Osnovni nasveti za uporabo kamere**

- **•** Poskrbite, da je objektiv čist. Prstni odtis ali majhna količina umazanije lahko poslabša kakovost fotografije.
- **•** Uporabite samosprožilec, če potrebujete več časa za pripravo ali če želite preprečiti zamegliene fotografije.
- **•** Pogosto preverjajte stanje pomnilnika naprave. Fotografije in videoposnetki visoke ločljivosti uporabijo več pomnilnika.
- **•** Oglejte si več informacij o [zajemu odličnih slika s kamero naprave Xperia™](http://support.sonymobile.com/xperiaxz/dm/take-great-photos-v3/) ali [fotografiranju s kamero naprave Xperia™](https://www.sonymobile.com/xperia/photography/).

### **Zagon kamere**

**Popolnoma pritisnite tipko kamere, podrsnite po ikoni na zaklenjenem** zaslonu ali tapnite · v pogledu programov.

### **Načini fotografiranja**

V kameri so na voljo štirje načini fotografiranja Dva lahko uporabite za fotografiranje, in sicer Samodejno optimiziranje in Ročno.

Samodejno optimiziranje samodejno optimizira nastavitve za številne različne primere. Način Ročno je uporaben, kadar želite več nadzora nad ustvarjalnostjo.

Ţ Nastavitve, ki so na voljo, so odvisne od izbranega načina fotografiranja.

### **Izbira načina fotografiranja**

**•** Med uporabo kamere podrsnite po zaslonu, da izberete načine fotografiranja ali snemanja oziroma programe za kamero.

### **Pregled načinov fotografiranja**

#### M **Ročno**

Posnemite fotografijo in ročno prilagodite nastavitve kamere

### **ici**<sup>+</sup> Samodejno optimiziranje

Posnemite fotografije z nastavitvami, ki so samodejno optimizirane

#### $\blacksquare$ **Video**

Posnemite videoposnetke

#### $\ddot{\bullet}\ddot{\bullet}\dot{\bullet}$ **Programi Kamere**

Uporabite programe za urejanje fotografij in videoposnetkov

### **Preklapljanje med glavno in sprednjo kamero**

**•** Med uporabo kamere tapnite , da preklopite med glavno in sprednjo kamero.

### **Uporaba povečave/pomanjšave**

- **•** Med uporabo kamere približajte ali razmaknite prste na zaslonu kamere ali pa uporabite tipko za glasnost za povečavo/pomanjšavo.
- Če sliko povečate/pomanjšate trikrat ali štirikrat, lahko vplivate na kakovost slike. Priporočamo, da fotografijo posnamete brez povečave/pomanjšave, in jo nato obrežete.

### **Fotografiranje**

**•** Med uporabo kamere pritisnite tipko kamere ali tapnite gumb zaklopa, da posnamete fotografijo.

### **Snemanje videoposnetka**

- 1 Med uporabo kamere podrsnite po zaslonu, da izberete **1**
- **2** Pritisnite tipko kamere ali tapnite gumb zaklopa, da začnete ali ustavite snemanje.
- Najdaljši čas snemanja je 6 ur.

### **Zagon kamere in fotografiranje hkrati**

- 1 Med uporabo kamere tapnite **.**
- **2** Povlecite seznam za ogled dodatnih nastavitev.
- **3** Tapnite **Zaženite s tipko kamere** > **Zaženi in zajemi**.
- **4** Zaprite meni z nastavitvami in kamero. Nastavitev je shranjena za vse načine fotografiranja.
- **5** Pritisnite in zadržite tipko kamere, da zaženete kamero in posnamete fotografijo.

### **Fotografiranje s tapom zaslona**

- **1** Med uporabo kamere tapnite **.**
- **2** Povlecite seznam za ogled dodatnih nastavitev.
- **3** Tapnite **Zajem pri dotiku** > **Vklopljeno** ali **Samo sprednja kamera**.
- **4** Zaprite meni z nastavitvami. Nastavitev je shranjena v vseh načinih fotografiranja.
- **5** Tapnite kjer koli na zaslonu, da posnamete fotografijo.
- To funkcijo lahko uporabite tudi za videoposnetke.

### **Fotografiranje med snemanjem videoposnetka**

**•** Med snemanjem videoposnetka tapnite . Fotografija je posneta takoj, ko izpustite gumb zaklopa.

### **Samosprožilec**

S funkcijo Samosprožilec lahko pridobite več časa za pripravo na fotografiranje. Ta funkcija tudi umiri napravo in prepreči zamegljene fotografije.

### **Uporaba samosprožilca z glavno kamero**

- 1 Med uporabo glavne kamere izberite način fotografiranja in tapnite **..**.
- **2** Tapnite **Samosprožilec** in izberite čas zamika.
- **3** Zaprite meni z nastavitvami. Nastavitev za Samosprožilec je shranjena.
- **4** Pritisnite tipko kamere ali tapnite gumb zaklopa, da posnamete fotografijo. Niz piskov označuje odštevanje, dokler fotografija ni posneta.
- <sup>1</sup> Če uporabliate sprednjo kamero, tapnite , da nastavite Samosprožilec.

### **Gumb zaklopa**

Gumb zaklopa se uporablja drugače glede na način fotografiranja in aktivirane funkcije.

### **Pregled gumba zaklopa**

- $\Omega$ Posnemite fotografijo
- Posnemite videoposnetek/nadaljujte snemanje  $\odot$
- $\bullet$ Začasno prekinite predvajanje videoposnetka
- **O** Ustavite snemanje videoposnetka
- Vklopite Počasno gibanje ali Super počasno gibanje
- Aktivirana je funkcija Samosprožilec  $\circ$
- $\Lambda$ Aktivirana je funkcija Zajem na dotik
- **Aktivirani sta funkciji Zajem na dotik in Samosprožilec**

#### **Prilagajanje nastavitev kamere**

- **1** Med uporabo kamere tapnite **.**
- **2** Izberite nastavitev ali povlecite po seznamu za ogled nastavitev, ki so na voljo.

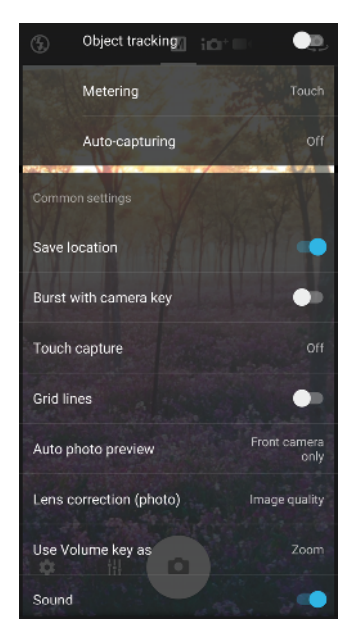

Ţ Nastavitve, ki so na voljo, so odvisne od izbranega načina fotografiranja.

### **Ogled, skupna raba ali urejanje fotografij in videoposnetkov**

- **1** Med uporabo kamere tapnite sličico, da odprete fotografijo ali videoposnetek.
- **2** Za ogled fotografij in videoposnetkov podrsajte levo ali desno.
- **3** Tapnite zaslon in nato še  $\vec{r}$ , da uredite fotografijo ali videoposnetek.
- 4 Tapnite & za skupno rabo fotografije ali videoposnetka
- ÷∳⊱ Fotografije in videoposnetki so shranjeni v aplikaciji Album. Za dodatne možnosti si oglejte [Ogled fotografij in videoposnetkov](#page-99-0) na strani 100.

### Osvetlitev, barva in svetlobni pogoji

Za dobro osvetlitev fotografij potrebujete pravilno količino svetlobe. Kamera samodejno zazna in prilagodi svetlobne pogoje v okolici.

Različne ravni osvetlitve potrebujete na primer za fotografiranje obrazov ali premikajočih se motivov oziroma pri fotografiranju v šibki svetlobi.

Poleg tega lahko videoposnetke posnamete v ločljivosti HDR, da dodate svetlost in kontrast za bolj realističen učinek. Oglejte si [Snemanje videoposnetka v ločljivosti](#page-87-0) [HDR](#page-87-0) na strani 88.

### **Optimiziranje svetlobni pogojev**

- **•** Poiščite svetlobo s smerjo in barvo, ki zagotavljata obliko in globino prizora. Taka svetloba je na voljo tik pred sončnim vzhodom ali pri sončnem zahodu. Primerna je tudi naravna svetloba iz okna.
- **•** Za boljše fotografije v šibki svetlobi morate kamero držati pri miru. Kamero lahko odložite na trdo površino in uporabite samosprožilec.
- **•** Poskusite posneti fotografijo z bliskavico in brez nje, tudi če so svetlobni pogoji slabi. Včasih je kakovost boljša brez bliskavice.

#### **Uporaba bliskavice**

- **1** Med uporabo kamere tapnite ikono bliskavice, ki je prikazana na zaslonu, na primer  $A$ .
- **2** Po potrebi spremenite nastavitev bliskavice.
- **3** Pritisnite tipko kamere ali tapnite gumb zaklopa, da posnamete fotografijo ali videoposnetek.
- Ţ Nastavitve, ki so na voljo, so odvisne od izbranega načina fotografiranja.
- -6 Če je ozadje svetlejše od motiva, uporabite možnost Vklopi bliskavico, da odstranite neželene temne sence.

### **Vrednost barv, svetlosti in osvetlitve**

Fotoaparat samodejno prilagodi barvo, svetlost in vrednost osvetlitve tako, da zazna svetlobne razmere in oceni temperaturo barve svetlobe iz okolja. Digitalni fotoaparati lahko temperaturo barve le ocenijo, zato boste morda morali prilagoditi nastavitve, da bi dobili pravilno barvo.

Če so fotografije, posnete z bliskavico v notranjih prostorih, rumenkaste ali modrikaste, poskusite prilagoditi barvo v načinu Samodejno optimiziranje.

Za boljšo osvetlitev v okoljih s slabo osvetlitvijo spremenite svetlost, kadar uporabljate načina Samodejno optimiziranje in Video, ali pa spremenite vrednost osvetlitve, kadar uporabljate način Ročno.

#### **Prilagoditev barve in svetlosti**

- **1** Med uporabo kamere tapnite **.**
- **2** Tapnite **Barve in svetlost**.
- **3** Povlecite drsnike, da prilagodite barvo in svetlost.
- **4** Pritisnite tipko kamere ali tapnite gumb zaklopa, da posnamete fotografijo ali videoposnetek.
- **5** Tapnite  $\times$ , da ponastavite in zaprete nastavitve za barve.
- Ta nastavitev je na voljo le v načinih fotografiranja Samodejno optimiziranje in Video.
- $-\bullet$ Če uporabljate način samodejnega optimiziranja, lahko barvo in svetlost preprosto nastavite tako, da tapnete zaslon. Če želite omogočiti funkcijo, preverite, ali je funkcija Sledenje predmeta izklopljena.

### **Prilagajanje vrednosti osvetlitve**

- **1** Med uporabo kamere tapnite  $\parallel$ .
- **2** Tapnite **EV** in povlecite drsnik, da prilagodite vrednost osvetlitve.
- **3** Zaprite meni z nastavitvami. Nastavitev je shranjena.
- **4** Pritisnite tipko kamere ali tapnite gumb zaklopa, da posnamete fotografijo.
- Ţ Ta nastavitev je na voljo le v načinu fotografiranja Ročno.

### **Hitrost zaklopa**

Hitrost zaklopa pomeni, koliko časa je zaklop odprt in koliko čas je tipalo kamere izpostavljeno svetlobi.

S hitrim zaklopom lahko lažje zamrznite gibanje, s počasnim zaklopom pa lahko ustvarite učinek, imenovan »gibalna neostrina«, kjer so premikajoči se motivi prikazani zamegljeno po poti gibanja.

Hitrost zaklopa je samodejno prilagojena v načinih Samodejno optimiziranje in Video.

### **Prilagajanje hitrosti zaklopa**

- 
- <span id="page-87-0"></span>**1** Med uporabo kamere tapnite <del>II</del>I.<br>**2** Tapnite **SS** in povlecite drsnik, da<br>**3** Zaprite meni z nastavitvami. Nas **2** Tapnite **SS** in povlecite drsnik, da prilagodite hitrost zaklopa.
- **3** Zaprite meni z nastavitvami. Nastavitev je shranjena.
- **4** Pritisnite tipko kamere ali tapnite gumb zaklopa, da posnamete fotografijo.
- Ta nastavitev je na voljo le v načinu fotografiranja Ročno za glavno kamero.

### **ISO**

ISO določa stopnjo občutljivosti kamere na svetlobo. Nizko število ISO pomeni nižjo stopnjo občutljivosti, visoko število ISO pa višjo stopnjo občutljivosti. Z višjo stopnjo občutljivosti lahko fotografijam dodate učinek zamegljenosti.

Višjo vrednost ISO izberite pri fotografiranju premikajočih se motivov ali pri fotografiranju v šibki svetlobi brez bliskavice.

Če je svetlobe preveč, uporabite najnižjo nastavitev ISO za višjo kakovost slik.

Vrednost ISO je samodejno prilagojena v načinih Samodejno optimiziranje in Video.

### **Prilagajanje vrednost ISO**

- **1** Med uporabo kamere tapnite  $\mathbf{H}$ .
- **2** Tapnite **ISO** in izberite vrednost ISO.
- **3** Zaprite meni z nastavitvami. Nastavitev je shranjena.
- **4** Pritisnite tipko kamere ali tapnite gumb zaklopa, da posnamete fotografijo.
- Ta nastavitev je na voljo le v načinu fotografiranja Ročno za glavno kamero.

### **Močna osvetlitev (HDR)**

V načinih Samodejno optimiziranje in Video je močna osvetlitev samodejno prilagojena in označena z ikono . Močno osvetlitev lahko prilagodite ročno v načinu Ročno.

#### **Prilagajanje proti močni svetlobi od zadaj**

- **1** Med uporabo kamere tapnite **...**
- **2** Tapnite drsnik **HDR**, da omogočite funkcijo.
- **3** Zaprite meni z nastavitvami. Nastavitev je shranjena.
- **4** Pritisnite tipko kamere ali tapnite gumb zaklopa, da posnamete fotografijo.
- Ta nastavitev je na voljo le v načinu fotografiranja Ročno.

### **Snemanje videoposnetkov HDR-HLG**

Omogočite HDR (visok dinamični razpon), da bodo vaši videoposnetki bolj dramatični in pristni. Za ogled vsebine v prvotnih barvah in svetlosti lahko še vedno uporabljate podprte naprave ali storitve.

#### **Snemanje videoposnetka v ločljivosti HDR**

- 1 Med uporabo kamere podrsnite po zaslonu, da izberete **1**
- **2** Tapnite **HDR**, da omogočite ali onemogočite to ločljivost.
- **3** Pritisnite tipko kamere ali tapnite gumb zaklopa, da začnete ali ustavite snemanje.

### **Ravnovesje beline**

Prilagoditve ravnovesja beline so v načinih Samodejno optimiziranje in Video izvedene samodejno. Ravnovesje beline lahko prilagodite ročno v načinu Ročno.

### **Prilagajanje ravnovesja beline**

- 
- **1** Med uporabo kamere tapnite <del>II</del>I.<br>**2** Tapnite **WB** in izberite eno od vn<br>**3** Zaprite meni z nastavitvami. Nas **2** Tapnite **WB** in izberite eno od vnaprej določenih osvetlitev, na primer .
- **3** Zaprite meni z nastavitvami. Nastavitev je shranjena.
- **4** Pritisnite tipko kamere ali tapnite gumb zaklopa, da posnamete fotografijo.
- Ta nastavitev je na voljo le v načinu fotografiranja Ročno.

### **Nastavitve ravnovesja beline**

### **Samodejno**

Samodejno prilagajanje barvnega ravnovesja

#### **Oblačno**

Prilagajanje barvnega ravnovesja za oblačno nebo

### **Dnevna svetloba**

Prilagajanje barvnega ravnovesja za sončno svetlobo na prostem

#### **Fluorescent. svetl.**

Prilagajanje barvnega ravnovesja za fluorescentno osvetlitev

### **Žarnica**

Prilagajanje barvnega ravnovesja za toplo osvetlitev, na primer pod žarnicami

### **Optimiziranje osvetlitve**

Funkcija za merjenje osvetlitve izmeri količino svetlobe, ki pade na motiv, da optimizira osvetlitev.

Merjenje osvetlitve je samodejno prilagojeno v načinih Samodejno optimiziranje in Video. V načinu Ročno za glavno kamero lahko osvetlitev prilagodite ročno tako, da na primer spremenite osvetlitev za določen del fotografije.

### **Prilagajanje osvetlitve z merjenjem**

- **1** Med uporabo kamere tapnite **.**
- **2** Povlecite seznam za ogled dodatnih nastavitev.
- **3** Tapnite **Merjenje ekspozicije**.
- **4** Izberite možnost osvetlitve in zaprite meni z nastavitvami. Nastavitev je shranjena.
- **5** Pritisnite tipko kamere ali tapnite gumb zaklopa, da posnamete fotografijo.
- Ta nastavitev je na voljo le v načinu fotografiranja Ročno za glavno kamero.

### **Nastavitve merjenja svetlobe**

#### **Obraz**

Izmeri količino svetlobe na obrazu in prilagodi osvetlitev tako, da obraz ni niti pretemen niti presvetel.

### **Večkratno**

Razdeli sliko na več delov in izmeri svetlobo vsakega dela, da optimizira osvetlitev.

### **Sredina**

Določi središče slike in nastavi osvetlitev na podlagi svetlosti motiva.

### **Točka**

Prilagodi osvetlitev glede na zelo majhen del motiva.

### **Dotik**

Omogoča, da se dotaknete zaslona in določite motiv ali območje, za katerega je treba optimizirati osvetlitev.

### Nastavitev pravega ostrenja

Kamera samodejno nastavi ostrenje in zazna obraze v vseh načinih fotografiranja. Zazna lahko tudi premikajoče se motive in jim sledi. Rumeni okvir označuje obraze ali premikajoči se motiv, ki je izostren.

Območje ostrenja lahko spremenite tako, da pritisnete tipko kamere do polovice in nato začnete premikati kamero. Ko je izostritev nastavljena, okrogel okvir postane moder. To tehniko lahko na primer uporabite, da izostritev preklopite na osebo, ki je ob strani skupinske fotografije.

Poleg tega lahko tapnete zaslon, da izostrite določeno območje, ali nastavite določeno razdaljo ostrenja. Te možnosti so na voljo samo za glavno kamero in so odvisne od izbranega načina fotografiranja.

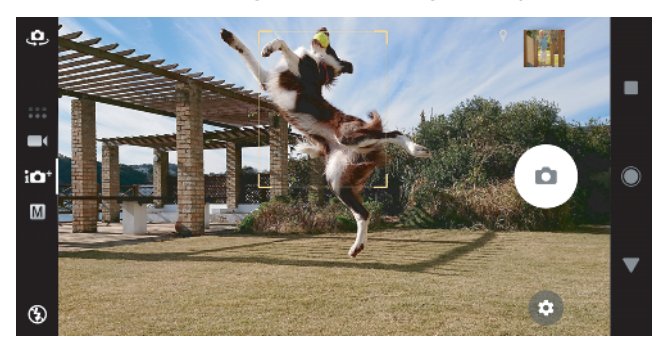

### **Nastavljanje razdalje za ostrenje**

- **1** Med uporabo kamere tapnite  $\mathbf{H}$ .
- 2 Tapnite  $\bigcirc$ .
- **3** Povlecite drsnik, da prilagodite razdaljo ostrenja.
- **4** Zaprite meni z nastavitvami. Nastavitev je shranjena.
- **5** Pritisnite tipko kamere ali tapnite gumb zaklopa, da posnamete fotografijo.
- Î Ta nastavitev je na voljo le v načinu fotografiranja Ročno za glavno kamero.

### Osebe, selfiji in nasmejani obrazi

Izostreni obrazi so označeni z barvnim okvirjem. Tapnite kateri koli okvir, da izberete obraz, ki ga želite izostriti.

S funkcijo Smile Shutter lahko samodejno posnamete fotografijo, ko se oseba nasmehne. Če snemate videoposnetek, je fotografija posneta vsakič, ko je zaznan nasmeh.

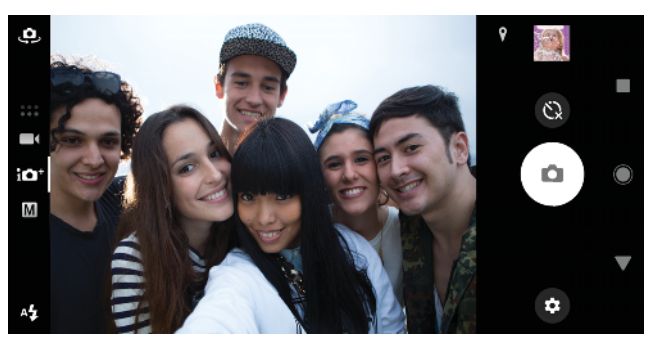

### **Fotografiranje in snemanje videoposnetkov oseb**

- **•** Pazite na usmerjenost kamere. Za bližnje fotografije uporabite pokončno usmerjenost, da zapolnite okvir. Za bližnje skupinske fotografije ali zajem motiva v ozadju uporabite ležečo usmerjenost.
- **•** Kamero odložite na trdo površino in uporabite samosprožilec . da preprečite zamegljene fotografije.

### **Izostritev drugega obraza**

**•** Preden posnamete fotografijo ali videoposnetek, tapnite enega od okvirjev, da izberete obraz, ki ga želite izostriti.

### **Fotografiranje, ko se nekdo nasmehne**

- **1** Med uporabo kamere tapnite  $\bullet$ .
- **2** Povlecite seznam za ogled dodatnih nastavitev.
- **3** Tapnite **Samodejni zajem** ali **Samodjeni zajem (video)** > **Smile Shutter**.
- **4** Zaprite meni z nastavitvami. Nastavitev je shranjena za izbrani način fotografiranja.
- **5** Ko kamera zazna nasmeh, kamera samodejno posname fotografijo.

### **Zajem selfija**

- **1** Med uporabo kamere izberite način fotografiranja za fotografije ali videoposnetke za selfi.
- **Tapnite**  $\bigoplus$ **, da aktivirate sprednjo kamero.**
- **3** Tapnite **e**, če želite uporabiti samosprožilec.
- **4** Pritisnite tipko kamere ali tapnite gumb zaklopa, da posnamete selfi.
- Vklopite možnost Učinek nežne polti, če želite zmehčati ton kože pri zajemu selfijev.

### **Aktiviranje odštevalnika selfija z dlanjo roke**

- 1 Med uporabo kamere tapnite  $\Phi$ , da aktivirate sprednjo kamero.
- 2 Tapnite **2**.
- **3** Tapnite **Samodejni zajem** > **Zaslonka roke** in zaprite meni z nastavitvami. Nastavitev je shranjena.
- **4** Dlan obrnite s prsti naravnost navzgor proti kameri.
- **5** Ko kamera zazna vašo roko, se zažene odštevalnik in kamera posname selfi.

### Premikajoči se motivi

Pri fotografiranju in snemanju videoposnetkov premikajočih se motivov je izbira primernega časa bistvena za dobre rezultate.

Funkcija Zajem s predvidevanjem samodejno posname fotografije, ko motiv vstopi v okvir kamere, preden pritisnete tipko. S funkcijo Sledenje predmeta pa lahko samodejno sledite motivu.

Uporabite Rafal s tipko kamere za iskanje najboljše fotografije iz serije fotografij.

Pri snemanju videoposnetkov lahko s funkcijo SteadyShot™ odpravite posledice premikanja kamere in umirite okvir.

### **Fotografiranje premikajočih se motivov**

- **•** Motivu ne poskusite slediti. Namesto tega poiščite mesto pred sabo, kjer mora motiv mimo vas.
- **•** Priporočamo, da spremenite osvetlitev na hitrejši čas osvetlitve ali višji ISO, da zamrznete gibanje.

### **Fotografiranje s predvidevanjem**

- **1** Med uporabo glavne kamere tapnite **.**
- **2** Tapnite **Zajem s predvidevanjem** > **Samodejno**.
- **3** Zaprite meni z nastavitvami. Nastavitev je shranjena.
- **4** Pritisnite tipko kamere ali tapnite gumb zaklopa, da posnamete fotografijo.
- **5** Tapnite sličico za ogled rezultata. Shranjene so od dve do štiri fotografije, odvisno od gibanja motiva. Funkcija **Zajem s predvidevanjem** lahko zazna tudi nepričakovane nasmehe.
- **6** Tapnite **IZBERI NAJBOLJŠO**, da shranite eno ali več fotografij.
- Ţ Ta možnost je na voljo le v načinu fotografiranja Samodejno optimiziranje za glavno kamero.

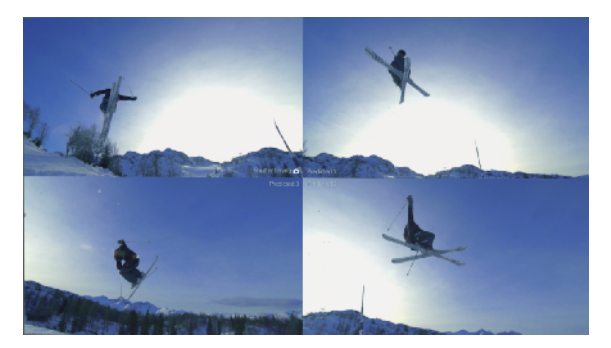

### **Sledenja predmetu**

- **1** Med uporabo kamere tapnite **.**
- **2** Povlecite seznam za ogled dodatnih nastavitev.
- **3** Tapnite drsnik **Sledenje predmeta**, da omogočite funkcijo.
- **4** Zaprite meni z nastavitvami. Nastavitev je shranjena.
- **5** Izberite predmet, ki mu želite slediti, tako da se ga dotaknete v iskalu.
- **6** Pritisnite tipko kamere ali tapnite gumb zaklopa, da posnamete fotografijo ali videoposnetek.

### **Zajem serije fotografij**

- **1** Med uporabo kamere tapnite **...**
- **2** Povlecite seznam za ogled dodatnih nastavitev.
- **3** Tapnite drsnik **Rafal s tipko kamere**, da omogočite funkcijo.
- **4** Zaprite meni z nastavitvami. Nastavitev je shranjena.
- **5** Če želite ustvariti niz slik, pritisnite in pridržite tipko kamere ali gumb zaklopa. Število ustvarjenih slik je prikazano na sredini iskala.
- **6** Sprostite tipko kamere ali gumb zaklopa, da končate niz slik. Vse fotografije so shranjene.
- **7** Tapnite sličico za ogled rezultata, nato tapnite .
- **8** Pomaknite se med posnetimi slikami in izberite fotografijo, ki jo želite shraniti, nato tapnite **Shrani**.
- 等。 Ta nastavitev je privzeto omogočena za gumb zaklopa. Če želite ustvariti niz slik, pritisnite in pridržite gumb zaklopa.

### **Snemanje videoposnetka brez tresenja**

- 1 Med uporabo kamere podrsnite po zaslonu, da izberete **.**
- 2 Tapnite **3**.
- **3** Povlecite seznam za ogled dodatnih nastavitev.
- **4** Tapnite **SteadyShot™**.
- **5** Izberite **Pametna stabilizacija**, da odpravite posledice vseh premikov kamere, ali **Standardno**, da odpravite samo posledice premikov kamere pri visokih frekvencah.
- **6** Zaprite meni z nastavitvami. Nastavitev je shranjena.
- **7** Pritisnite tipko kamere ali tapnite gumb zaklopa, da posnamete videoposnetek.

### **Videoposnetki v načinu počasnega gibanja**

Pri snemanju videoposnetkov v načinu počasnega gibanja je dobra osvetlitev bistvena.

Dodajte zmogljive učinke svojim videoposnetkom z načinom videoposnetkov Počasno gibanje in Super počasno gibanje.

Učinek Počasno gibanje je dodan, ko posnamete videoposnetek z običajno hitrostjo, videoposnetek v načinu Super počasno gibanje pa lahko posnamete na dva načina. Posnamete lahko ločene kratke videoposnetke v načinu Super počasno gibanje ali kratka zaporedja, vdelana v videoposnetek, posnet z običajno hitrostjo. Videoposnetke v načinu Super počasno gibanje lahko posnamete v ločljivosti HD ali Polni HD.

### **Dodajanje učinka počasnega gibanja po snemanju videoposnetka**

- 1 Med uporabo kamere podrsnite po zaslonu, da izberete **1**
- 2 Tapnite **o**, da omogočite počasno gibanje.
- **3** Tapnite **in** povlecite seznam za ogled dodatnih nastavitev.
- **4** Izberite **Način počas. gibanja** > **Počasno gibanje**. Zaprite meni z nastavitvami.
- **5** Pritisnite tipko kamere ali tapnite gumb zaklopa, da posnamete videoposnetek.
- **6** Tapnite **Q**, da ustavite snemanie.
- **7** Povlecite modre kroge do mesta, kjer želite uporabiti učinek počasnega gibanja.
- **8** Tapnite , da shranite videoposnetke. Tapnite a za izhod.

### **Snemanje videoposnetka v načinu super počasnega gibanja**

- 1 Med uporabo kamere podrsnite po zaslonu, da izberete **1**
- 2 Tapnite **o**, da omogočite počasno gibanje.
- **3** Tapnite **in** povlecite seznam za ogled dodatnih nastavitev.
- **4** Izberite **Način počas. gibanja** > **Super počasno (en posnetek)**.
- **5** Zaprite meni z nastavitvami.
- **6** Pritisnite tipko kamere ali tapnite gumb zaklopa, da posnamete videoposnetek v super počasnem gibanju. Snemanje se ustavi samodejno.
- **7** Tapnite **z** za izhod.
- $-1$ Videoposnetek v načinu super počasnega gibanja lahko posnamete v ločljivosti HD ali Polni HD. Če uporabite način Super počasno gibanje, tapnite  $\bullet$  > Ločljivost videa in izberite ločljivost.

### **Snemanje zaporedja super počasnega gibanja v videoposnetku**

- 1 Med uporabo kamere podrsnite po zaslonu, da izberete **1**
- 2 Tapnite **O**, da omogočite počasno gibanje.
- **3** Tapnite **in** povlecite seznam za ogled dodatnih nastavitev.
- **4** Izberite **Način počas. gibanja** > **Super počasno gibanje** in zaprite meni z nastavitvami.
- **5** Pritisnite tipko kamere ali tapnite gumb zaklopa, da posnamete videoposnetek.
- **6** Enkrat ali večkrat tapnite , da posnamete časovno omejena zaporedja v super počasnem gibanju. Snemanje se nadaljuje.
- 7 Če želite ustaviti snemanje, tapnite **O**
- 8 Tapnite 2 za izhod.

### Uporaba programov za kamero

S programi za kamero lahko izboljšate svojo ustvarjalnost ter spremenite fotografije in videoposnetke in jih daste v skupno rabo s prijatelji. Ustvarite lahko navidezne prizore, panoramske fotografije in še več.

Več informacij o programih za kamero najdete na strani [Programi za fotografije in](http://www.sonymobile.com/apps-services/photo-video/) [videoposnetke](http://www.sonymobile.com/apps-services/photo-video/).

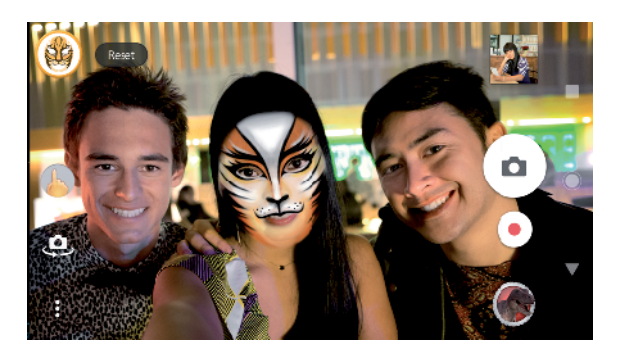

### **Učinek nadg. resničn.**

Učinek nadg. resničn. je program za nadgrajeno resničnost, s katerimi lahko na svojih fotografijah in v videoposnetkih uporabite neverjetne svetove. Dodate lahko smeške, papirnate lutke, dinozavre in drugo.

### **Zajem fotografije ali snemanje videoposnetka z učinkom nadgrajene resničnosti**

- **1** Med uporabo kamere podrsnite po zaslonu, da izberete .
- **2** Tapnite **in** izberite prizor.
- **3** Pritisnite tipko kamere ali tapnite gumb zaklopa, da posnamete fotografijo ali videoposnetek.

### **Učinek boke**

Učinek boke zmanjša izostritev v ozadju fotografije, da poudari predmete v ospredju za umetniški učinek. Nastavite lahko intenzivnost učinka boke.

### **Fotografiranje z učinkom boke**

- **1** Med uporabo kamere podrsnite po zaslonu, da izberete .
- **2** Tapnite in nato **SPREJMI** > **V redu**, če ste k temu pozvani.
- **3** Tapnite eno od stikal , da izberite učinek zameglitve ozadja.
- **4** Povlecite drsnik  $\sim$   $\sim$   $\alpha$  da nastavite intenzivnost izostritve ozadja.

### **Kreativni učinek**

S programom Kreativni učinek lahko vnaprej nastavite učinke in barvne filtre, preden posnamete fotografijo ali videoposnetek.

### **Zajem fotografije ali snemanje videoposnetka z ustvarjalnim učinkom**

- **1** Med uporabo kamere podrsnite po zaslonu, da izberete .
- 2 Tapnite **.**
- **3** Podrsniti za ogled datotek ali tapnite za predogled učinka.
- **4** Tapnite  $\odot$ , če želite uporabiti filter in se vrniti na zaslon kamere.
- **5** Pritisnite tipko kamere ali tapnite gumb zaklopa, da posnamete fotografijo ali videoposnetek.
- **6** Tapnite  $\approx$  za preklop med filtri.

### **Panoramski posnetki**

Z aplikacijo Panoramski posnetki lahko posnamete širokokotne in panoramske fotografije.

### **Fotografiranje panorame**

- 1 Med uporabo kamere podrsnite po zaslonu, da izberete ...
- **2** Tapnite **.**
- **3** Pritisnite tipko kamere ali tapnite gumb zaklopa.
- **4** Kamero počasi in enakomerno premikajte v smeri, ki je prikazana na zaslonu.

### **Sound Photo**

S programom Sound Photo lahko posnamete zvok v ozadju in fotografijo hkrati.

### **Snemanje zvoka v ozadju s fotografijo**

- **1** Med uporabo kamere podrsnite po zaslonu, da izberete .
- 2 Tapnite **a**
- **3** Pritisnite tipko kamere ali tapnite gumb zaklopa, da začnete snemanje ali posnamete fotografijo. Snemanje se ustavi samodejno.

### Ločljivost in pomnilnik

Število fotografij in videoposnetkov, ki jih lahko shranite, je odvisno od ločljivosti ali uporabljene vrednosti MP (milijon slikovnih pik) in dolžine videoposnetka.

Fotografije in videoposnetki z višjo ločljivostjo zavzamejo več pomnilnika, zato upoštevajte, da je nižja ločljivost morda primernejša za vsakdanjo uporabo.

Občasno preverite stanje pomnilnika. Ko je pomnilnik poln, lahko fotografije in videoposnetke prenesete v drugo napravo za shranjevanje, da sprostite pomnilnik. Preberite poglavje [Upravljanje datotek z računalnikom](#page-40-0) na strani 41.

Z možnostjo Shramba podatkov v meniju z nastavitvami kamere izberite, ali želite fotografije in videoposnetke shraniti v notranji pomnilnik naprave oziroma na kartico SD.

### **Spreminjanje ločljivosti**

- 1 Med uporabo kamere tapnite **tx**
- **2** Tapnite **Ločljivost** ali **Ločljivost videa**.
- **3** Izberite ločljivost in zaprite meni z nastavitvami. Nastavitev je shranjena za izbrani način fotografiranja.
- Ločljivost lahko ločeno nastavite za vsak način fotografiranja.

### **Ločljivosti fotografij**

Glavna kamera:

### **19MP**

**5056×3792 (4:3)**. Ločljivost 19 milijonov slikovnih pik z razmerjem širina/višina 4:3. Primerno za fotografije, ki si jih želite ogledati na zaslonih, ki niso širokozaslonski, ali jih natisniti v visoki ločljivosti.

### **17MP**

**5504×3096 (16:9)**. Ločljivost 17 milijonov slikovnih pik z razmerjem širina/višina 16:9. Primerno za fotografije, ki si jih želite ogledati na širokih zaslonih.

### **12MP**

**4000×3000 (4:3)**. Ločljivost 12 milijonov slikovnih pik z razmerjem širina/višina 4:3. Primerno za fotografije, ki si jih želite ogledati na zaslonih, ki niso širokozaslonski, ali jih natisniti v visoki ločljivosti.

### **12MP**

**4608×2592 (16:9)**. Ločljivost 12 milijonov slikovnih pik z razmerjem širina/višina 16:9. Primerno za fotografije, ki si jih želite ogledati na širokih zaslonih.

Sprednja kamera:

### **5MP**

**2592×1944 (4:3)**. Ločljivost 5 milijonov slikovnih pik z razmerjem širina/višina 4:3. Primerna za fotografije, ki si jih želite ogledati na zaslonih, ki niso širokozaslonski, ali jih natisniti v visoki ločljivosti.

### **4MP**

**2592×1458 (16:9)**. Ločljivost 4 milijonov slikovnih pik z razmerjem širina/višina 16:9. Primerna za fotografije, ki si jih želite ogledati na širokih zaslonih.

### **Ločljivost videoposnetkov**

HD se nanaša na visoko ločljivost, FPS pa na okvire na sekundo. Višja hitrost okvirov/s zagotavlja bolj gladek video, vendar pa je datoteka večja. Razmerje širina/višina je razmerje med širino in višino, kjer je širina prva številka.

Glavna kamera:

### **4K**

**3840×2160 (16:9)**. Oblika zapisa 4K z razmerjem širina/višina 16:9. Ločljivost 4K omogoča snemanje videoposnetkov v ločljivosti, ki je štirikrat višja od ločljivosti Full HD.

### **Polni HD**

**1920×1080 (16:9)**. Oblika zapisa Full HD s 30 sličicami/s in z razmerjem širina/ višina 16:9.

### **Polni HD (60 okvirov/s)**

**1920×1080 (16:9)**. Oblika zapisa Full HD s 60 okviri/s in razmerjem širina/višina 16:9.

### **HD**

**1280×720 (16:9)**. Oblika zapisa HD z razmerjem širina/višina 16:9.

### **VGA**

**640×480 (4:3)**. Oblika zapisa VGA (Video Graphics Array) z razmerjem širina/ višina 4:3.

Sprednja kamera:

### **Polni HD**

**1920×1080 (16:9)**. Oblika zapisa Full HD z razmerjem širina/višina 16:9.

**HD**

**1280×720 (16:9)**. Oblika zapisa HD z razmerjem širina/višina 16:9.

**VGA**

**640×480 (4:3)**. Oblika zapisa VGA (Video Graphics Array) z razmerjem širina/ višina 4:3.

### Diagnosticiranje kamere

Če kamera ne deluje pravilno, lahko zaženete diagnostični preskus, s katerim ugotovite, ali je prišlo do težave z glavno ali sprednjo kamero, bliskavico oziroma tipko kamere.

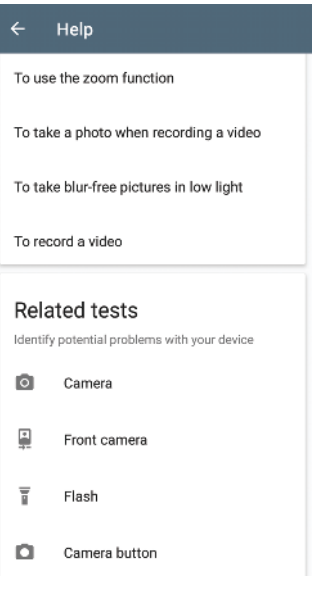

### **Izvajanje diagnostičnega preskusa kamere**

- **1** Preverite, ali imate vzpostavljeno povezavo z internetom. Med uporabo kamere tapnite **...**
- **2** Povlecite seznam za ogled dodatnih nastavitev.
- **3** Tapnite **Pomoč** in izberite **Kamera**, **Sprednja kamera**, **Bliskavica** ali **Tipka kamere**.
- **4** Upoštevajte navodila na zaslonu.

### Dodatne nastavitve kamere

### **Dodajanje geografskih oznak**

Fotografije in videoposnetke lahko shranite z lokacijo, kjer ste jih posneli. Ta postopek se imenuje dodajanje geografskih oznak. Za dodajanje geografskih oznak fotografijam in videoposnetkom potrebujete brezžično omrežje, poleg tega pa morate vklopiti funkcijo GPS.

### **Vklop dodajanja geografskih oznak**

- 1 Med uporabo kamere tapnite **.**
- **2** Povlecite seznam za ogled dodatnih nastavitev.
- **3** Tapnite drsnik **Shranjevanje lokacije**, da omogočite funkcijo. Nastavitev je shranjena.

### **Ikone stanja dodajanja geografskih oznak**

- $\mathbf{\hat{y}}$ Geografski položaj je shranjen.
- Geografskega položaja ni mogoče najti.  $\mathcal{A}_J$

### **Mrežne črte**

S funkcijo Mrežne črte lahko uporabite »pravilo tretjin«, da premaknete pomembne motive vzdolž mrežnih črt ali njihovih presekov. Če motiv ni vedno na sredini okvirja, lahko ustvarite zanimivejše fotografije in videoposnetke.

### **Aktiviranje ali deaktiviranje mrežnih črt**

- **1** Med uporabo kamere tapnite **tx**
- **2** Povlecite seznam za ogled dodatnih nastavitev.
- **3** Tapnite drsnik **Mrežne črte**, da omogočite ali onemogočite funkcijo. Nastavitev je shranjena.

### **Nastavitve predogleda fotografij**

Takoj ko posnamete fotografije, lahko prikažete njihov predogled.

### **Aktiviranje ali deaktiviranje predogleda**

- **1** Med uporabo kamere tapnite **...**
- **2** Povlecite seznam za ogled dodatnih nastavitev.
- **3** Tapnite **Samodej. predogled fotografij** in izberite možnost. Nastavitev je shranjena.

### **Nastavitve predogleda**

- **Vklopljeno** Ko posnamete fotografijo, se v spodnjem desnem kotu zaslona za tri sekunde prikaže njen predogled, nato pa je fotografija shranjena.
- **Samo sprednja kamera** Ko posnamete fotografijo s sprednjo kamero, se v spodnjem desnem kotu zaslona za tri sekunde prikaže njen predogled, nato pa je fotografija shranjena.
- **Izklopljeno** Predogled se ne prikaže. Fotografija je shranjena neposredno.

### **Popravek za popačenje**

To napredno funkcijo za preprečevanje popačenja lahko omogočite, če na fotografijah opazite popačenje. Popačenje se lahko razlikuje glede na motiv fotografije.

### **Vklop funkcije Popravek za popačenje**

- **1** Med uporabo kamere tapnite **.**
- **2** Povlecite seznam za ogled dodatnih nastavitev.
- **3** Tapnite **Popravek objektiva (fotografija)** in izberite **Popravek za popačenje**. Nastavitev je shranjena.

### **Različni načini uporabe tipke za glasnost**

Način uporabe tipke za glasnost lahko spremenite.

### **Spreminjanje načina uporabe tipke za glasnost**

- **1** Med uporabo kamere tapnite **.**
- **2** Povlecite seznam za ogled dodatnih nastavitev.
- **3** Tapnite **Tipko glasnosti uporabi za** in izberite možnost. Nastavitev je shranjena.

### **Nastavitve tipke za glasnost**

- **Povečavo** Tipko za glasnost uporabite za povečavo ali pomanjšavo.
- **Glasnost** Tipka za glasnost je dezaktivirana za kamero.
- **Zaklop** Tipko za glasnost uporabite kot gumb zaklopa za fotografije in videoposnetke.

### **Zvok**

Če aktivirate funkcijo Zvok, boste pri zajemu fotografije ali začetku oziroma ustavitvi snemanja videoposnetka slišali zvok kamere. Če uporabite samosprožilec, boste slišali več piskov, ki označujejo začetek odštevanja.

### **Aktiviranje ali deaktiviranje zvoka**

- **1** Med uporabo kamere tapnite **.**
- **2** Povlecite seznam za ogled dodatnih nastavitev.
- **3** Tapnite drsnik **Zvok**, da omogočite ali onemogočite funkcijo. Nastavitev je shranjena.

# <span id="page-99-0"></span>**Fotografije in videoposnetki v programu Album**

### Ogled fotografij in videoposnetkov

V programu Album si oglejte fotografije in predvajajte videoposnetke, ki ste jih posneli s kamero, ali pa poglejte sorodno vsebino, ki ste jo shranili v napravo. Vse fotografije in videoposnetki so prikazani v časovno urejeni mreži.

### **Pregled programa Album**

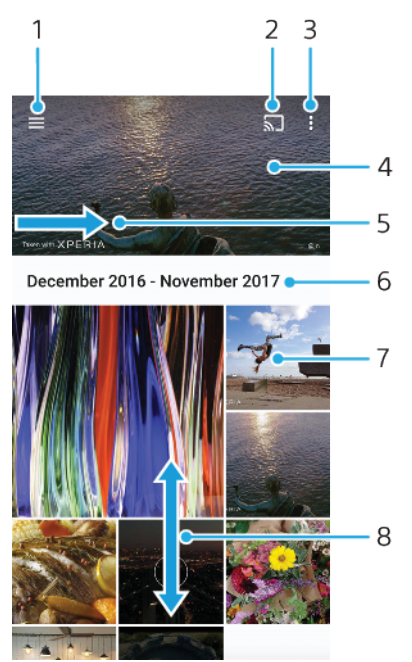

- 1 Odprite meni začetnega zaslona programa Album
- 2 Zaženite funkcijo Cast za skupno rabo predstavnostnih datotek z drugo napravo
- 3 Oglejte si menijske možnosti
- 4 Oglejte si diaprojekcijo fotografij in videoposnetkov
- 5 Povlecite po zaslonu, da odprete meni začetnega zaslona v programu Album
- 6 Oglejte si datum elementov v skupini
- 7 Tapnite za ogled fotografije ali videoposnetka
- 8 Pomaknite se navzgor ali navzdol za ogled vsebine

### **Ogled fotografij in videoposnetkov**

- **1** Poiščite in tapnite **Album**.
- 2 Tapnite fotografijo ali videoposnetek, ki si ga želite ogledati. Tapnite (►), če ste k temu pozvani.
- **3** Če si želite ogledati naslednjo fotografijo ali videoposnetek, podrsajte levo. Če si želite ogledati prejšnjo fotografijo ali videoposnetek, podrsajte desno.
- Ţ Program Album morda ne podpira vseh oblik zapisa datotek.
- $-\bullet$ Nastavite lahko, da se zaslon samodejno zavrti, ko napravo obrnete vstran. Če želite omogočiti ali onemogočiti to funkcijo, poiščite in tapnite Nastavitve > Zaslon > Ko se naprava zasuka.

#### **Spreminjanje velikosti sličic**

**•** Ko si v programu Album ogledujete sličice fotografij in videoposnetkov, razširite dva prsta narazen, če jih želite povečati, ali pa ju stisnite skupaj, če jih želite pomanjšati.

#### **Povečava fotografije**

**•** Ko gledate fotografijo, razširite dva prsta narazen, če jo želite povečati, ali pa ju stisnite skupaj, če jo želite pomanjšati.

### **Ogled diaprojekcije fotografij**

- **1** Med ogledom fotografije tapnite zaslon, da prikažete orodne vrstice, in nato tapnite > **Diaprojekcija** za začetek predvajanja vseh fotografij v albumu.
- **2** Če želite končati diaprojekcijo, tapnite fotografijo.

#### **Predvajanje videoposnetka**

- **1** V programu Album poiščite in tapnite videoposnetek, ki ga želite predvajati.
- 2 Tapnite  $\odot$ .
- **3** Če kontrolniki za predvajanje niso prikazani, tapnite zaslon, da jih prikažete. Če želite skriti kontrolnike, znova tapnite zaslon.

#### **Začasna prekinitev predvajanja videoposnetka**

- **1** Med predvajanjem videoposnetka tapnite zaslon, da prikažete kontrolnike.
- 2 Tapnite  $\binom{n}{k}$ .

### **Previjanje videoposnetkov naprej in nazaj**

- **1** Med predvajanjem videoposnetka tapnite zaslon, da prikažete kontrolnike.
- **2** Povlecite oznako vrstice napredovanja v levo za previjanje nazaj ali desno za previjanje naprej.

### **Prilagajanje glasnosti zvoka v videoposnetku**

**•** Pritisnite tipko za povečanje ali zmanjšanje glasnosti.

### Meni začetnega zaslona v programu Album

V meniju začetnega zaslona »Album« lahko brskate po svojih fotoalbumih, vključno s fotografijami in videoposnetki, ki jih ustvarite s posebnimi učinki. V aplikaciji Album lahko fotografijam tudi dodate geooznake, izvedete osnovna opravila urejanja in daste vsebino v skupno rabo z brezžično tehnologijo Bluetooth ali e-pošto.

### **Pregled menija »Album«**

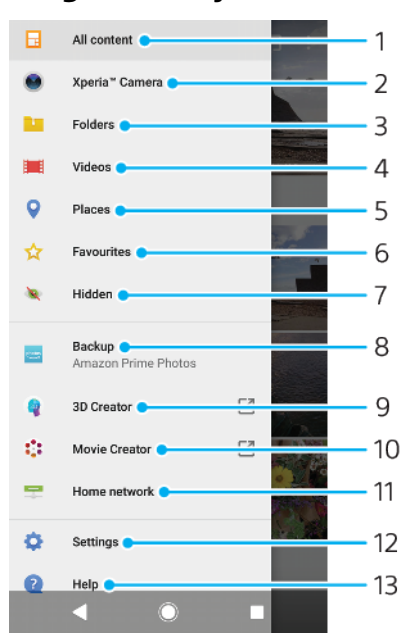

1 Nazaj na začetni zaslon programa Album

2 Oglejte si vse fotografije in videoposnetke, ki ste jih posneli s kamero naprave

3 Oglejte si mape za shranjene predstavnostne elemente

4 Oglejte si shranjene videoposnetke

5 Oglejte si fotografije na zemljevidu ali v pogledu globusa

6 Oglejte si priljubljene fotografije in videoposnetke

7 Oglejte si skrite fotografije in videoposnetke

- 8 Prenesite fotografije in videoposnetke v spletno storitev
- 9 Zaženite 3D-ustvarjalnik za ustvarjanje 3D-skeniranih slik z napravo
- 10 Zaženite Movie Creator za ogled kratkih filmov, sestavljenih iz vaših fotografij
- 11 Oglejte si fotografije in videoposnetke v drugih napravah v istem omrežju
- 12 Odprite meni z nastavitvami programa Album
- 13 Odprite spletno podporo

### Skupna raba in upravljanje fotografij ter videoposnetkov

Fotografije in videoposnetke, ki so shranjeni v napravi, lahko daste v skupno rabo. Fotografije lahko upravljate tudi v paketi ali povežete fotografije s stiki. Če želite sprostiti prostor in preprečiti nepredvidljivo izgubo podatkov, redno prenašajte fotografije in videoposnetke v računalnik ali zunanjo napravo za shranjevanje. Preberite poglavje [Upravljanje datotek z računalnikom](#page-40-0) na strani 41.

 $\mathbf{I}$ Elementov, ki so zaščiteni z avtorskimi pravicami, morda ne bo mogoče kopirati, pošiljati ali prenesti. Nekaterih elementov morda ne bo mogoče poslati, če je datoteka prevelika.

### **Skupna raba fotografije ali videoposnetka**

- **1** V programu Album poiščite in tapnite fotografijo ali videoposnetek, ki ga želite dati v skupno rabo.
- 2 Tapnite zaslon, da prikažete orodne vrstice, in nato tapnite  $\ll$ .
- **3** Tapnite program, ki ga želite uporabiti za skupno rabo fotografije, in upoštevajte navodila za pošiljanje.

### **Uporaba fotografije kot slike stika**

- **1** Med ogledom fotografije tapnite zaslon, da prikažete orodne vrstice, in nato tapnite > **Uporabi kot** > **Fotografija za stik**.
- **2** Izberite stik in nato uredite fotografijo.
- **3** Tapnite **Shrani**.

### **Uporaba fotografije za ozadje**

- **1** Med ogledom fotografije tapnite zaslon, da prikažete orodne vrstice, in nato tapnite > **Uporabi kot** > **Ozadje**.
- **2** Izberite možnost in nato uredite fotografijo.
- **3** Tapnite **Shrani**.

### **Sukanje fotografije**

- **1** Med ogledom fotografije tapnite zaslon, da prikažete orodne vrstice, in nato tapnite : .
- **2** Tapnite **Zasukaj** in izberite eno od možnosti. Fotografija je shranjena v novi usmerjenosti.

### **Brisanje fotografije ali videoposnetka**

- **1** Med ogledom fotografije tapnite zaslon, da prikažete orodne vrstice, in nato tapnite  $\blacksquare$ .
- **2** Tapnite **Izbriši**.

### **Delo s paketi fotografij ali videoposnetkov v programu Album**

- **1** Pri ogledu sličic fotografij in videoposnetkov v programu Album se dotaknite elementa in ga pridržite, dokler ga ne označite.
- **2** Tapnite druge elemente, s katerimi želite delati, da jih izberete. Če želite izbrati vse elemente, tapnite : in nato še **Izberi vse**.
- **3** Izbrane elemente uredite z orodji v orodni vrstici.

### Skrivanje fotografij in videoposnetkov

Z začetnega zaslona programa Album lahko skrijete kateri koli videoposnetek ali fotografijo. Če fotografije in videoposnetki niso prikazani na začetnem zaslonu programa Album, si jih lahko ogledate samo v mapi »Skrito«.

### **Skrivanje fotografije ali videoposnetka**

- **1** V programu Album poiščite in tapnite fotografijo ali videoposnetek, ki ga želite skriti.
- **2** Tapnite zaslon, da prikažete orodne vrstice, in nato tapnite .
- **3** Tapnite **Skrij** > **V redu**.

### **Ogled skritih fotografij in videoposnetkov**

- **1** V programu Album tapnite  $\equiv$  in nato še **Skrito**.
- **2** Če si želite ogledati fotografijo ali videoposnetek, ga tapnite.
- **3** Če si želite ogledati naslednjo fotografijo ali videoposnetek, podrsajte levo. Če si želite ogledati prejšnjo fotografijo ali videoposnetek, podrsajte desno.

### **Razkrivanje fotografije ali videoposnetka**

- **1** V programu Album tapnite  $\equiv$  in nato še **Skrito**.
- **2** Tapnite fotografijo ali videoposnetek, ki ga želite razkriti.
- **3** Tapnite zaslon, da prikažete orodne vrstice, in nato tapnite .
- **4** Tapnite **Ne skrij**.

# **Povezljivost**

### Brezžično zrcaljenje vsebine na zaslonu naprave na televizor

S funkcijo Zrcaljenje zaslona lahko vsebino na zaslonu naprave prikažete na televizorju ali velikem zaslonu brez kabelske povezave. Tehnologija Wi-Fi Direct® omogoči brezžično povezavo med napravama, da lahko svoje priljubljene fotografije pregledujete iz ležalnika v dnevni sobi. Funkcijo lahko uporabljate tudi za poslušanje glasbe iz naprave prek zvočnikov televizorja.

Ţ Pri uporabi funkcije Zrcaljenje zaslona se lahko kakovost slike včasih poslabša, če pride do motenj iz drugih omrežij Wi-Fi.

### **Zrcaljenje zaslona naprave na zaslon televizorja**

- **1 TV**: Upoštevajte navodila za uporabo televizorja za vklop funkcije zrcaljenja zaslona.
- **2 Vaša naprava**: Poiščite in tapnite **Nastavitve** > **Povezljivost naprave** > **Zrcaljenje zaslona**.
- **3** Tapnite **Začni**.
- **4** Tapnite **V redu** in izberite napravo.
- Če želite zagotoviti delovanje te funkcije, mora vaš televizor podpirati zrcaljenje zaslona na osnovi standarda Wi-Fi CERTIFIED Miracast™. Če vaš televizor ne podpira zrcaljenja zaslona, boste morda morali ločeno kupiti vmesnik za brezžični prikaz. Če želite uporabiti funkcijo zrcaljenja zaslona, pazite, da ne prekrijete območja antene Wi-Fi na napravi.

### **Ustavitev funkcije zrcaljenja zaslona med napravami**

- **1** Poiščite in tapnite **Nastavitve** > **Povezljivost naprave** > **Zrcaljenje zaslona**.
- **2** Tapnite **Prekini pov.** in nato **V redu**.
- $-\bullet$ Zrcaljenje zaslona lahko ustavite tudi tako, da tapnete obvestilo v vrstici stanja v napravi. Vrstico stanja povlecite navzdol in tapnite Prekini pov., nato pa še V redu.

### Priključitev naprave na dodatno opremo USB

Svojo napravo lahko z gostiteljskim vmesnikom USB Type-C priključite na dodatno opremo USB, kot so naprave USB za množično shranjevanje, analogne slušalke, krmilniki za igre, tipkovnice USB in miške USB. Če ima dodatna oprema USB priključek USB Type-C, ne potrebujete gostiteljskega vmesnika USB Type-C.

Ta naprava ima vrata USB brez pokrovčka. Če je naprava izpostavljena vodi, se pred priključitvijo kabla USB prepričajte, da so vrata povsem suha. Če je na priključku USB zaznana voda, se v podoknu z obvestili prikaže opozorilo.

 $\bullet$ Vmesniki gostitelja USB so naprodaj ločeno. Družba Sony ne jamči, da vaša naprava podpira vso dodatno opremo USB.

### **Uporaba slušalk z vmesnikom iz USB Type-C na 3,5-milimetrski zvočni priključek**

- **1** Priključite slušalke na vmesnikom iz USB Type-C na 3,5-milimetrski zvočni priključek.
- **2** Priključite vmesnik iz USB Type-C na 3,5-milimetrski zvočni priključek na vrata USB na napravi.

## NFC (Near Field Communication)

Tehnologijo NFC (Near Field Communication) lahko uporabite za skupno rabo podatkov, kot so videoposnetki, fotografije, naslovi spletnih strani, glasbene datoteke ali stiki, z drugimi napravami. Tehnologijo NFC lahko uporabite tudi za optično branje oznak, ki zagotavljajo več informacij o izdelku ali storitvi, ter oznak, ki aktivirajo določene funkcije v napravi.

NFC je brezžična tehnologija z največjim dosegom enega centimetra, zato je treba napravi, ki si izmenjujeta podatke, držati blizu skupaj. Pred uporabo tehnologije NFC morate najprej vklopiti funkcijo NFC, zaslon vaše naprave pa mora biti aktiven in odklenjen.

Območje zaznavanja NFC je na zadnjem delu naprave. Svojo napravo pridržite blizu druge naprave ali bralnika NFC tako, da se dotikata z območji zaznavanja NFC.

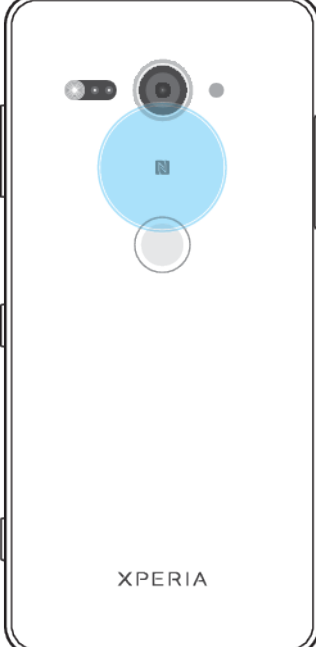

Ţ Tehnologija NFC morda ni na voljo v vseh državah ali regijah. V nekaterih programih je mogoče funkcije tehnologije NFC omogočiti tudi, kadar je naprava izklopljena. Te funkcije ne podpirajo vse naprave.

### **Omogočanje ali onemogočanje funkcije NFC**

- **1** Poiščite in tapnite **Nastavitve** > **Povezljivost naprave**.
- **2** Tapnite drsnik **NFC**.

### **Skupna raba stika z drugo napravo prek tehnologije NFC**

- **1** V obeh napravah mora biti vklopljena funkcija NFC, zaslona v obeh napravah pa morata biti aktivna in odklenjena.
- **2** Če si želite ogledati stike, poiščite in tapnite .
- **3** Tapnite stik, ki ga želite dati v skupno rabo.
- **4** Pridržite svojo napravo in napravo za sprejemanje tako, da se območji za zaznavanje NFC obeh naprav dotikata. Ko je povezava med napravama vzpostavljena, se prikaže sličica stika.
- **5** Tapnite sličico, da začnete prenos.
- **6** Po dokončanem prenosu so v napravo, ki je prejela stik, shranjeni podatki o stiku, ki se tudi prikažejo na zaslonu.

### **Skupna raba glasbene datoteke z drugo napravo prek tehnologije NFC**

- **1** Prepričajte se, da je v vaši napravi in napravi za prejemanje funkcija NFC vklopljena ter da sta zaslona v obeh napravah aktivna in odklenjena.
- 2 Če želite odpreti program Glasba, poiščite in tapnite **0**.
- **3** Izberite glasbeno zvrst in poiščite skladbo, ki jo želite dati v skupno rabo.
- **4** Če želite predvajati skladbo, jo tapnite. Če želite začasno prekiniti predvajanje skladbe, tapnite  $\circledR$ . Prenos poteka tako med predvajanjem kot tudi začasno prekinitvijo predvajanja skladbe.
- **5** Preverite, ali je skladba prikazana na celotnem zaslonu.
- **6** Pridržite svojo napravo in napravo za sprejemanje tako, da se območji za zaznavanje NFC obeh naprav dotikata. Ko je povezava med napravami vzpostavljena, se prikaže sličica skladbe.
- **7** Tapnite sličico, da začnete prenos.
- **8** Po dokončanem prenosu je glasbena datoteka shranjena v napravo, ki je prejela skladbo.
- **9** Če želite prikazati glasbeno datoteko, povlecite vrstico stanja dol, da odprete podokno z obvestili, in nato tapnite **Prenos končan**.

**Skupna raba fotografije ali videoposnetka z drugo napravo prek tehnologije NFC**

- **1** V obeh napravah mora biti vklopljena funkcija NFC, zaslona v obeh napravah pa morata biti aktivna in odklenjena.
- **2** Če si želite ogledati fotografije in videoposnetke v napravi, poiščite in tapnite **Album**.
- **3** Tapnite fotografijo ali videoposnetek, ki ga želite dati v skupno rabo.
- **4** Pridržite svojo napravo in napravo za sprejemanje tako, da se območji za zaznavanje NFC obeh naprav dotikata. Ko je povezava med napravama vzpostavljena, se prikaže sličica fotografije ali videoposnetka.
- **5** Tapnite sličico, da začnete prenos.
- **6** Po dokončanem prenosu je fotografija ali videoposnetek shranjen v napravo, ki je prejela fotografijo ali videoposnetek.
- **7** Če želite prikazati fotografijo ali videoposnetek, povlecite vrstico stanja navzdol, da odprete podokno z obvestili, in nato tapnite **Prenos končan**.

#### **Skupna raba spletnega naslova z drugo napravo prek tehnologije NFC**

- **1** V obeh napravah mora biti vklopljena funkcija NFC, zaslona v obeh napravah pa morata biti aktivna in odklenjena.
- 2 Če želite odpreti spletni brskalnik, poiščite in tapnite **.**
- **3** Naložite spletno stran, ki jo želite dati v skupno rabo.
- **4** Pridržite svojo napravo in napravo za sprejemanje tako, da se območji za zaznavanje NFC obeh naprav dotikata. Ko je povezava med napravami vzpostavljena, se prikaže sličica spletne strani.
- **5** Tapnite sličico, da začnete prenos.
- **6** Po dokončanem prenosu se spletna stran prikaže na zaslonu naprave, ki je prejela spletno stran.

### **Optično branje oznak NFC**

Z napravo lahko optično preberete različne oznake NFC in tako pridobite dodatne informacije, npr. naslov spletnega mesta. Optično lahko na primer preberete oznake, ki so vdelane na plakatih, oglasih ali poleg izdelkov v trgovini.

### **Optično branje oznake NFC**

- **1** V napravi mora biti vklopljena funkcija NFC, zaslon pa mora biti aktiven in odklenien.
- **2** Napravo postavite nad oznako tako, da se območje zaznavanja NFC na napravi dotika oznake. Naprava optično prebere oznako in prikaže zbrano vsebino. Tapnite vsebino oznake, da jo odprete.

### **Vzpostavljanje povezave z napravo, ki je združljiva s tehnologijo NFC**

Napravo lahko povežete z drugimi napravami, ki so združljive s tehnologijo NFC in jih izdeluje Sony, npr. z zvočniki ali slušalkami. Pri vzpostavljanju te vrste povezave si za več informacij oglejte navodila za uporabo, v katerem so navedene združljive naprave.

Ţ Če želite omogočiti delovanje povezave, boste morda v obeh napravah morali aktivirati Wi-Fi ali Bluetooth.

### Brezžična tehnologija Bluetooth

S funkcijo Bluetooth lahko pošiljate datoteke v druge naprave, ki so združljive s tehnologijo Bluetooth, ali vzpostavite povezavo s pripomočki za prostoročno uporabo. Povezave Bluetooth delujejo bolje v 10-metrskem dosegu (33 čevljev) brez vmesnih trdnih ovir. V nekaterih primerih morate svojo napravo ročno seznaniti z drugimi napravami Bluetooth.

- Interoperabilnost in združljivost naprav Bluetooth je različna.
- Če napravo uporabljate skupaj z drugimi uporabniki, lahko nastavitve povezave Bluetooth spreminjajo vsi uporabniki, spremembe pa veljajo za vse uporabnike.

### **Vklop ali izklop funkcije Bluetooth**

- **1** Poiščite in tapnite **Nastavitve** > **Povezljivost naprave** > **Bluetooth**.
- **2** Tapnite drsnik **Bluetooth**, da omogočite ali onemogočite funkcijo.
- $-\bullet$ Bluetooth Lahko vklopite ali izklopite tudi v podoknu s hitrimi nastavitvami.

### **Poimenovanje naprave**

Svojo napravo lahko poimenujete. To ime se prikaže drugim napravam po tem, ko ste vklopili funkcijo Bluetooth in nastavili svojo napravo kot vidno.

### **Poimenovanje naprave**

- **1** Prepričajte se, da je funkcija Bluetooth vklopljena.
- **2** Poiščite in tapnite **Nastavitve** > **Povezljivost naprave** > **Bluetooth**.
- **3** Tapnite > **Preimenuj to napravo**.
- **4** Vnesite ime svoje naprave.
- **5** Tapnite **PREIMENUJ**.

### **Seznanjanje z drugo napravo Bluetooth**

Pri seznanjanju naprave z drugo napravo lahko na primer povežete napravo s slušalko Bluetooth ali avtomobilskim paketom Bluetooth in uporabljate te naprave za skupno rabo glasbe.

Ko svojo napravo seznanite z drugo napravo Bluetooth, si naprava zapomni to seznanjanje. Pri prvem seznanjanju svoje naprave z napravo Bluetooth boste morda morali vnesti geslo. Vaša naprava samodejno preveri, ali je splošno geslo 0000 pravilno. Če ni, geslo naprave poiščite v navodilih za uporabo za napravo Bluetooth. Ko naslednjič vzpostavite povezavo z že seznanjeno napravo Bluetooth, vam ni treba znova vnesti gesla.

- $\mathbf{r}$ Pri nekaterih napravah Bluetooth, na primer večini slušalk Bluetooth, morate napravo seznaniti in povezati z drugo napravo.
- -64 Napravo lahko seznanite z različnimi napravami Bluetooth, vendar lahko hkrati vzpostavite povezavo samo z enim profilom Bluetooth.

#### **Seznanjanje naprave z drugo napravo Bluetooth**

- **1** Prepričajte se, da je v napravi, ki jo želite seznaniti, vklopljena funkcija Bluetooth in da vašo napravo lahko vidijo druge naprave Bluetooth.
- **2** Poiščite in tapnite **Nastavitve** > **Povezljivost naprave** > **Bluetooth**.
- **3** Tapnite drsnik **Bluetooth**, da omogočite funkcijo. Prikaže se seznam naprav Bluetooth, ki so na voljo.
- **4** Tapnite napravo Bluetooth, ki jo želite seznaniti z napravo.
- **5** Po potrebi vnesite kodo ali potrdite enako kodo v obeh napravah.

**Vzpostavljanje povezave med napravo in drugo napravo Bluetooth**

- **1** Poiščite in tapnite **Nastavitve** > **Povezljivost naprave** > **Bluetooth**.
- **2** Tapnite napravo Bluetooth, s katero želite vzpostaviti povezavo.

### **Preklic seznanjanja z napravo Bluetooth**

- **1** Poiščite in tapnite **Nastavitve** > **Povezljivost naprave** > **Bluetooth**.
- **2** V razdelku **Povezane naprave** tapnite  $\boldsymbol{\psi}$  ob imenu naprave, za katero želite preklicati seznanitev.
- **3** Tapnite **Pozabi**.

### **Pošiljanje in prejemanje elementov s tehnologijo Bluetooth**

Uporabljajte tehnologijo Bluetooth za skupno rabo elementov z drugimi napravami, ki so združljive s tehnologijo Bluetooth, kot so mobilni telefoni ali računalniki. Pošiljate in prejemate lahko te vrste elementov:

- fotografije in videoposnetke,
- **•** glasbo in druge zvočne datoteke ter
- **•** spletne strani.

### **Pošiljanje elementov s funkcijo Bluetooth**

- **1** Prepričajte se, da je funkcija Bluetooth vklopljena za napravo za sprejemanje in da je vaša naprava vidna drugim napravam Bluetooth.
- **2** Zaženite program v napravi za pošiljanje, v kateri je element, ki ga želite poslati. Pomaknite se do elementa.
- **3** Odvisno od aplikacije in elementa, ki ga želite poslati, se boste morda morali dotakniti elementa in ga pridržati oziroma odpreti element in nato tapniti <...
- **4** Izberite **Bluetooth**.
- **5** Vklopite Bluetooth, če ste k temu pozvani.
- **6** Tapnite ime naprave za sprejemanje.
- **7** V napravi za sprejemanje sprejmite povezavo, če ste k temu pozvani.
- **8** V napravi za pošiljanje potrdite prenos v napravo za sprejemanje, če ste k temu pozvani.
- **9** Sprejmite dohodni element v napravi za sprejemanje.

### **Prejemanje elementov prek povezave Bluetooth**

- **1** Preverite, ali je funkcija Bluetooth vklopljena in ali je naprava vidna drugim napravam Bluetooth.
- **2** Naprava za pošiljanje začne pošiljati podatke v vašo napravo.
- **3** Če ste pozvani, v obe napravi vnesite isto geslo ali potrdite predlagano kodo.
- **4** Ko vas sistem obvesti o dohodni datoteki, povlecite vrstico stanja navzdol in tapnite obvestilo, da sprejmete prenos datoteke.
- **5** Če želite začeti prenos datoteke, tapnite **Sprejmi**.
- **6** Če želite prikazati napredek prenosa, povlecite vrstico stanja navzdol.
- **7** Če želite odpreti prejeti element, pa povlecite vrstico stanja navzdol in tapnite ustrezno obvestilo.

### **Ogled datotek, prejetih s tehnologijo Bluetooth**

- **1** Poiščite in tapnite **Nastavitve** > **Povezljivost naprave** > **Bluetooth**.
- **2** Tapnite in izberite **Pokaži prejete datoteke**.
# **Pametni programi in funkcije, s katerimi boste prihranili čas**

# Google Feed

Uporabite Googlov program za iskanje po internetu. Omogočite lahko tudi vir, kjer so redno prikazane posodobitve. Pred prevozom v službo lahko na primer prejmete prometne informacije, poiščete priljubljene restavracije na svojem območju, si ogledate trenutni rezultat svoje priljubljene ekipe in še veliko več. Program zaženete tako, da tapnete **G** na seznamu programov, lahko pa rezervirate podokno na začetnem zaslonu, ki omogoča hiter dostop in preprosto branje.

**Rezerviranje podokna na začetnem zaslonu za Google Feed**

- **1** Dotaknite se praznega območja na začetnem zaslonu in ga pridržite.
- **2** Tapnite **in nato še drsnik Google vir.**
- **3** Zdaj se lahko pomaknete do podokna na skrajni levi strani na začetnem zaslonu, da odprete vmesnik Google Feed.
- Če podokno na skrajni levi strani rezervirate za Google Feed, glavnega podokna na začetnem zaslonu ne morete spremeniti, na levo stran pa ne morete dodati dodatnih podoken. Rezervirate lahko le podokno na skrajni levi strani.

# **Omogočanje ali onemogočanje prenosa podatkov za vir**

- **1** Poiščite in tapnite **Nastavitve** > **Google** > **Iskanje** > **Vaš vir**.
- **2** Tapnite drsnik **Varčevanje s podatki**, da omogočite ali onemogočite prenos podatkov za svoj vir.

# Uporaba naprave kot denarnice

Z napravo lahko plačate kupljeno blago brez denarnice in na enem mestu upravljate vse plačilne storitve. Pri plačevanju ne pozabite vklopiti funkcije NFC, preden se z napravo dotaknete k bralnika kartic. Dodatne informacije o funkciji NFC lahko najdete v poglavju [NFC \(Near Field Communication\)](#page-103-0) na strani 104.

 $\mathbf{r}$ Storitve mobilnega plačevanja morda niso na voljo v vaši regiji. V napravah z dvojno kartico SIM so plačila prek tehnologije NFC podprta samo, če je v reži 1 za kartico SIM vstavljena kartica SIM, ki podpira NFC.

# **Upravljanje plačilnih storitev**

- **1** Prepričajte se, da je v napravi NFC vklopljen.
- **2** Poiščite in tapnite **Nastavitve** > **Aplikacije in obvestila** > **Dodatno** > **Privzete aplikacije** > **Plačilo z dotikom**. Prikaže se seznam plačilnih storitev.
- **3** Po želji upravljajte plačilne storitve. Spremenite lahko na primer privzeto plačilno storitev.

# Xperia Actions

S programom Xperia Actions lahko nastavitve telefona za različne okoliščine. Izberete in načrtujete lahko ločene nastavitve telefona za noč, določeni dni, ure ali lokacije ter za potovanje v tujino. Napravo lahko na primer nastavite tako, da samodejno vklopi način v letalu ali način »Ne moti«, kadar ne želite prejemati obvestil. Poleg tega lahko nastavite, kateri programi uporabljajo podatke med gostovanjem v tujem omrežju, ali samodejnio vklop načina STAMINA, ko ste v tujini.

### **Aktiviranje dejanj »Kakovosten spanec«**

- Poiščite in tapnite **Nastavitve** > **Xperia Assist** > **Xperia Actions**.
- Tapnite **Kakovosten spanec**.
- Tapnite časovno obdobje. Izberite časovno obdobje, ki ga želite urediti, ali pa tapnite  $+$ , da dodate novo časovno obdobje. Izberite želene dneve in ure ter tapnite **DOKONČANO**.
- Tapnite ← ter ∧ in potrdite želena polja.
- Tapnite **SHRANI**.
- Tapnite drsnike, da omogočite ali onemogočite funkcije.
- Za natančnejšo izkušnjo lahko dodate tudi svojo lokacijo.

#### **Aktiviranje dejanj »Zbranost«**

- Poiščite in tapnite **Nastavitve** > **Xperia Assist** > **Xperia Actions**.
- Tapnite **Fokus**.
- Tapnite časovno obdobje. Izberite časovno obdobje, ki ga želite urediti, ali pa tapnite  $+$ , da dodate novo časovno obdobje. Izberite želene dneve in ure ter tapnite **DOKONČANO**.
- Tapnite ← ter ∧ in potrdite želena polja.
- Tapnite **SHRANI**.
- Tapnite drsnike, da omogočite ali onemogočite funkcije.
- Za natančnejšo izkušnjo lahko dodate tudi svojo lokacijo.

#### **Aktiviranje dejanj »Prevoz«**

- Poiščite in tapnite **Nastavitve** > **Xperia Assist** > **Xperia Actions**.
- Tapnite **Vožnja**.
- Tapnite časovno obdobje. Izberite časovno obdobje, ki ga želite urediti, ali pa tapnite  $+$ , da dodate novo časovno obdobje. Izberite želene dneve in ure ter tapnite **DOKONČANO**.
- Tapnite ← ter ∧ in potrdite želena polja.
- Tapnite **SHRANI**.
- Tapnite drsnike, da omogočite ali onemogočite funkcije.
- Za natančnejšo izkušnjo lahko dodate tudi svojo lokacijo.

### **Aktiviranje dejanj »Igre«**

- Poiščite in tapnite **Nastavitve** > **Xperia Assist** > **Xperia Actions**.
- Tapnite **Igre**.
- **3** Tapnite  $\lambda$ , potrdite želena polja, tapnite **Izbran ni bil noben program** in izberite igre, za katere želite uporabiti nastavitve.
- Tapnite **SHRANI**.
- Tapnite drsnike, da omogočite ali onemogočite funkcije.

### **Aktiviranje dejanj »V tujini«**

- Poiščite in tapnite **Nastavitve** > **Xperia Assist** > **Xperia Actions**.
- Tapnite **V tujini**.
- Tapnite **in** potrdite želena polja.
- Tapnite **SHRANI**.
- Tapnite drsnike, da omogočite ali onemogočite funkcije.

# **Ura in koledar**

# Koledar

S programom Koledar lahko upravljate svoj urnik. Če ste se vpisali v enega ali več spletnih računov, ki vključujejo koledarje, npr. v Google Račun, in svojo napravo sinhronizirali z njimi, bodo dogodki koledarja iz teh računov prikazani tudi v programu Koledar. Izberete lahko koledarje, ki jih želite integrirati v združen pogled programa Koledar.

Ko se približuje sestanek, naprava predvaja zvok obvestila, da vas opomni. Prav tako se v vrstici stanja prikaže si.

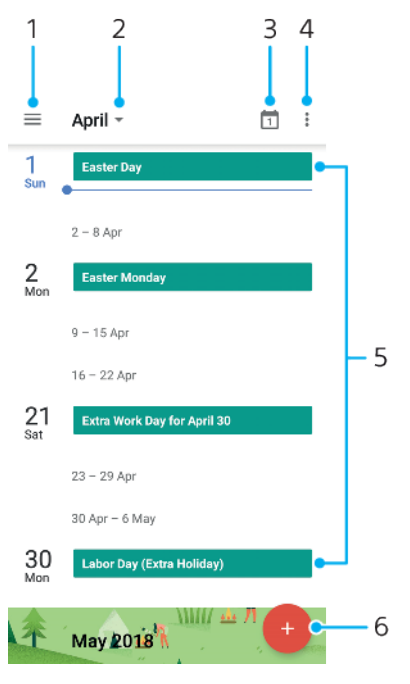

- 1 Odprite nastavitve, izberite vrsto pogleda in koledarjev, ki si jih želite ogledati
- 2 Odprite pregled trenutnega meseca
- 3 Vrnite se na trenutni datum
- 4 Prikažite druge možnosti
- 5 Pomaknite se navzgor ali navzdol za ogled koledarja
- 6 Dodajte vnos na koledar

#### **Več informacij o programu Koledar**

**•** Ko je program Koledar odprt, tapnite ter nato poiščite in tapnite **Pomoč in povratne informacije**.

# Ura

Nastavite lahko enega ali več alarmov, za zvok alarma pa lahko uporabite katero koli zvočno datoteko, shranjeno v napravi. Če je naprava izklopljena, se alarm ne vklopi.

Prikazana oblika zapisa ure za alarm je enaka kot oblika zapisa, ki jo izberete za splošne nastavitve ure, na primer 12-urna ali 24-urna.

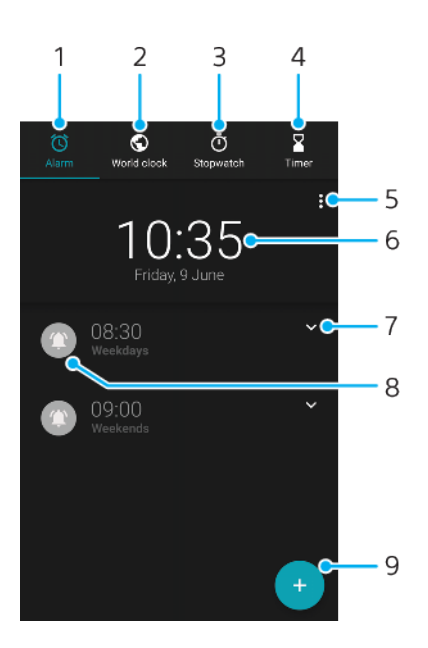

- 1 Dostop do zavihka **Alarm**
- 2 Dostop do zavihka **Svetovna ura**
- 3 Dostop do zavihka **Štoparica**
- 4 Dostop do zavihka **Odštevalnik**
- 5 Prikaz možnosti za trenutni zavihek
- 6 Odpiranje nastavitev datuma in ure
- 7 Urejanje obstoječega alarma
- 8 Vklop ali izklop alarma
- 9 Dodajanje novega alarma

# **Nastavitev novega alarma**

- **1** Poiščite in tapnite **Ura**.
- 2 Tapnite .
- **3** Izberite želeno vrednost.
- **4** Tapnite **V redu**.
- Tapnite , da pokažete VEČ NASTAVITEV.

#### **Vključitev dremanja, ko se vklopi alarm**

**•** Ko se alarm vklopi, tapnite **DREMANJE**.

#### **Izklop alarma, ko se vklopi**

- **•** Povlecite drsnik, da izklopite alarm, ali pa tapnite **Opusti**, če je zaslon vklopljen.
- Če želite izklopiti dremanje za alarm, povlecite vrstico stanja navzdol, da odprete podokno z obvestili, in nato tapnite Opusti.

## **Urejanje obstoječega alarma**

- 1 Poiščite in tapnite Ura, nato tapnite v za alarm, ki ga želite urediti.
- **2** Tapnite **Uredi uro**, izberite želene vrednosti in tapnite **V redu**.
- **3** Tapnite **VEČ NASTAVITEV**, da prilagodite alarm.
- **4** Tapnite **Shrani**.

#### **Vklop ali izklop alarma**

- **•** Če želite vklopit ali izklopiti alarm, tapnite obstoječi alarm.
- $\cdot \bullet$  Alarm, i je v uporabi, je označen z ikono  $\bullet$ .

#### **Brisanje alarma**

**•** Poiščite in tapnite **Ura** ter se dotaknite alarma, ki ga želite izbrisati, in ga in pridržite. Nato tapnite  $\blacksquare$ .

#### **Nastavitev zvoka alarma**

- **1** Poiščite in tapnite **Ura**, nato tapnite **∨** za alarm, ki ga želite urediti.
- **2** Tapnite **VEČ NASTAVITEV** > **Zvok alarma** in izberite možnost ali tapnite + in izberite glasovno datoteko.
- **3** Tapnite **DOKONČANO** in nato **Shrani**.

### **Nastavljanje postopnega povišanja glasnosti alarma**

- **1** Poiščite in tapnite **Ura**, nato tapnite **↓** za alarm, ki ga želite urediti.
- **2** Tapnite **VEČ NASTAVITEV** in nato še drsnik za **Povečanje glasnosti**.
- **3** Tapnite **Shrani**.

## **Nastavitev ponavljajočega se alarma**

- **1** Poiščite in tapnite **Ura**, nato tapnite **∨** za alarm, ki ga želite urediti.
- **2** Tapnite potrditveno polje **Ponovi**.
- **3** Označite ustrezne dni kot želene.

#### **Izbor vrste alarma za alarm**

- **1** Poiščite in tapnite **Ura**, nato tapnite **∨** za alarm, ki ga želite urediti.
- **2** Tapnite **VEČ NASTAVITEV** > **Vrsta alarma** in izberite možnost.
- **3** Tapnite **Shrani**.

#### **Nastavitev delovanja stranskih tipk**

- **1** Poiščite in tapnite **Ura**, nato tapnite **∨** za alarm, ki ga želite urediti.
- **2** Tapnite **VEČ NASTAVITEV** in nato še **Delovanje stranskih tipk**.
- **3** Izberite želeno delovanje stranskih tipk.
- **4** Tapnite **Shrani**.

# **Pripomočki za osebe s posebnimi potrebami**

# Povečava

Z možnostjo Povečava lahko dele zaslona povečate tako, da trikrat zapored tapnete območje zaslona na dotik.

**Omogočanje ali onemogočanje povečave**

- **1** Poiščite in tapnite **Nastavitve** > **Dostopnost** > **Povečava**.
- **2** Izberite možnost in tapnite drsnik, da omogočite funkcijo.

**Povečanje območja in premikanje čez zaslon**

- **1** Prepričajte se, da je možnost **Povečava** omogočena.
- **2** Če želite začasno povečati območje, glede na izbrano možnost povečave trikrat tapnite zaslona ali pa najprej tapnite  $\dot{\bm{\tau}}$  in nato še zaslon.
- **3** Območje premaknete tako, da povlečete z dvema prstoma ali več.
- **4** Če želite zapreti način povečave, znova trikrat tapnite območje ali pa .
- V določenih programih lahko vsebino povečate ali pomanjšate tudi s približevanjem oz. razmikom prstov.

# Pisava

Omogočite lahko možnost Velikost pisave, da povečate privzeto velikost prikazanega besedila v napravi.

### **Nastavitev velikosti pisave**

- **1** Poiščite in tapnite **Nastavitve** > **Dostopnost**.
- **2** Tapnite **Velikost pisave**, nato nastavite želeno velikost pisave tako, da tapnete lestvico.

# Velikost prikaza

Z nastavitvijo Velikost prikaza lahko poleg besedila povečate ali pomanjšate vse elemente na zaslonu.

### **Nastavitev velikosti prikaza**

- **1** Poiščite in tapnite **Nastavitve** > **Dostopnost**.
- **2** Tapnite **Velikost prikaza** in nato nastavite želeno velikost prikaza tako, da tapnete lestvico.

# Popravek barve

Nastavitev Popravljanje barv prilagodi način prikaza barv na zaslonu za barvno slepe uporabnike ali uporabnike, ki imajo težave z razločevanjem barv.

**Omogočanje ali onemogočanje popravljanja barv**

- **1** Poiščite in tapnite **Nastavitve** > **Dostopnost** > **Popravljanje barv**.
- **2** Tapnite drsnik pod možnostjo **Popravljanje barv**, da omogočite ali onemogočite funkcijo.
- **3** Tapnite **Način za popravljanje** in izberite ustrezno barvno občutljivost.
- $\mathbf{y}$ Popravljanje barv je trenutno funkcija, ki jo še preskušamo, in lahko vpliva na učinkovitost delovanja naprave.

# **TalkBack**

TalkBack je storitev bralnika zaslona za slabovidne uporabnike. TalkBack uporablja izgovorjene povratne informacije za opisovanje kakršnih koli dogodkov ali dejanj, izvedenih v napravi s sistemom Android. TalkBack opiše uporabniški vmesnik in prebere napake programske opreme, obvestila in sporočila.

## **Omogočanje funkcije TalkBack**

- **1** Poiščite in tapnite **Nastavitve** > **Dostopnost** > **TalkBack**.
- **2** Tapnite drsnik in nato tapnite **V redu**.
- Če želite spremeniti govor, povratne informacije in nastavitve dotika za TalkBack, tapnite Nastavitve, nato dvakrat tapnite zaslon.
- -6 TalkBack po vklopu funkcije nemudoma zažene vadnico. Če želite zapreti vadnico, tapnite in nato dvakrat tapnite zaslon.

# **Onemogočanje funkcije TalkBack**

- **1** Poiščite in tapnite **Nastavitve** in nato dvakrat tapnite kjer koli na zaslonu.
- **2** Z dvema prstoma ali več prsti se pomikajte po seznamu, da poiščete in tapnete **Dostopnost**, nato pa dvakrat tapnite kjer koli na zaslonu.
- **3** Z dvema prstoma ali več prsti se pomikajte po seznamu, da poiščete in tapnete **TalkBack**, nato pa dvakrat tapnite kjer koli na zaslonu.
- **4** Tapnite stikalo za vklop/izklop in nato dvakrat tapnite kjer koli na zaslonu.
- **5** Tapnite **V redu** in nato dvakrat tapnite kjer koli na zaslonu.

# Mono zvok

Nastavitev Mono zvok pomeni, da se pri predvajanju zvoka tako v levem kot v desnem zvočnem kanalu zvok predvaja istočasno. Mono predvajanje zvoka namesto stereo predvajanja je zaradi varnosti najbolj uporabno za osebe z določeno vrsto okvare sluha, na primer, kadar je treba slišati zvoke iz okolja.

### **Omogočanje ali onemogočanje načina Mono**

- **1** Poiščite in tapnite **Nastavitve** > **Dostopnost**.
- **2** Tapnite drsnik ob možnosti **Mono zvok**, da omogočite ali onemogočite to funkcijo.

# Dostop s stikalom

S funkcijo Dostop s stikalom lahko uporabljate napravo Xperia z enim stikalom ali več. Stikalo je naprava, s katero pošiljate signale pritiskov na tipko v napravo s sistemom Android. To je uporabno za uporabnike z omejeno mobilnostjo. Če želite več informacij o funkciji Dostop s stikalom, si oglejte Nastavitve > Dostopnost > Dostop s stikalom > NASTAVITVE > Pomoč in povratne informacije.

# **Omogočanje ali onemogočanje funkcije dostopa s stikalom**

- **1** Poiščite in tapnite **Nastavitve** > **Dostopnost** > **Dostop s stikalom**.
- **2** Tapnite drsnik, da omogočite ali onemogočite funkcijo, in tapnite **V redu**.
- **3** Upoštevajte navodila na zaslonu in tapnite **Končaj**.

# **Podpora in pravne zadeve**

# Program za podporo

Z aplikacijo Podpora poiščite informacije o napravi in programski opremi. Preberete lahko teme podpore, odpravite težave ali uporabite uporabne programe, kot je preizkus naprave. Odprite spletno podporo neposredno v programu in preberite navodila za uporabo, članke iz zbirke znanja ali vsebino v forumu podpore.

 $\mathbf{y}$ Podatke za stik s podporo najdete v meniju »Stik z nami« tudi brez omrežne povezave.

## **Dostop do aplikacije Podpora**

- **Poiščite in tapnite Nastavitve > @.**
- Če si želite zagotoviti najboljšo možno podporo, med uporabo programa Podpora vzpostavite povezavo z internetom.

# Vnovični zagon, ponastavitev in popravilo

Če se naprava preneha odzivati ali se ne zažene znova normalno, jo lahko prisilno znova zaženete ali zaustavite. Osebni podatki ali nastavitve ne bodo izbrisani.

Svojo napravo lahko ponastavite na prvotne nastavitve. To dejanje je lahko izhod v sili, če vaša naprava ne deluje več pravilno, vendar pomembnih podatkov ne pozabite varnostno kopirati na pomnilniško kartico ali zunanji pomnilnik, saj jih boste drugače izgubili. Če želite več informacij, preberite [Varnostno kopiranje in](#page-42-0) [obnavljanje vsebine](#page-42-0) na strani 43.

Če se naprava ne vklopi ali želite ponastaviti programsko opremo v napravi, lahko napravo popravite s programom Xperia Companion. Če želite več informacij o programski opremi [Xperia Companion](#page-39-0), glejte Xperia Companion na strani 40.

-64 Če napravo delite z več uporabniki, se morate za ponastavitev naprave na prvotne tovarniške nastavitve morda prijaviti kot lastnik, torej kot glavni uporabnik.

## **Ponovni zagon naprave**

- $\bullet$ Naprave ne bo mogoče znova zagnati, če je baterija preveč izpraznjena. Napravo priključite na polnilnik in jo znova zaženite.
- **1** Pritisnite in pridržite gumb za vklop/izklop.
- **2** V meniju, ki se odpre, tapnite **Znova zaženite**. Naprava se samodejno znova zažene.

### **Prisilni ponovni zagon ali zaustavitev naprave**

- **1** Hkrati pritisnite tipko za vklop/izklop in tipko za povečanje glasnosti ter ju držite 6 sekund.
- **2** Naprava enkrat zavibrira. Upoštevajte ustrezna spodnja navodila, odvisno od tega, ali želite vsiliti prisilni ponovni zagon oziroma zaustavitev naprave.
	- **•** Če želite vsiliti ponovni zagon naprave: Izpustite tipki. Naprava se zažene znova.
	- **•** Če želite vsiliti zaustavitev naprave: Ne izpustite tipk. Po nekaj dodatnih sekundah naprava trikrat zavibrira in se izklopi.

## **Tovarniška ponastavitev podatkov**

Če želite preprečiti trajne poškodbe naprave, ne prekinjajte postopka tovarniške ponastavitve podatkov.

- **1** Varnostno kopirajte pomembne podatke, ki jih imate shranjene v notranjem pomnilniku naprave, na pomnilniško kartico ali v drugo zunanjo napravo. Če imate na kartici SD shranjene kakršne koli šifrirane datoteke, morate odstraniti tudi šifriranje, da boste do njih lahko dostopali tudi po ponastavitvi.
- **2** Poiščite in tapnite **Nastavitve** > **Sistem** > **Ponastavitev**.
- **3** Tapnite **Pon. na tovarniške nast.** > **Ponastavi telefon**.
- **4** Če želite nadaljevati, po potrebi narišite vzorec za odklepanje ali vnesite geslo za odklepanje zaslona oz. PIN.
- **5** Tapnite **Izbriši vse**, da potrdite.
- $-\bullet$ Vaša naprava se ne povrne na prejšnjo različico programske opreme sistema Android, ko izvedete tovarniško ponastavitev podatkov.

# **Popravilo programske opreme naprave**

Če ste pozabili geslo za odklepanje zaslona, kodo PIN ali vzorec, lahko uporabite funkcijo za popravilo naprave v aplikaciji Xperia Companion, da izbrišete varnostno plast. Za to dejanje morate vnesti podatke za prijavo v račun Google Če zaženete funkcijo popravila, boste znova namestili programsko opremo za svojo napravo in izgubili nekatere osebne podatke.

Če je videti, da je vaša naprava zamrznila, se vedno znova in znova zaganja ali se sploh ne zažene, ko posodobite programsko opremo Xperia, izvedete popravilo programske opreme ali jo ponastavite na tovarniške nastavitve, jo poskusite prisilno zaustaviti in nato znova vklopiti. Če težave s tem ne odpravite, prisilno zaustavite napravo, nato pa izvedite postopek popravila programske opreme.

Informacije o trajanju obnovitve najdete na Googlovi strani s podporo na naslovu <http://support.google.com>.

Ko prejmete novo uporabniško ime ali geslo za Google Račun, ju morda ne boste mogli uporabiti za prijavo.

#### **Popravilo programske opreme naprave s programom Xperia Companion**

- Pred začetkom popravila programske opreme se prepričajte, da poznate uporabniško ime in geslo za svoj Google Račun. Morda jih boste morali vnesti, če boste želeli znova zagnati napravo po popravilu programske opreme, vendar je to odvisno od varnostnih nastavitev.
- **1** Prepričajte se, da je v računalniku s sistemom Windows ali računalniku Mac nameščena programska oprema Xperia Companion.
- **2** V računalniku zaženite programsko opremo Xperia Companion in na glavnem zaslonu kliknite .
- **3** Upoštevajte navodila, ki se prikažejo na zaslonu, da znova namestite programsko opremo in dokončate popravilo.

# Garancija, vrednost stopnje specifične absorpcije (SAR) in navodila za uporabo

Če si želite ogledati informacije o garanciji, vrednosti SAR (stopnja specifične absorpcije) in varnostna navodila, preberite pomembne informacije v razdelku Nastavitve > Sistem > O telefonu > Pravne informacije v napravi.

# Pravne informacije

# **Sony H8314/H8324**

Ta navodila za uporabo izdaja družba Sony Mobile Communications Inc. ali njena lokalna podružnica brez kakršnega koli jamstva. Družba Sony Mobile Communications Inc. lahko izboljšave in spremembe teh navodil za uporabo, ki so potrebne zaradi tipkarskih napak, nenatančnih informacij ali izboljšav v programih in/ali opremi, uvede kadar koli in brez predhodnega obvestila. Take spremembe bodo vključene v naslednje izdaje teh navodil za uporabo. Vse slike so prikazane zgolj za ponazoritev in dejanske naprave morda ne prikazujejo natančno.

Vsa omenjena imena izdelkov in podjetij so blagovne znamke ali zaščitene blagovne znamke njihovih posameznih lastnikov. Vse druge blagovne znamke so last njihovih lastnikov. Pridržujemo si vse pravice, ki niso izrecno podeljene v tem dokumentu. Več informacij najdete na spletnem mestu [www.sonymobile.com/us/legal/](http://www.sonymobile.com/us/legal/).

V teh navodilih za uporabo so morda omenjeni programi ali storitve tretjih oseb. Če uporabljate te programe ali storitve, se boste morda morali ločeno registrirati pri drugem ponudniku storitev, plačati nadomestila ali navesti podatke kreditne kartice. Prav tako lahko veljajo drugi pogoji uporabe, časovno neomejena možnost spremembe, motenj ali prekinitve delovanja. Če do programov dostopate prek<br>spletnih mest tretjih oseb, pred uporabo preglejte njihove pogoje za uporabo in veljaven pravilnik o<br>zasebnosti. Sony ne jamči al tretjih oseb.

Z napravo lahko prenesete, shranjujete in posredujete dodatno vsebino, na primer načine zvonjenja. Uporaba take vsebine je lahko omejena ali prepovedana zaradi pravic tretjih oseb, kar vključuje tudi omejitve veljavne zakonodaje o varstvu avtorskih pravic, vendar ni omejeno nanje. Vi in ne družba Sony ste<br>v celoti odgovorni za dodatno vsebino, ki jo prenesete v napravo ali jo posredujete. Pred uporabo dodatne<br>vsebine s tretjih oseb.

Za ta izdelek je izdana licenca v okviru portfelja licenc za vizualni patent MPEG-4 in AVC, ki dovoljuje osebno<br>in nekomercialno uporabo s strani uporabnika za (i) kodiranje videovsebine na način, ki je skladen z<br>vizualnim in/ali (ii) dekodiranje videovsebine v zapisu MPEG-4 ali AVC, ki so bile kodirane s strani uporabnika, ki se<br>ukvarja z osebno in nekomercialno dejavnostjo in/ali je ponudnik videovsebine z licenco družbe MPEG LA<br>za ponujan komercialni rabi ter licencah lahko dobite od družbe MPEG LA, L.L.C. Glejte *[www.mpegla.com](http://www.mpegla.com).* Tehnologija<br>za dekodiranje zvoka MPEG Layer-3 je uporabljena po licenci podjetij Fraunhofer IIS in Thomson.<br>DRUŽBA SONY MOBILE N PO POSTOPKIH, KI SO OPISANI V TEH NAVODILIH ZA UPORABO ALI V TEJ DOKUMENTACIJI. SKUPNA<br>ODGOVORNOST, KI JO IMA DRUŽBA SONY MOBILE ALI NJENI DOBAVITELJI DO VAS ALI KI JE NASTALA ZARADI<br>POŠKODB, IZGUB IN PRAVNIH PODLAG ZA TOŽ NANJO) V NOBENEM PRIMERU NE SME PRESEGATI ZNESKA, KI STE GA PLAČALI ZA SVOJO NAPRAVO. © 2018 Sony Mobile Communications Inc.

Vse pravice pridržane.